# Notebook-Benutzerhandbuch

© Copyright 2010 Hewlett-Packard Development Company, L.P.

Bluetooth ist eine Marke ihres Inhabers und wird von Hewlett-Packard Company in Lizenz verwendet. Intel ist eine Marke der Intel Corporation in den USA und anderen Ländern. Microsoft und Windows sind in den USA eingetragene Marken der Microsoft Corporation. Das SD Logo ist eine Marke ihres Inhabers.

HP haftet nicht für technische oder redaktionelle Fehler oder Auslassungen in diesem Dokument. Ferner übernimmt sie keine Haftung für Schäden, die direkt oder indirekt auf die Bereitstellung, Leistung und Nutzung dieses Materials zurückzuführen sind. HP haftet – ausgenommen für die Verletzung des Lebens, des Körpers, der Gesundheit oder nach dem Produkthaftungsgesetz – nicht für Schäden, die fahrlässig von HP, einem gesetzlichen Vertreter oder einem Erfüllungsgehilfen verursacht wurden. Die Haftung für grobe Fahrlässigkeit und Vorsatz bleibt hiervon unberührt.

Inhaltliche Änderungen dieses Dokuments behalten wir uns ohne Ankündigung vor. Die Informationen in dieser Veröffentlichung werden ohne Gewähr für ihre Richtigkeit zur Verfügung gestellt. Insbesondere enthalten diese Informationen keinerlei zugesicherte Eigenschaften. Alle sich aus der Verwendung dieser Informationen ergebenden Risiken trägt der Benutzer.

Die Garantien für HP Produkte und Services werden ausschließlich in der zum Produkt bzw. Service gehörigen Garantieerklärung beschrieben. Aus dem vorliegenden Dokument sind keine weiterreichenden Garantieansprüche abzuleiten.

Erste Ausgabe: April 2010

Teilenummer des Dokuments: 597857-041

#### **Produkthinweis**

In diesem Benutzerhandbuch werden die Funktionen beschrieben, die von den meisten Modellen unterstützt werden. Einige Funktionen sind auf dem Computer möglicherweise nicht verfügbar.

### **Sicherheitshinweis**

**VORSICHT!** Um eventuelle Verbrennungen oder eine Überhitzung des Computers zu vermeiden, stellen Sie den Computer nicht direkt auf Ihren Schoß, und blockieren Sie die Lüftungsschlitze nicht. Verwenden Sie den Computer nur auf einer festen, ebenen Oberfläche. Vermeiden Sie die Blockierung der Luftzirkulation durch andere feste Objekte, wie beispielsweise einen in unmittelbarer Nähe aufgestellten Drucker, oder durch weiche Objekte, wie Kissen, Teppiche oder Kleidung. Vermeiden Sie während des Betriebs außerdem den direkten Kontakt des Netzteils mit der Haut und mit weichen Oberflächen, wie Kissen, Teppiche oder Kleidung. Der Computer und das Netzteil entsprechen den Temperaturgrenzwerten für dem Benutzer zugängliche Oberflächen, wie sie in der internationalen Norm für die Sicherheit von Geräten der Informationstechnologie (IEC 60950) festgelegt sind.

# **Inhaltsverzeichnis**

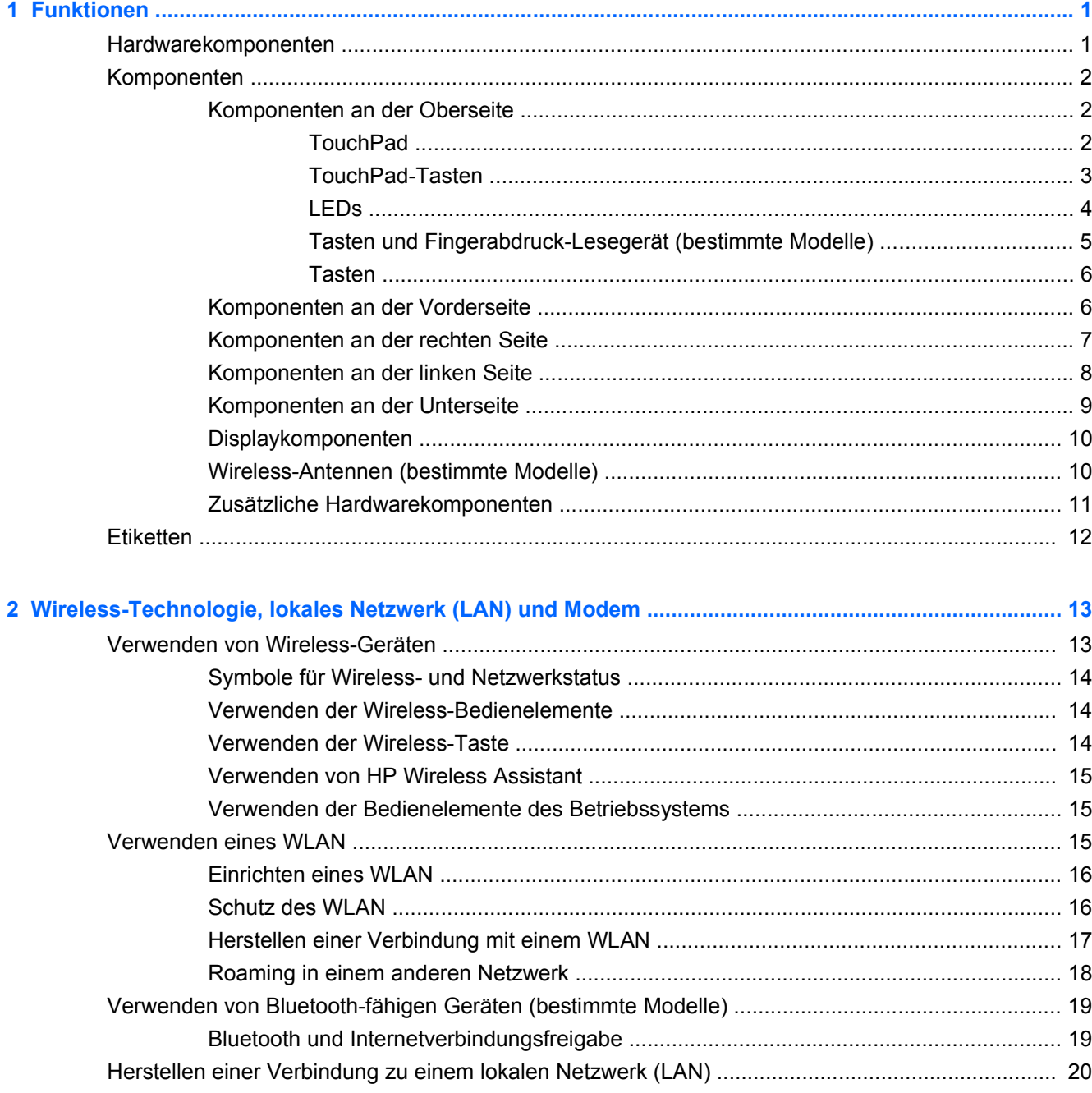

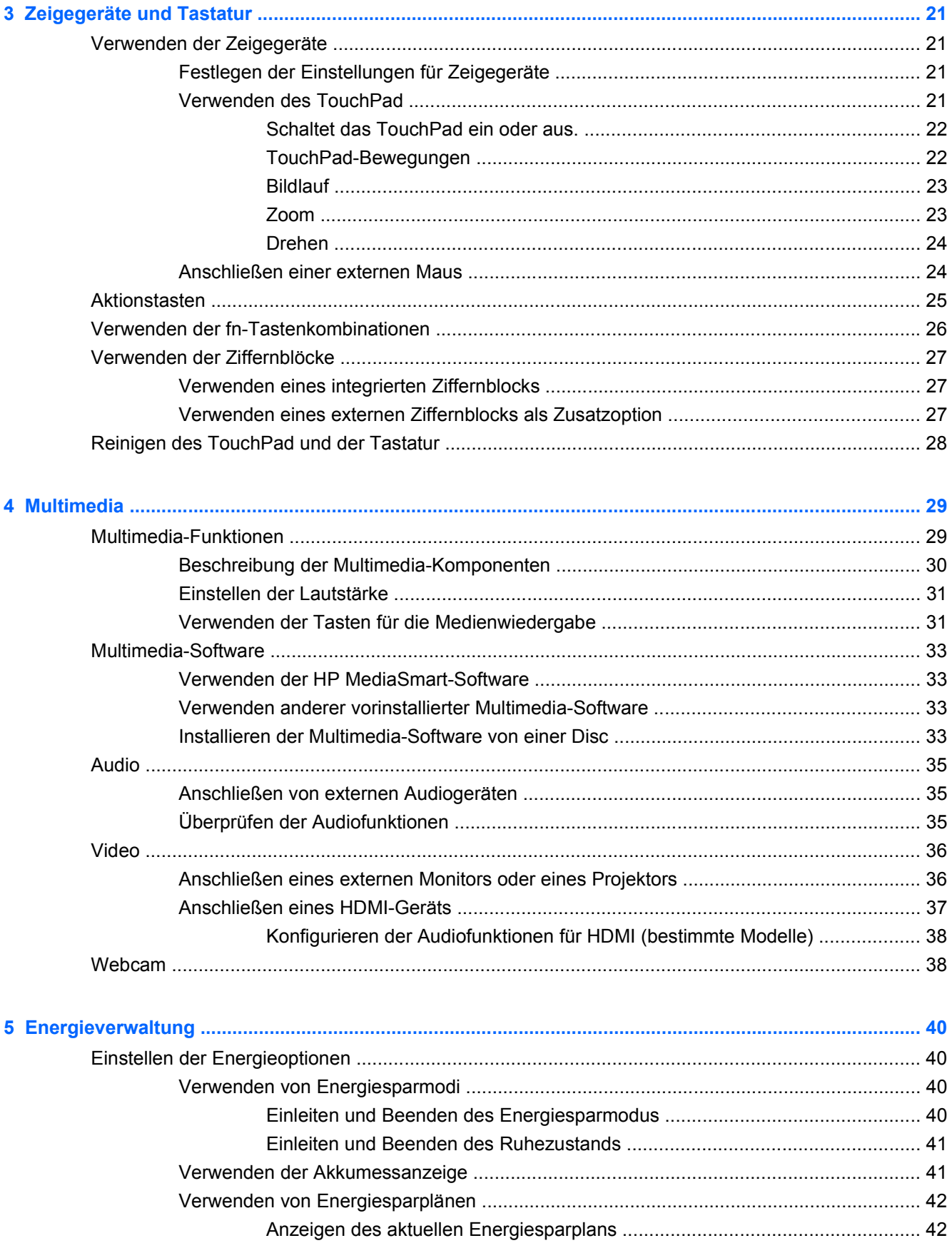

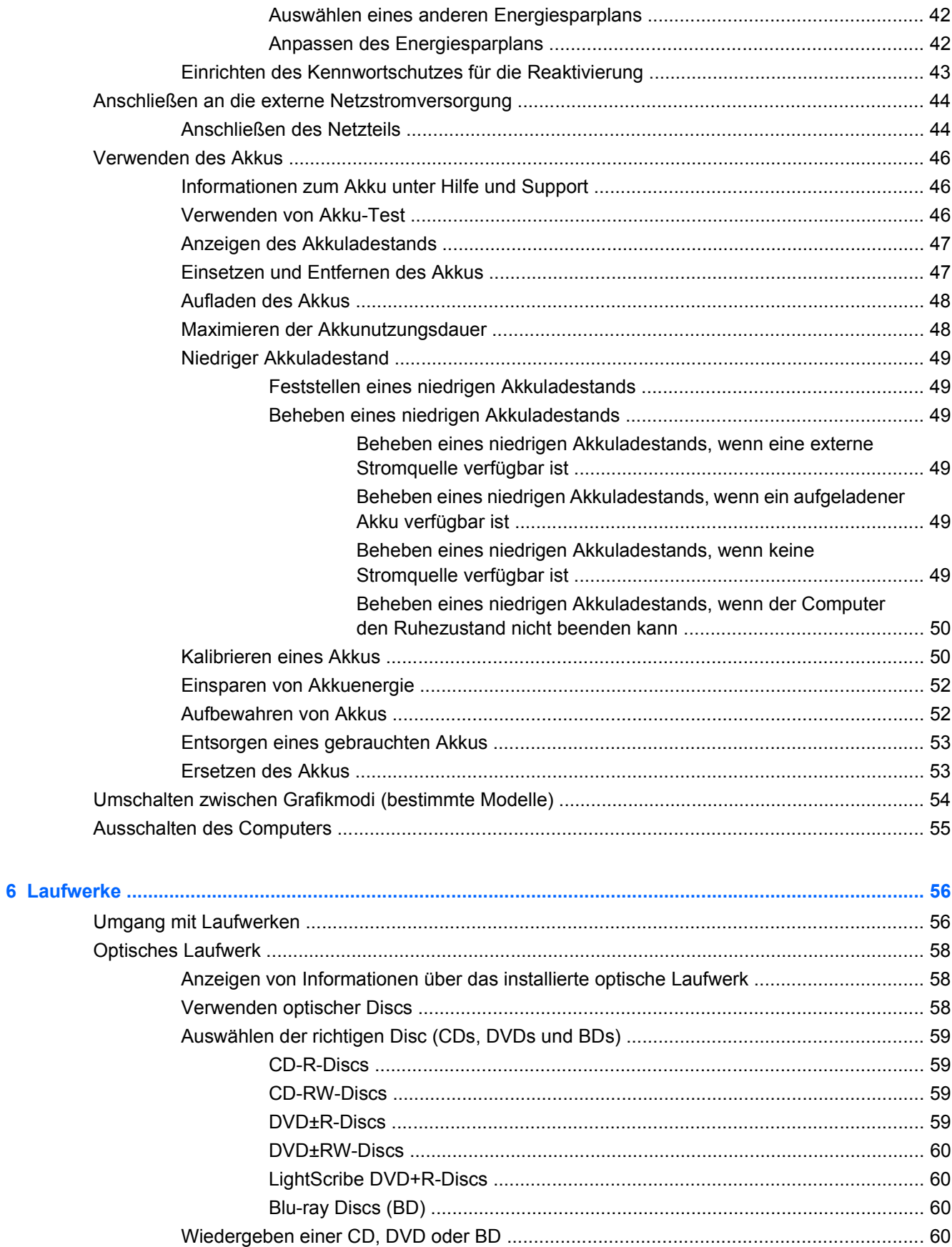

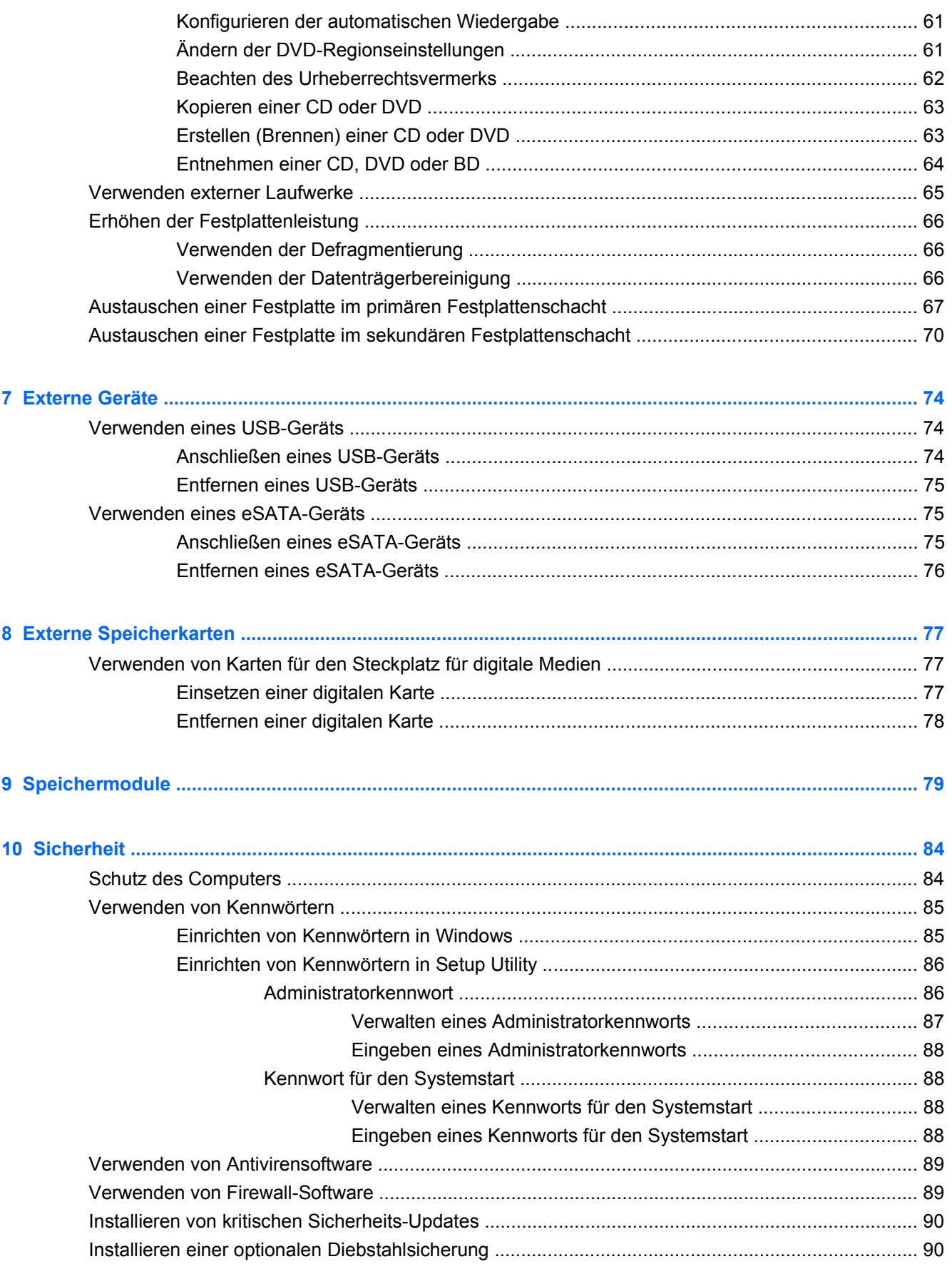

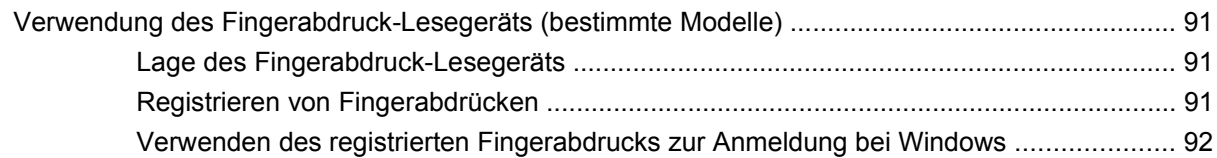

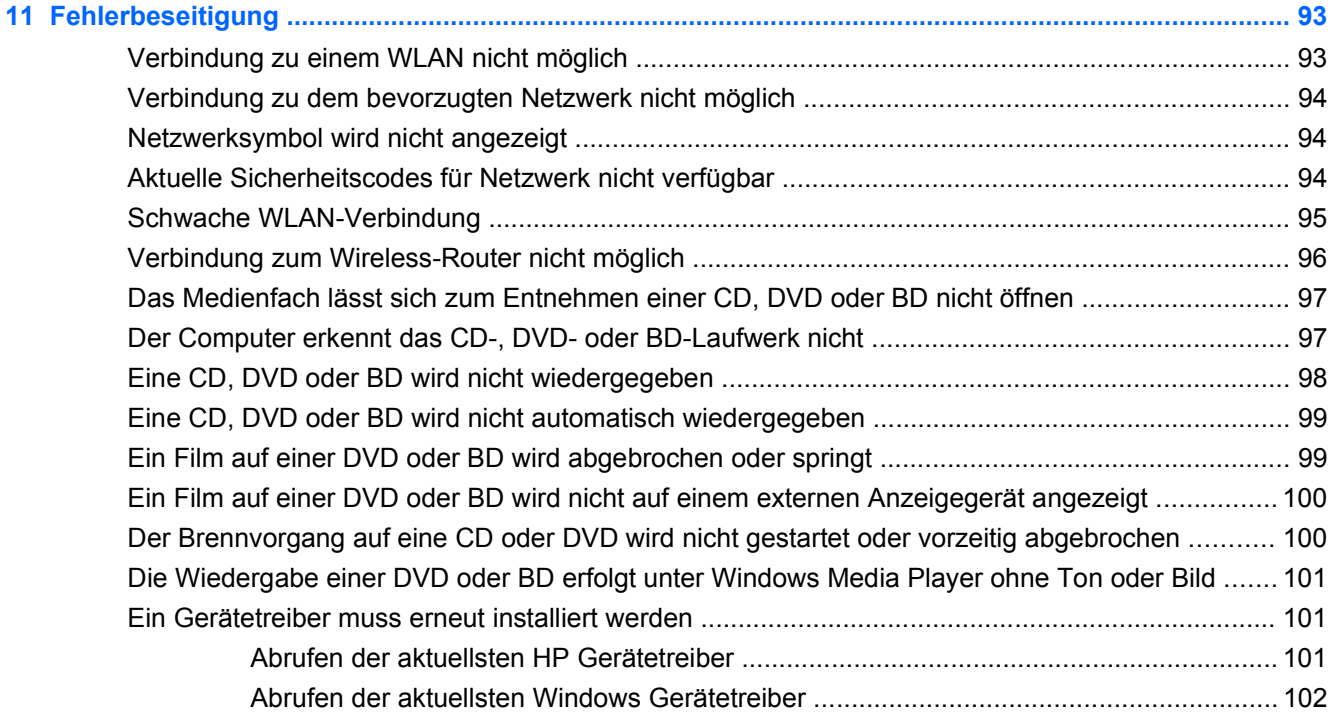

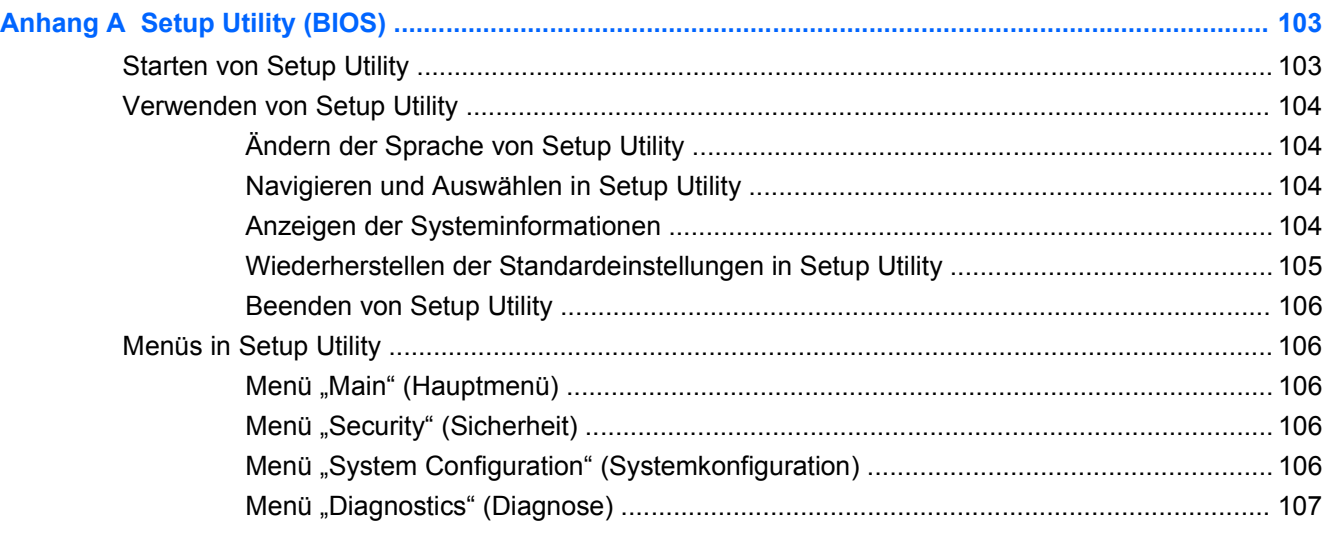

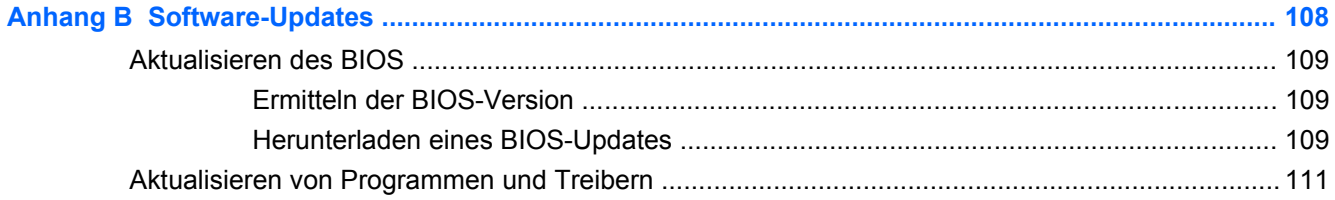

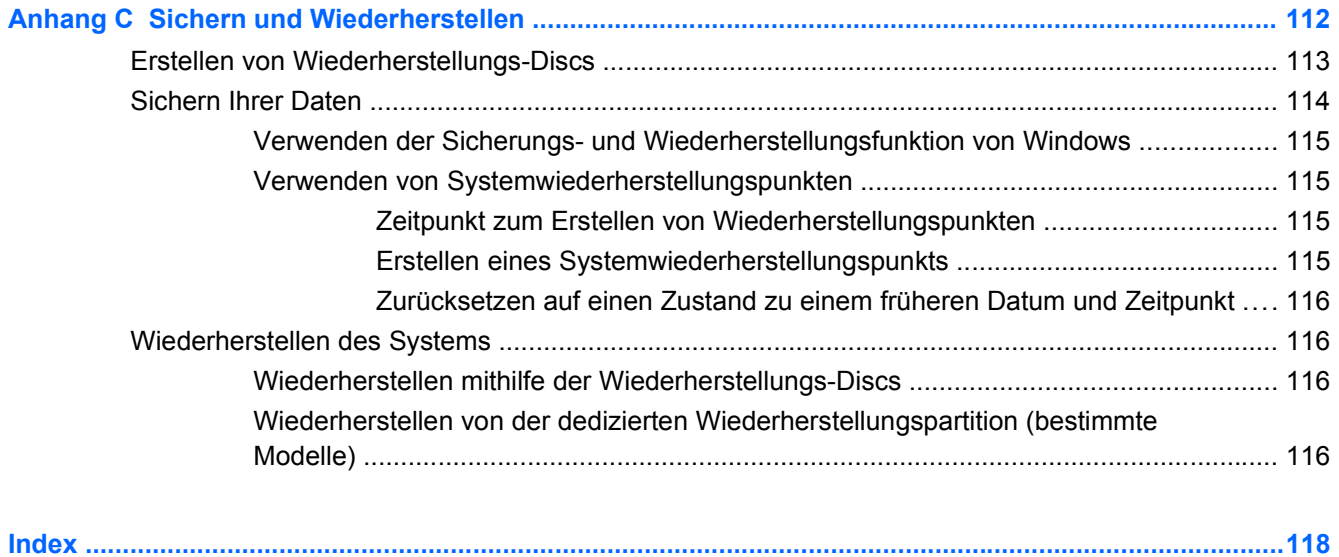

# <span id="page-10-0"></span>**1 Funktionen**

# **Hardwarekomponenten**

So zeigen Sie eine Liste der auf dem Computer installierten Hardware an:

- **1.** Wählen Sie **Start > Systemsteuerung > System und Sicherheit**.
- 2. Klicken Sie im Bereich "System" auf Geräte-Manager.

Mit dem Geräte-Manager können Sie Hardware hinzufügen oder Gerätekonfigurationen ändern.

**HINWEIS:** Windows® verfügt über die Benutzerkontensteuerung, mit der die Sicherheit des Computers erhöht werden kann. Sie werden möglicherweise aufgefordert, Ihre Erlaubnis zu erteilen bzw. ein Kennwort einzugeben, um Aufgaben auszuführen, wie das Installieren von Anwendungen, Ausführen von Dienstprogrammen oder Ändern der Windows Einstellungen. Weitere Informationen hierzu finden Sie unter Hilfe und Support.

# <span id="page-11-0"></span>**Komponenten**

## **Komponenten an der Oberseite**

### **TouchPad**

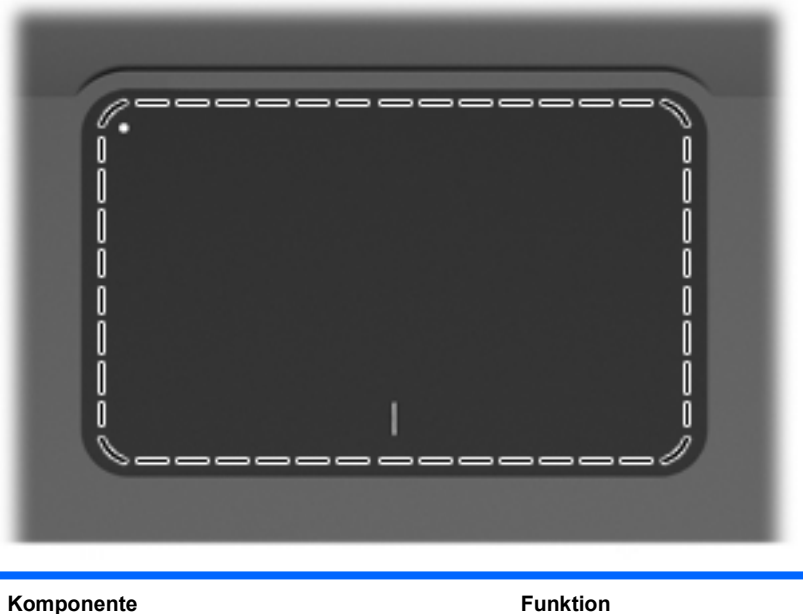

TouchPad Zum Bewegen des Mauszeigers und zum Auswählen und Aktivieren von Objekten auf dem Bildschirm.

So zeigen Sie die Voreinstellungen für Zeigegeräte an oder ändern sie:

- **1.** Wählen Sie **Start > Geräte und Drucker**.
- **2.** Klicken Sie mit der rechten Maustaste auf das Gerät, das für den Computer steht.
- **3.** Wählen Sie **Mauseinstellungen**.

### <span id="page-12-0"></span>**TouchPad-Tasten**

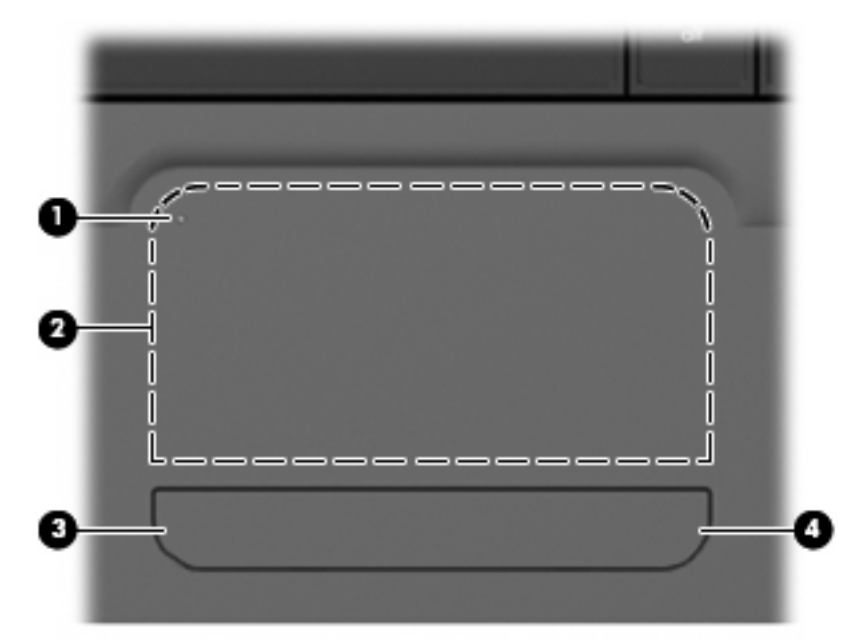

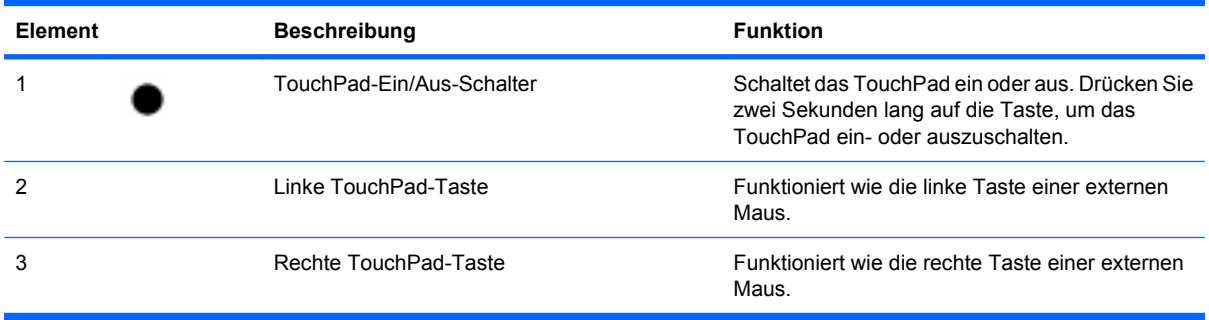

So zeigen Sie die Voreinstellungen für Zeigegeräte an oder ändern sie:

- **1.** Wählen Sie **Start > Geräte und Drucker**.
- **2.** Klicken Sie mit der rechten Maustaste auf das Gerät, das Ihren Computer repräsentiert.
- **3.** Wählen Sie **Mauseinstellungen**.

<span id="page-13-0"></span>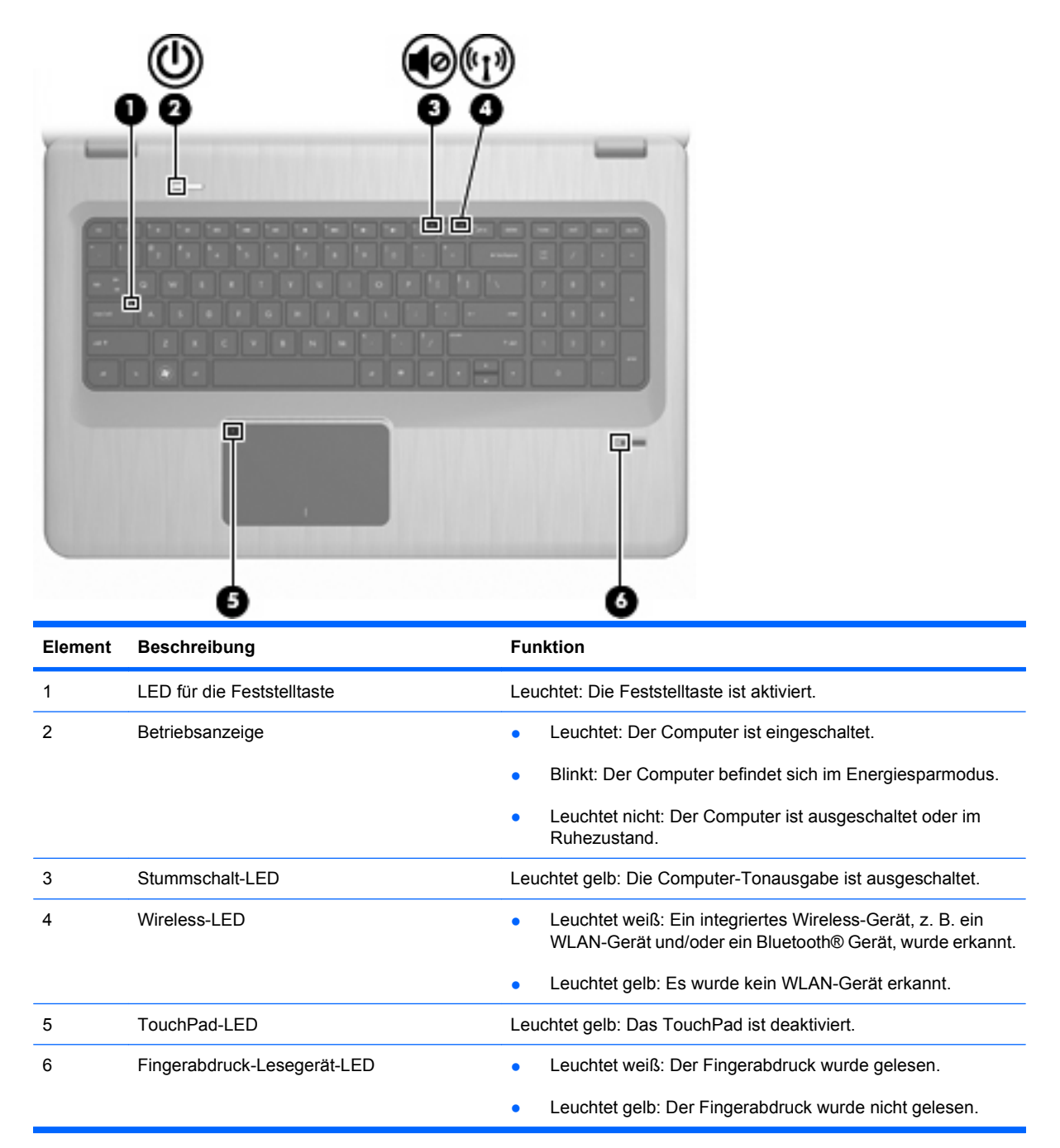

### <span id="page-14-0"></span>**Tasten und Fingerabdruck-Lesegerät (bestimmte Modelle)**

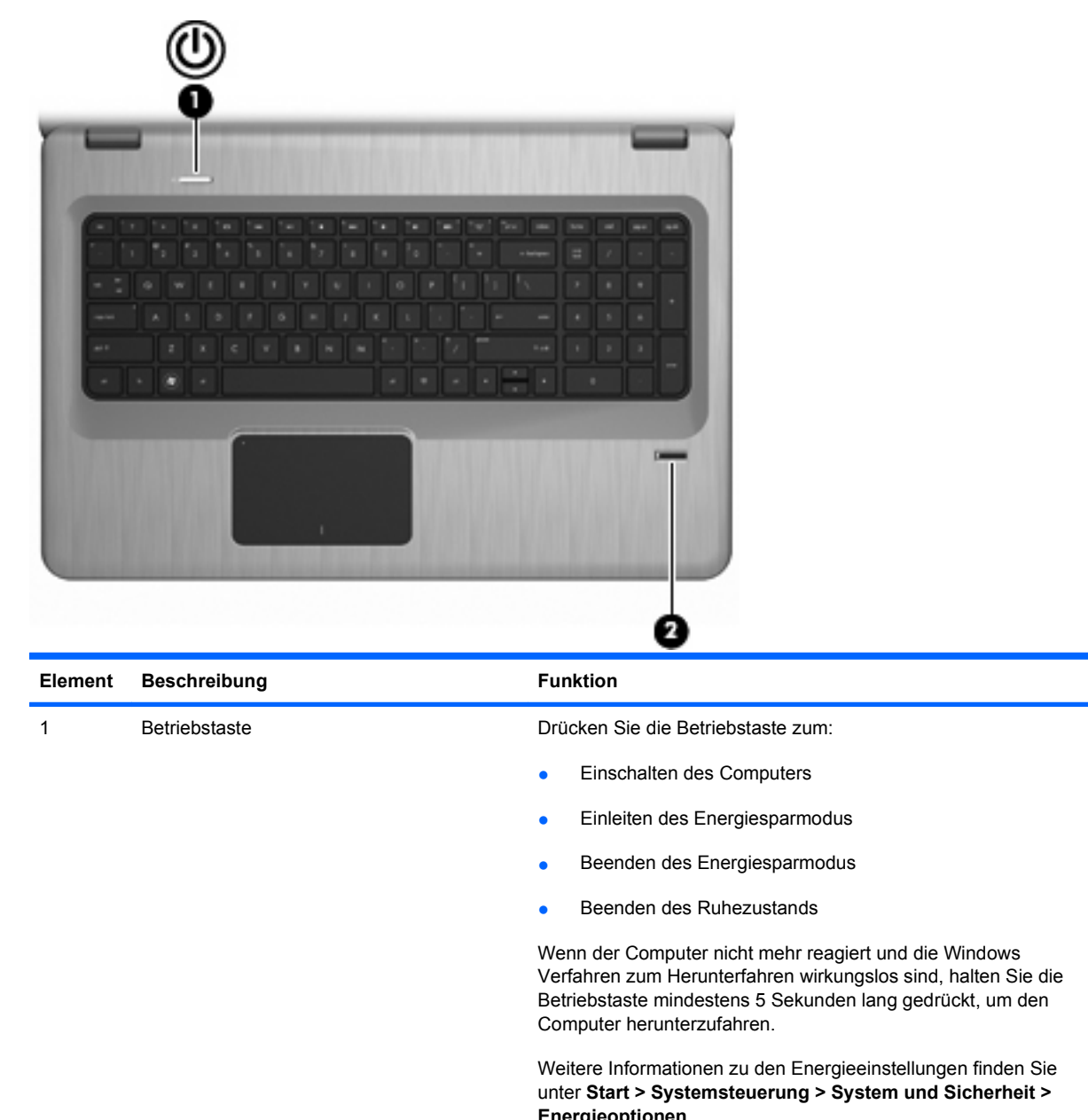

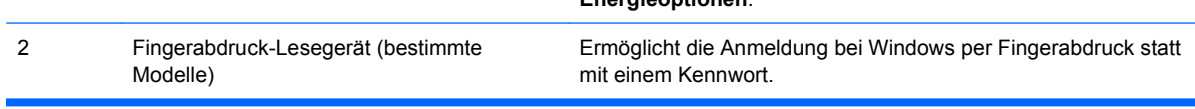

In dieser Tabelle sind die Werkseinstellungen beschrieben. Informationen zum Ändern der Werkseinstellungen finden Sie unter Hilfe und Support.

### <span id="page-15-0"></span>**Tasten**

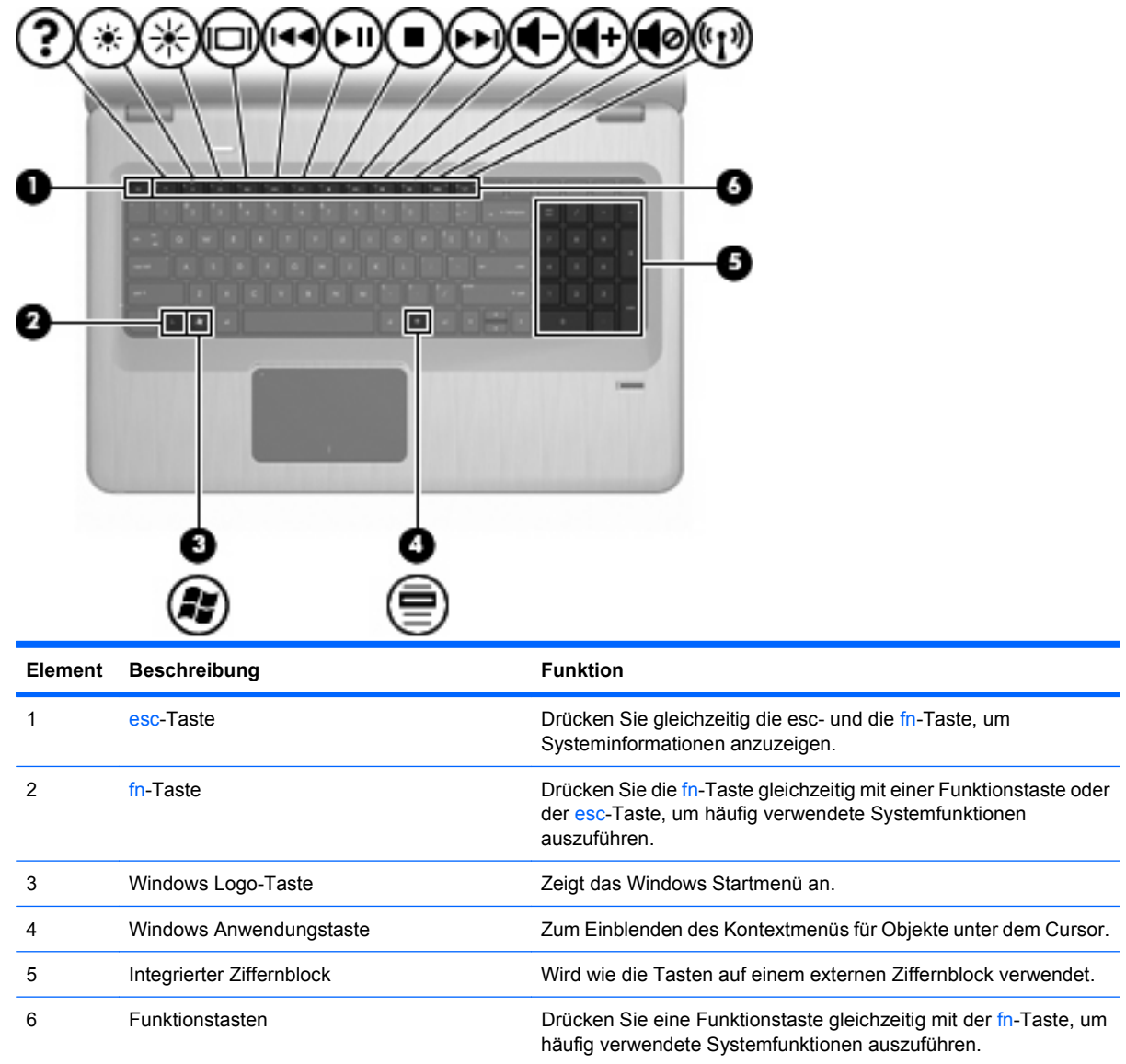

# **Komponenten an der Vorderseite**

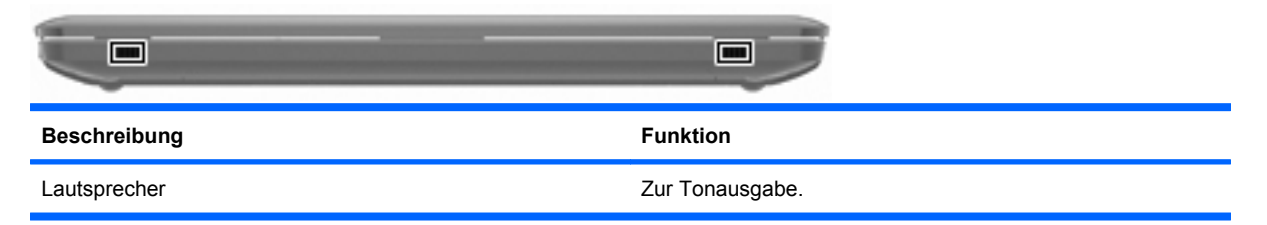

# <span id="page-16-0"></span>**Komponenten an der rechten Seite**

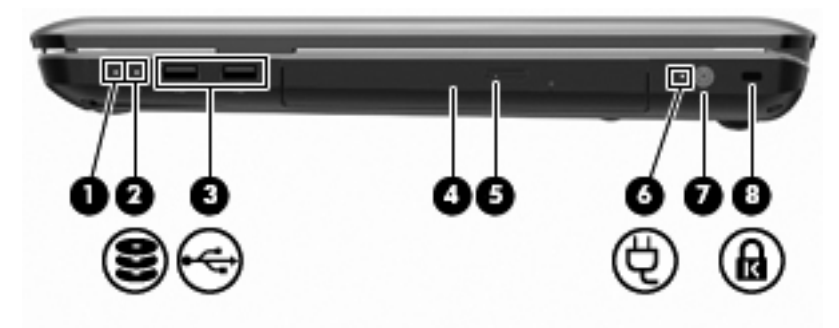

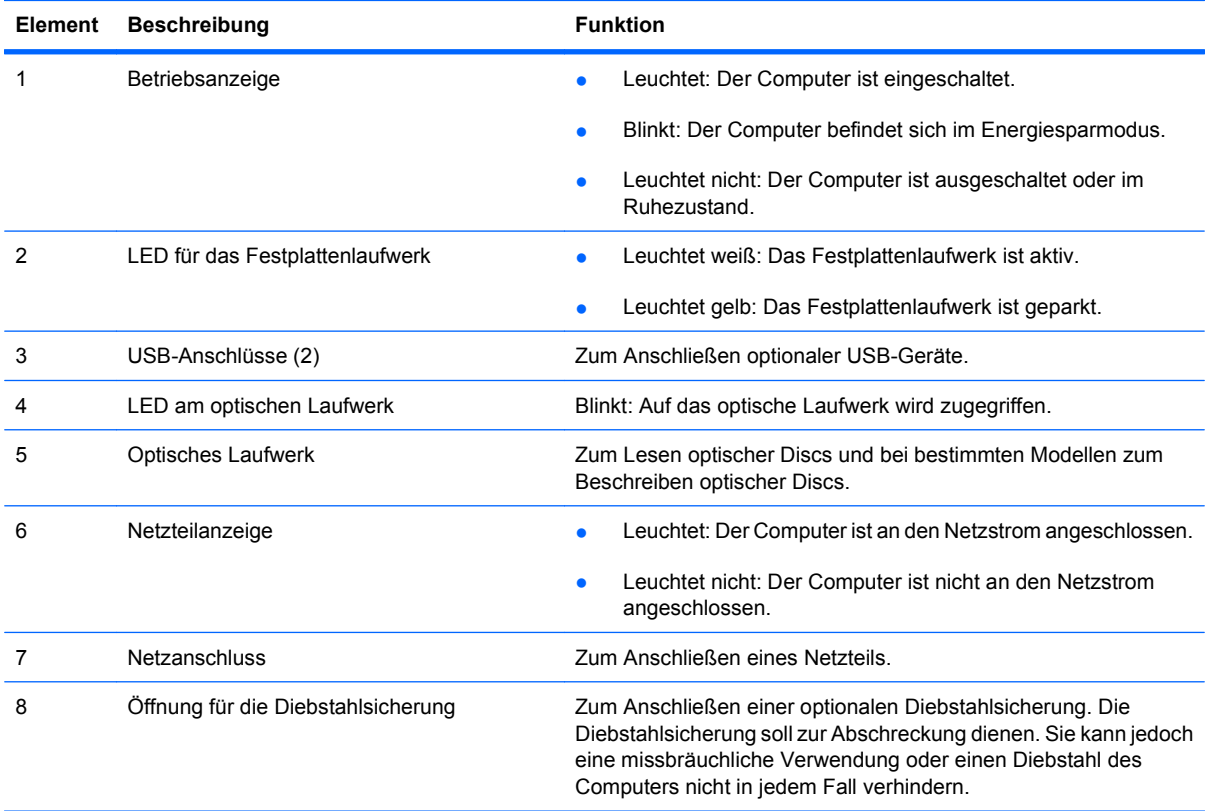

# <span id="page-17-0"></span>**Komponenten an der linken Seite**

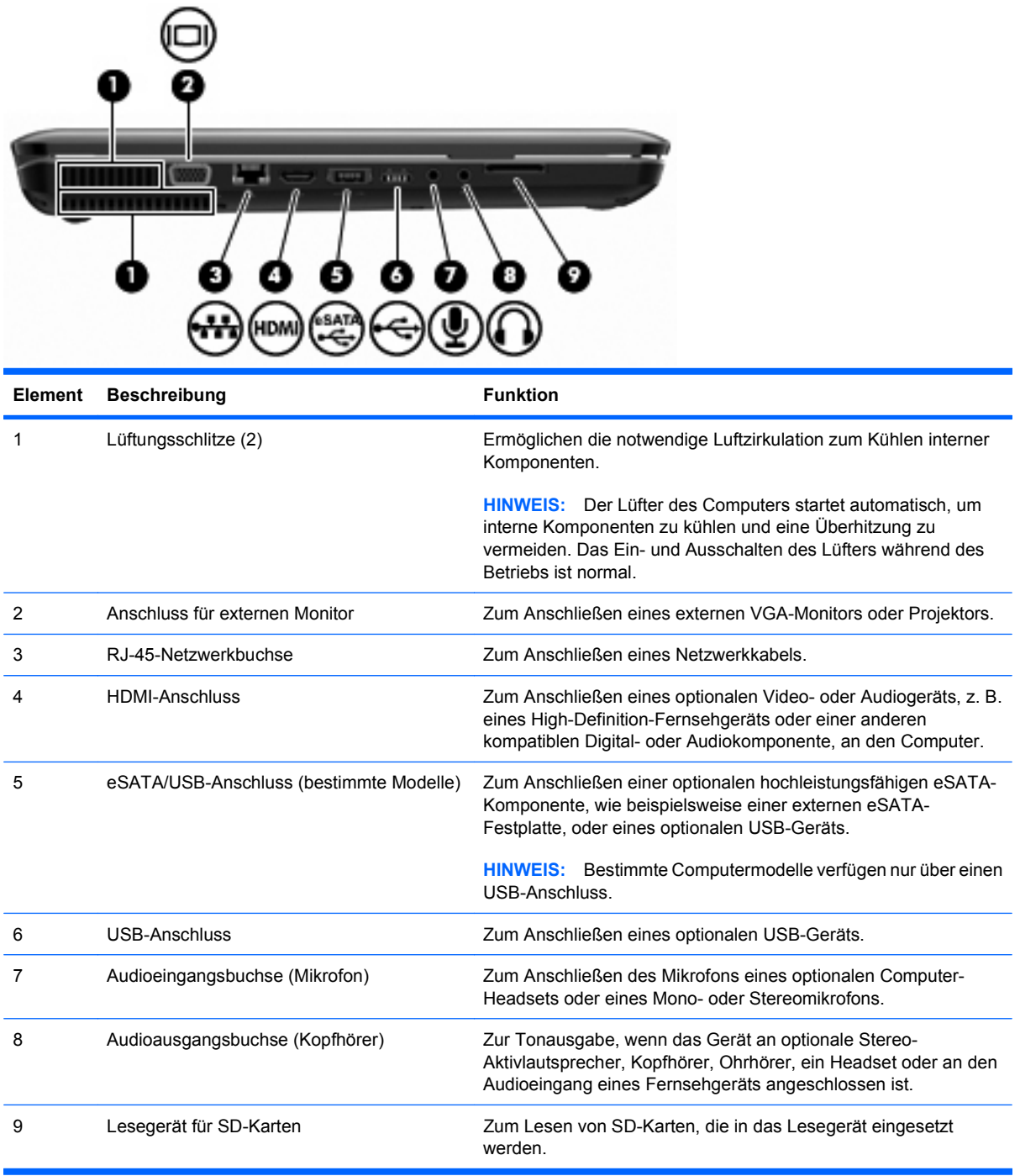

# <span id="page-18-0"></span>**Komponenten an der Unterseite**

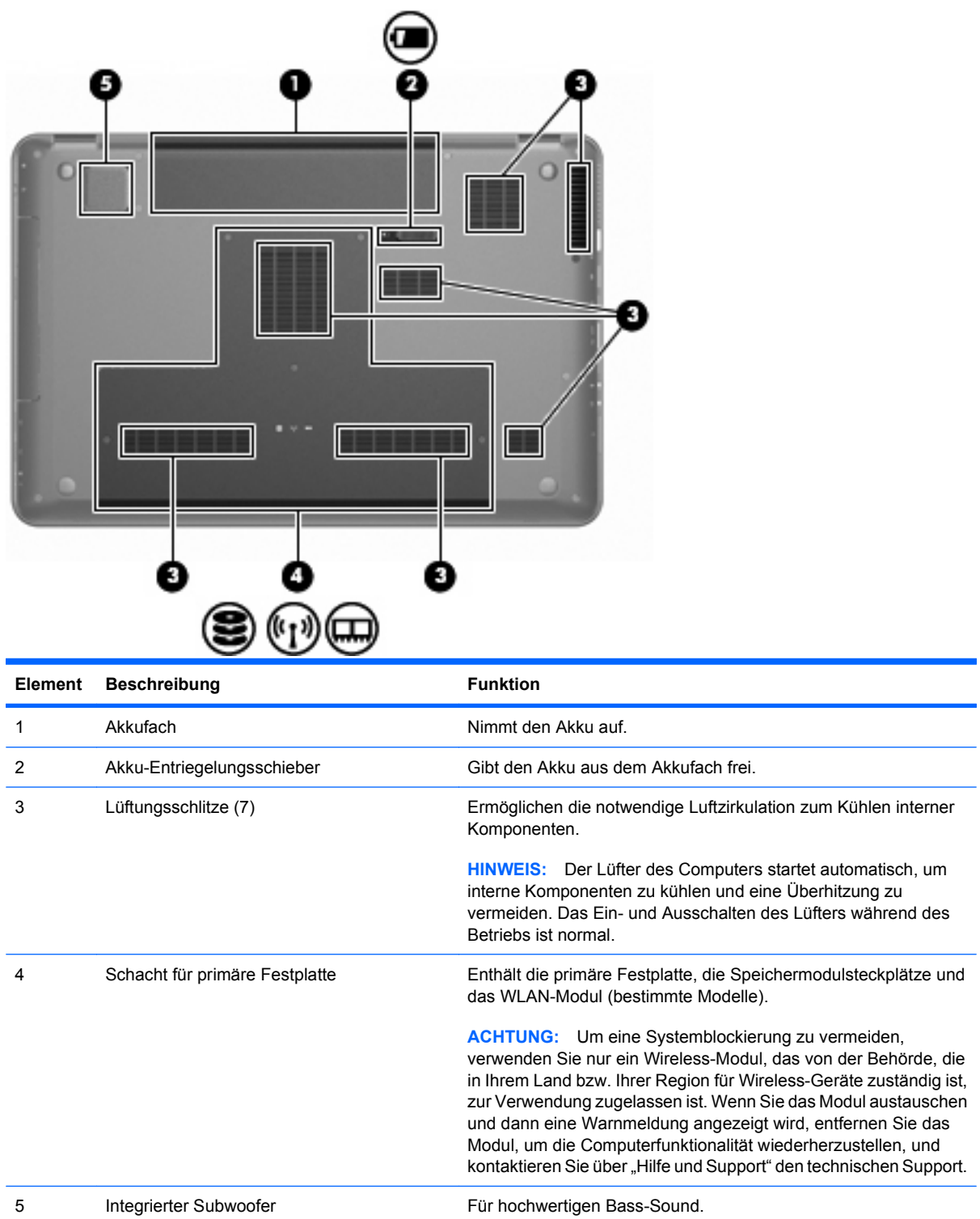

### <span id="page-19-0"></span>**Displaykomponenten**

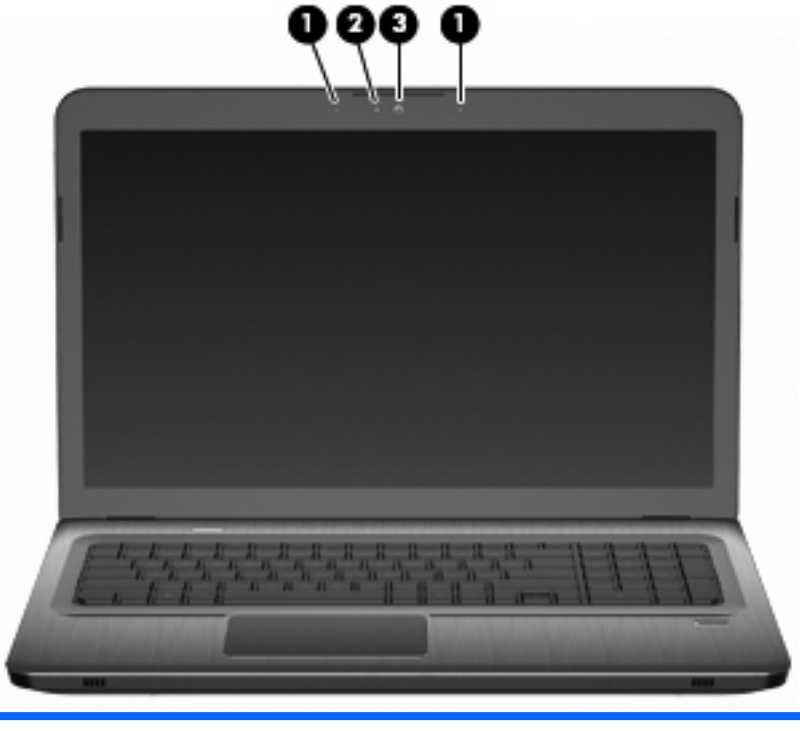

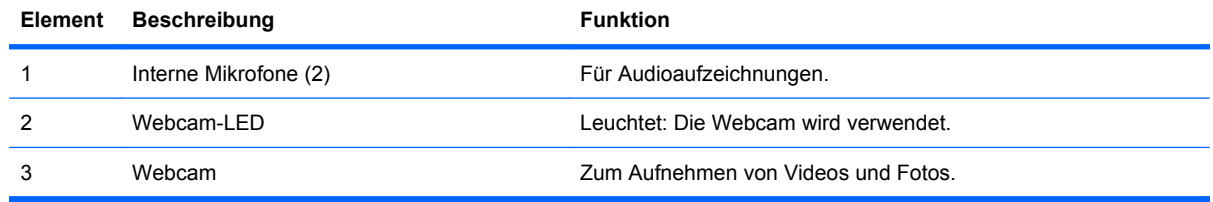

### **Wireless-Antennen (bestimmte Modelle)**

Bei bestimmten Computer-Modellen senden und empfangen mindestens zwei Antennen **(1, 2)** Signale von einem oder mehreren Wireless-Geräten. Diese Antennen sind außen am Computer nicht sichtbar.

**F** HINWEIS: Achten Sie im Sinne einer optimalen Übertragung darauf, dass sich keine Gegenstände in unmittelbarer Umgebung der Antennen befinden.

Zulassungshinweise für Ihr Land/Ihre Region finden Sie im landesspezifischen Abschnitt des Dokuments "Hinweise zu Zulassung, Sicherheit und Umweltverträglichkeit" unter Hilfe und Support.

<span id="page-20-0"></span>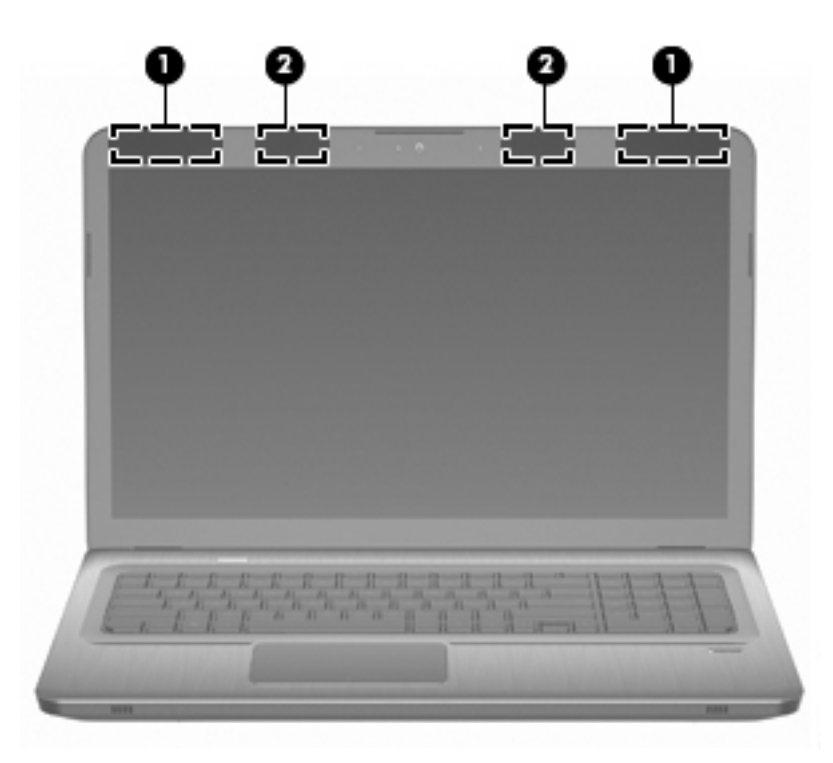

## **Zusätzliche Hardwarekomponenten**

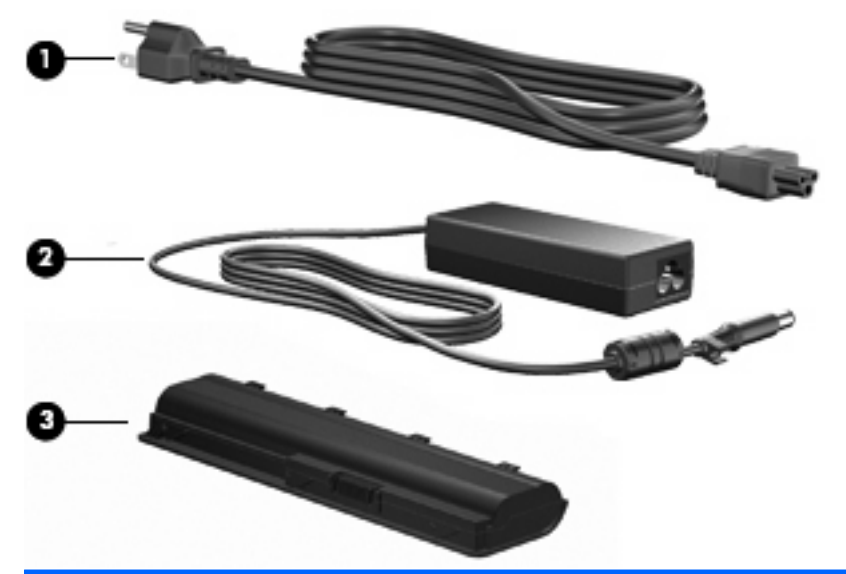

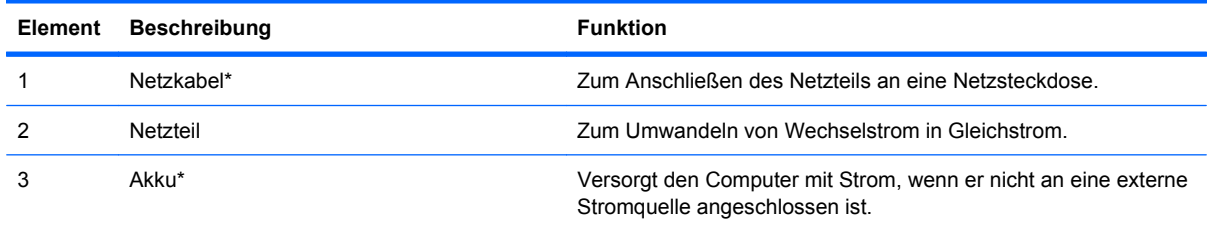

\*Akkus und Netzkabel unterscheiden sich äußerlich je nach Land/Region.

## <span id="page-21-0"></span>**Etiketten**

Die am Computer angebrachten Etiketten enthalten Informationen, die Sie für die Fehlerbeseitigung oder bei Mitnahme des Computers ins Ausland benötigen.

Service-Etikett – Enthält wichtige Informationen:

Das Service-Etikett ist unten am Computer angebracht. Halten Sie diese Informationen bereit, wenn Sie sich an den technischen Support wenden.

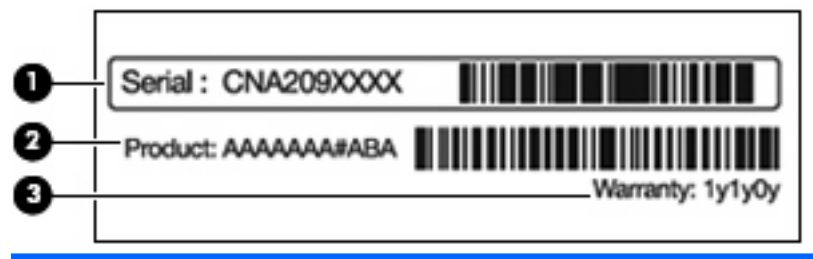

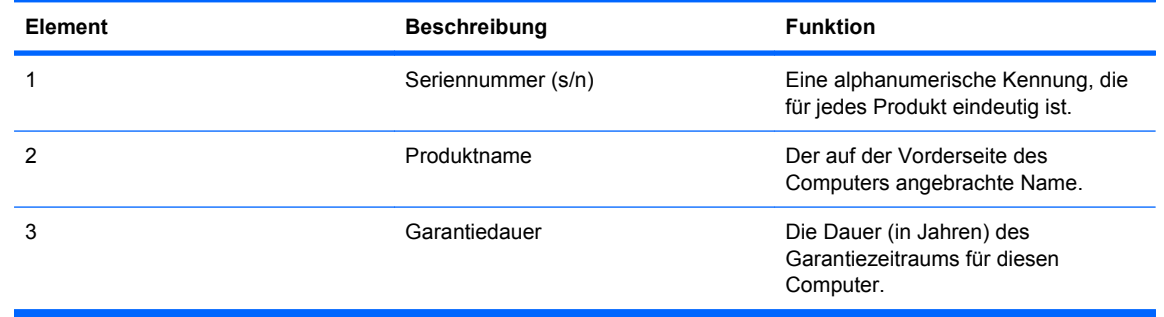

- Microsoft Echtheitszertifikat Enthält den Windows Produktschlüssel. Den Produktschlüssel benötigen Sie eventuell, um das Betriebssystem zu aktualisieren oder zu reparieren. Dieses Zertifikat befindet sich auf der Unterseite des Computers.
- Zulassungsetikett Enthält Zulassungsinformationen für den Computer. Das Zulassungsetikett ist innen im Akkufach angebracht.
- Etikett zur Modemzulassung Enthält Zulassungsinformationen für das Modem sowie die amtlichen Symbole, die in einigen Ländern/Regionen erforderlich sind, in denen das Modem für die Verwendung zugelassen wurde. Eventuell benötigen Sie diese Informationen bei Mitnahme des Computers ins Ausland. Das Etikett zur Modemzulassung ist innen im Festplattenschacht angebracht.
- Zulassungsetikett(en) für Wireless-Geräte (bestimmte Modelle) Enthält Informationen zu optionalen Wireless-Geräten und die Zulassungssymbole einiger Länder/Regionen, in denen die Geräte zur Verwendung zugelassen wurden. Ein optionales Gerät kann ein WLAN-Gerät oder ein optionales Bluetooth Gerät sein. Wenn das Computermodell ein oder mehrere Wireless-Geräte enthält, ist mindestens ein Zulassungsetikett im Lieferumfang des Computers enthalten. Eventuell benötigen Sie diese Informationen bei Mitnahme des Computers ins Ausland. Die Zulassungsetiketten für Wireless-Geräte befinden sich auf der Innenseite des Mini Card-Fachs.
- SIM (Subscriber Identity Module)-Etikett (bestimmte Modelle) Enthält den ICCID (Integrated Circuit Card Identifier) der SIM-Karte. Dieses Etikett ist innen im Akkufach angebracht.
- Etikett mit der HP UMTS-Modul-Seriennummer (bestimmte Modelle) Enthält die Seriennummer des HP UMTS-Moduls. Dieses Etikett ist innen im Akkufach angebracht.

# <span id="page-22-0"></span>**2 Wireless-Technologie, lokales Netzwerk (LAN) und Modem**

# **Verwenden von Wireless-Geräten**

Mit der Wireless-Technologie werden Daten nicht mehr über Kabel, sondern über Funkwellen übertragen. Der Computer ist möglicherweise mit einem oder mehreren der folgenden Wireless-Geräte ausgestattet:

- WLAN (Wireless Local Area Network, lokales Wireless-Netzwerk)-Gerät Stellt eine Verbindung zwischen dem Computer und lokalen Wireless-Netzwerken (auch Wi-Fi-Netzwerke, Wireless-LANs oder WLANs genannt) in Unternehmen, bei Ihnen zu Hause und an öffentlichen Plätzen wie Flughäfen, Restaurants, Cafés, Hotels und Universitäten her. In einem WLAN erfolgt der Datenaustausch zwischen den einzelnen Wireless-Geräten über einen Wireless-Router oder einen Wireless-Access Point.
- Bluetooth Gerät (bestimmte Modelle) Erstellt ein PAN (Personal Area Network, persönliches Netzwerk), um mit anderen Bluetooth-fähigen Geräten wie Computern, Telefonen, Druckern, Headsets, Lautsprechern und Kameras zu kommunizieren. In einem PAN kommuniziert jedes Gerät direkt mit anderen Geräten. Die Geräte müssen sich in geringer Entfernung voneinander befinden (innerhalb von 10 Metern).

Mit WLAN-Geräten ausgestattete Computer unterstützen einen oder mehrere der folgenden IEEE-Branchenstandards:

- 802.11b, der erste weit verbreitete Standard, bietet Übertragungsgeschwindigkeiten von bis zu 11 MBit/s im 2,4-GHz-Band.
- 802.11g bietet Übertragungsgeschwindigkeiten von bis zu 54 MBit/s im 2,4-GHz-Band. Ein WLAN-Gerät mit dem Standard 802.11g ist abwärtskompatibel mit 802.11b-Geräten, so dass diese Geräte im selben Netzwerk betrieben werden können.
- 802.11a bietet Übertragungsgeschwindigkeiten von bis zu 54 MBit/s im 5-GHz-Band.
- **F** HINWEIS: Der 802.11a-Standard ist nicht mit der 802.11b- und der 802.11g-Technologie kompatibel.
- 802.11n bietet Übertragungsgeschwindigkeiten von bis zu 450 MBit/s im 2,4-GHz- oder 5-GHz-Band und ist mit den Standards 802.11a, b und g abwärtskompatibel.

Weitere Informationen zur Wireless-Technologie finden Sie in den Informationen und den Website-Links unter Hilfe und Support.

<span id="page-23-0"></span>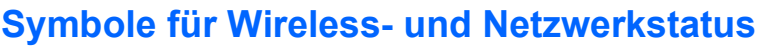

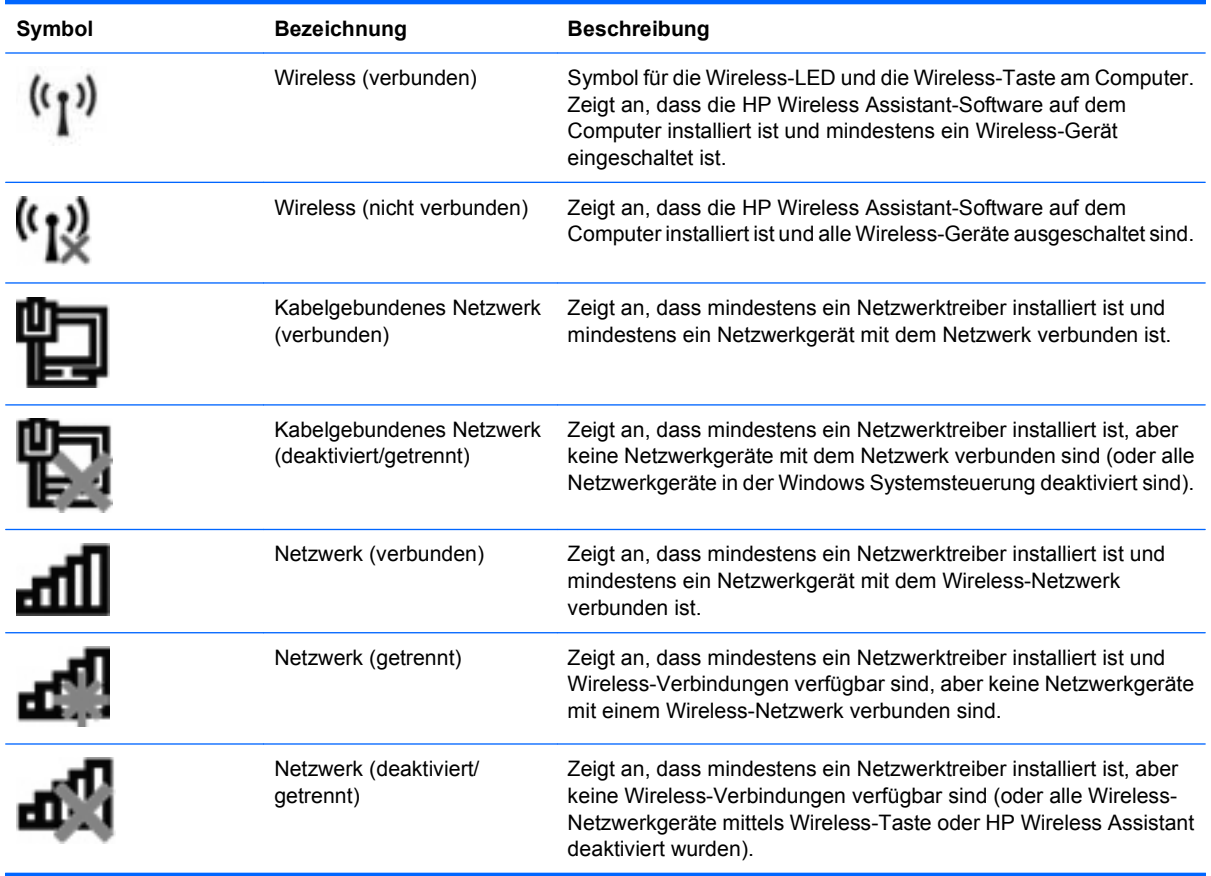

### **Verwenden der Wireless-Bedienelemente**

Sie haben die folgenden Möglichkeiten, um die Wireless-Geräte des Computers zu steuern:

- Wireless-Aktionstaste oder fn-Tastenkombination (fn+f12)
- **HP Wireless Assistant-Software**
- HP Connection Manager-Software (bestimmte Modelle)
- Bedienelemente des Betriebssystems

#### **Verwenden der Wireless-Taste**

Je nach Modell verfügt der Computer über eine Wireless-Taste, ein oder mehrere Wireless-Geräte und eine oder zwei Wireless-LEDs. Alle Wireless-Geräte in Ihrem Computer sind werksseitig aktiviert, d. h. die Wireless-LED leuchtet weiß, wenn Sie den Computer einschalten.

Die Wireless-LED zeigt den Gesamtbetriebsstatus der Wireless-Geräte an, nicht jedoch den Status einzelner Geräte. Wenn die Wireless-LED weiß leuchtet, ist mindestens ein Wireless-Gerät eingeschaltet. Wenn die Wireless-LED gelb leuchtet, sind alle Wireless-Geräte ausgeschaltet.

Da die Wireless-Geräte werksseitig aktiviert sind, können Sie mit der Wireless-Taste die Wireless-Geräte gleichzeitig ein- oder ausschalten. Einzelne Wireless-Geräte werden mit der HP Wireless Assistant-Software ein- bzw. ausgeschaltet.

### <span id="page-24-0"></span>**Verwenden von HP Wireless Assistant**

Ein Wireless-Gerät wird mithilfe der HP Wireless Assistant-Software ein- oder ausgeschaltet. Wenn ein Wireless-Gerät durch Setup Utility deaktiviert wurde, muss es zunächst mit Setup Utility wieder aktiviert werden, bevor es mithilfe von Wireless Assistant ein- oder ausgeschaltet werden kann.

**EX HINWEIS:** Durch Aktivieren oder Einschalten eines Wireless-Geräts wird der Computer nicht automatisch mit einem Netzwerk- oder Bluetooth-fähigen Gerät verbunden.

Um den Status der Wireless-Geräte anzuzeigen, klicken Sie auf das Symbol **Ausgeblendete Symbole einblenden** (Pfeil links im Infobereich), und positionieren Sie den Mauszeiger über dem Wireless-Symbol.

Wenn das Wireless-Symbol nicht im Infobereich angezeigt wird:

- **1.** Wählen Sie **Start > Systemsteuerung > Hardware und Sound > Windows Mobilitätscenter**.
- **2.** Klicken Sie auf das Wireless-Symbol in der Kachel "Wireless Assistant". Diese befindet sich im Windows Mobilitätscenter in der untersten Reihe. Wireless Assistant wird angezeigt.
- **3.** Klicken Sie auf **Eigenschaften**.
- **4.** Aktivieren Sie das Kontrollkästchen neben **Symbol HP Wireless Assistant im Infobereich**.
- **5.** Klicken Sie auf **Übernehmen**.
- **6.** Klicken Sie auf **Schließen**.

Weitere Informationen finden Sie in der Hilfe der Wireless Assistant-Software. So öffnen Sie die Hilfe:

- **1.** Öffnen Sie Wireless Assistant, indem Sie auf das Wireless-Symbol im Windows Mobilitätscenter klicken.
- **2.** Klicken Sie auf die Schaltfläche **Hilfe**.

#### **Verwenden der Bedienelemente des Betriebssystems**

Einige Betriebssysteme bieten eine Möglichkeit, integrierte Wireless-Geräte und die Wireless-Verbindung zu verwalten. Windows beispielsweise bietet das Netzwerk- und Freigabecenter, das die Einrichtung einer Verbindung oder eines Netzwerks, die Verbindung mit einem Netzwerk, die Verwaltung von Wireless-Netzwerken sowie die Diagnose und Reparatur von Netzwerkproblemen ermöglicht.

Um das Netzwerk- und Freigabecenter zu öffnen, wählen Sie **Start > Systemsteuerung > Netzwerk und Internet > Netzwerk- und Freigabecenter**.

Weitere Informationen finden Sie unter **Start > Hilfe und Support**.

## **Verwenden eines WLAN**

Mithilfe eines WLAN-Geräts können Sie auf ein WLAN (Wireless Local Area Network) zugreifen, das aus anderen Computern und Zubehörgeräten besteht, die per Wireless-Router oder Wireless-Access Point verbunden sind.

- <span id="page-25-0"></span>**HINWEIS:** Die Begriffe Wireless-Router und Wireless-Access Point werden häufig synonym verwendet.
	- Ein groß angelegtes WLAN, wie z. B. ein Unternehmens- oder öffentliches WLAN, arbeitet in der Regel mit Wireless-Access Points, die eine große Anzahl an Computern und Zubehör verbinden und kritische Netzwerkfunktionen voneinander trennen können.
	- WLANs im Heimbereich oder kleine Büros verwenden in der Regel einen Wireless-Router, der mehrere wireless-fähige und drahtgebundene Computer in die Lage versetzt, eine Internetverbindung, einen Drucker und Dateien gemeinsam zu nutzen, ohne dass dazu zusätzliche Hard- oder Software erforderlich ist.

Um das WLAN-Gerät mit dem Computer verwenden zu können, stellen Sie eine Verbindung zu einer WLAN-Infrastruktur her (diese wird von einem Service Provider oder einem öffentlichen Netzwerk oder Unternehmensnetzwerk bereitgestellt).

### **Einrichten eines WLAN**

Zur Einrichtung eines WLAN und für eine Internetverbindung benötigen Sie:

- Ein Breitbandmodem (DSL oder Kabel) **(1)** sowie eine Hochgeschwindigkeits-Internetanbindung über einen ISP (Internet Service Provider, Serviceanbieter)
- Einen Wireless-Router (separat zu erwerben) **(2)**
- Den WLAN-fähigen Computer **(3)**

Die Abbildung zeigt ein Beispiel einer WLAN-Installation mit Internetanschluss.

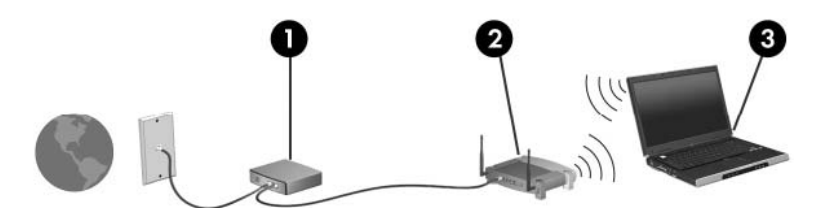

Mit zunehmendem Netzwerkumfang können weitere wireless-fähige und drahtgebundene Computer für den Internetzugang an das Netzwerk angeschlossen werden.

Hilfe beim Einrichten Ihres WLAN finden Sie in den Informationen, die Sie vom Hersteller des Routers oder von Ihrem ISP erhalten haben.

### **Schutz des WLAN**

Da der WLAN-Standard mit nur begrenzten Sicherheitsfunktionen ausgestattet wurde (hauptsächlich zur Abwehr von nicht professionellen Eindringversuchen zum Einsehen der übermittelten Daten, und weniger von leistungsfähigeren Angriffsformen), muss Ihnen bewusst sein, dass WLANs anfällig für bekannte und gut dokumentierte Sicherheitslücken sind.

WLANs in öffentlichen Bereichen oder "Hotspots", wie z. B. Cafés oder Flughäfen, bieten möglicherweise keine Sicherheit. Um die öffentlichen Bereiche sicherer und anonymer zu gestalten, entwickeln die Wireless-Hersteller und Serviceanbieter von Hotspots neue Technologien. Wenn Sie bezüglich der Sicherheit des Computers in einem Hotspot Bedenken haben, beschränken Sie die Netzwerkaktivitäten auf unkritische E-Mails und minimales Surfen im Internet.

Wenn Sie ein WLAN einrichten oder auf ein vorhandenes WLAN zugreifen, sollten Sie immer die Sicherheitsfunktionen aktivieren, um Ihr Netzwerk vor unberechtigtem Zugriff zu schützen. Die

<span id="page-26-0"></span>gängigsten Sicherheitsstandards sind Wi-Fi Protected Access (WPA)-Personal und Wired Equivalent Privacy (WEP). Da sich WLAN-Funksignale auch außerhalb des Netzwerks befinden, können andere WLAN-Geräte unverschlüsselte Signale empfangen und sich (unerlaubterweise) mit Ihrem Netzwerk verbinden oder innerhalb des Netzwerks gesendete Informationen abfangen. So schützen Sie das WLAN:

● Wireless-Übertragungsgeräte mit integrierten Sicherheitsfunktionen verwenden

Zahlreiche Wireless-Basisstationen, Gateways oder Router bieten integrierte Sicherheitsfunktionen, wie Wireless-Sicherheitsprotokolle und Firewalls. Mit dem richtigen Wireless-Übertragungsgerät können Sie das Netzwerk vor den häufigsten Sicherheitsrisiken für WLANs schützen.

Firewall verwenden

Eine Firewall ist eine Barriere, die an das Netzwerk gesendete Daten und Datenanforderungen prüft und verdächtige Elemente blockt. Software- und Hardware-Firewalls sind in vielfältigen Ausführungen erhältlich. Manche Netzwerke verwenden eine Kombination beider Typen.

Wireless-Verschlüsselung verwenden

Für WLANs steht eine Vielzahl an leistungsstarken Verschlüsselungsprotokollen zur Verfügung. Suchen Sie die Lösung, die am besten für die Sicherheit Ihres Netzwerks geeignet ist:

- Wired Equivalent Privacy (WEP) ist ein Wireless-Sicherheitsprotokoll, das alle Netzwerkdaten vor der Übertragung mithilfe eines WEP-Schlüssels codiert. Das Netzwerk weist den WEP-Schlüssel zu, Sie können jedoch einen eigenen Schlüssel einrichten, einen anderen Schlüssel erzeugen oder andere erweiterte Optionen auswählen. Ohne den richtigen Schlüssel können andere Personen nicht auf das WLAN zugreifen.
- WPA (Wi-Fi Protected Access) verwendet wie WEP Sicherheitseinstellungen zur Ver- und Entschlüsselung von Daten, die über das Netzwerk übertragen werden. Der Unterschied zu WEP liegt darin, dass WPA keinen statischen Sicherheitsschlüssel verwendet, sondern das Sicherheitsprotokoll TKIP (Temporal Key Integrity Protocol), um dynamisch für jedes Paket einen neuen Schlüssel zu generieren. Es erzeugt verschiedene Schlüsselsätze für jeden Computer im Netzwerk.

### **Herstellen einer Verbindung mit einem WLAN**

So stellen Sie eine Verbindung zum WLAN her:

- **1.** Stellen Sie sicher, dass das WLAN-Gerät eingeschaltet ist. Wenn es eingeschaltet ist, leuchtet die Wireless-LED weiß. Leuchtet die Wireless-LED nicht, drücken Sie die Wireless-Taste.
- **HINWEIS:** Bei einigen Modellen leuchtet die Wireless-LED gelb, wenn alle Wireless-Geräte ausgeschaltet sind.
- **2.** Klicken Sie im Infobereich außen rechts in der Taskleiste auf das Netzwerksymbol.
- **3.** Wählen Sie aus der Liste Ihr WLAN aus.
- **4.** Klicken Sie auf **Verbinden**.
- <span id="page-27-0"></span>**HINWEIS:** Wenn keine WLANs aufgeführt sind, befinden Sie sich außerhalb der Reichweite eines Wireless-Routers oder Access Point.
	- Handelt es sich bei dem Netzwerk um ein sicherheitsaktiviertes WLAN, werden Sie dazu aufgefordert, einen Sicherheitsschlüssel für das Netzwerk, einen Sicherheitscode, einzugeben. Klicken Sie dann auf **OK**, um die Verbindung herzustellen.
	- Wird das Netzwerk, zu dem Sie eine Verbindung herstellen möchten, nicht angezeigt, klicken Sie auf **Netzwerk- und Freigabecenter öffnen**. Klicken Sie dann auf **Neue Verbindung oder neues Netzwerk einrichten**. Eine Liste der Optionen wird angezeigt. Suchen Sie nach einem Netzwerk, und stellen Sie die Verbindung her, oder richten Sie eine neue Netzwerkverbindung ein.

Nachdem die Verbindung hergestellt wurde, positionieren Sie den Mauszeiger über dem Netzwerksymbol im Infobereich, um den Namen und den Status der Verbindung zu überprüfen.

**F** HINWEIS: Der Funktionsbereich für weitere WLAN-Verbindungen (Reichweite der Funksignale) schwankt je nach WLAN-Implementierung, Router-Hersteller und durch andere elektronische Geräte oder Gebäude (Wände, Decken) verursachte Störungen.

Weitere Informationen zur Verwendung eines WLAN sind über folgende Ressourcen verfügbar:

- Dokumentation von Ihrem ISP sowie mit dem Wireless-Router und anderen WLAN-Geräten gelieferte Benutzerhandbücher
- Hilfe und Supportinformationen und Website-Links

Um eine Liste der in Ihrer Nähe befindlichen öffentlichen WLANs zu erhalten, wenden Sie sich an Ihren ISP, oder führen Sie eine Suche im Internet durch. Websites mit einer Auflistung öffentlicher WLANs sind beispielsweise Cisco Internet Mobile Office Wireless Locations, Hotspotlist und Geektools. Informieren Sie sich über die für den jeweiligen öffentlichen WLAN-Standort erforderlichen Verbindungsanforderungen und die zu erwartenden Kosten.

#### **Roaming in einem anderen Netzwerk**

Wenn sich der Computer in Reichweite eines anderen WLAN befindet, versucht Windows, eine Verbindung mit diesem Netzwerk herzustellen. Ist der Versuch erfolgreich, wird der Computer automatisch mit dem neuen Netzwerk verbunden. Wenn Windows das neue Netzwerk nicht erkennt, folgen Sie den Anleitungen unter "Herstellen einer Verbindung zu einem WLAN".

# <span id="page-28-0"></span>**Verwenden von Bluetooth-fähigen Geräten (bestimmte Modelle)**

Ein Bluetooth-fähiges Gerät ermöglicht Wireless-Kommunikation auf kurze Distanz und die Verbindung beispielsweise folgender elektronischer Geräte ohne die hierfür normalerweise üblichen Kabelverbindungen:

- Computer (Desktop, Notebook, Handheld)
- Telefone (Mobiltelefon, schnurloses Telefon, Smart Phone)
- Bilderstellungs- und -ausgabegeräte (Drucker, Kamera)
- Audiogeräte (Headset, Lautsprecher)

Bluetooth-fähige Geräte verfügen über Funktionen für Peer-to-Peer-Netzwerke, die den Aufbau eines PAN (Personal Area Network) mit Bluetooth-fähigen Geräten ermöglichen. Informationen zum Konfigurieren und Verwenden von Bluetooth-fähigen Geräten finden Sie in der Hilfe zur Bluetooth Software.

### **Bluetooth und Internetverbindungsfreigabe**

HP rät davon ab, einen Computer mit Bluetooth als Host einzurichten und ihn als Gateway zu verwenden, über das andere Computer eine Verbindung zum Internet herstellen können. Wenn zwei oder mehr Computer über Bluetooth verbunden sind und die gemeinsame Nutzung der Internetverbindung (Internet Connection Sharing, ICS) auf einem der Computer aktiviert ist, können die anderen Computer nicht über das Bluetooth Netzwerk auf das Internet zugreifen.

Die Stärke von Bluetooth liegt darin, Datenübertragungen zwischen dem Computer und Wireless-Geräten (z. B. Mobiltelefone, Drucker, Kameras und Handhelds) zu synchronisieren. Eine Schwachstelle von Bluetooth und dem Betriebssystem Windows ist, dass keine konsistente Verbindung von zwei oder mehr Computern zur gemeinsamen Nutzung des Internets über Bluetooth möglich ist.

# <span id="page-29-0"></span>**Herstellen einer Verbindung zu einem lokalen Netzwerk (LAN)**

Zur Verbindung mit einem lokalen Netzwerk (LAN) ist ein (separat erworbenes) 8-adriges RJ-45- Netzwerkkabel erforderlich. Wenn das Netzwerkkabel über eine Schaltung zur Rauschunterdrückung **(1)** verfügt, die Störungen durch Rundfunk- und Fernsehempfang verhindert, schließen Sie das Kabelende mit der Schaltung **(2)** am Computer an.

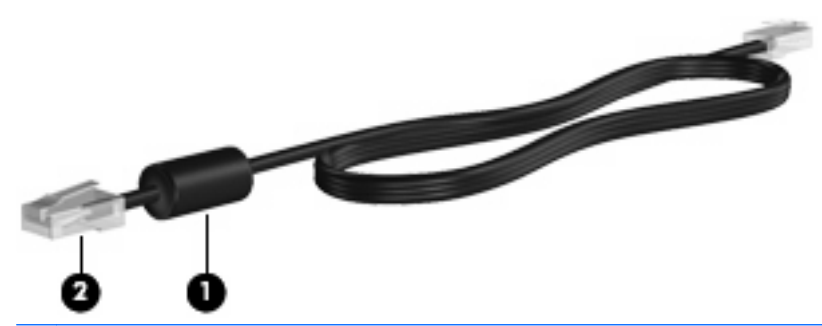

**VORSICHT!** Um Stromschlag- und Brandgefahr sowie eine Beschädigung der Geräte zu vermeiden, stecken Sie kein Modem- oder Telefonanschlusskabel in die RJ-45-Netzwerkbuchse.

So schließen Sie das Netzwerkkabel an:

- **1.** Verbinden Sie das Netzwerkkabel mit der Netzwerkbuchse **(1)** am Computer.
- **2.** Schließen Sie das andere Ende des Kabels an die Netzwerkdose an der Wand **(2)** an.

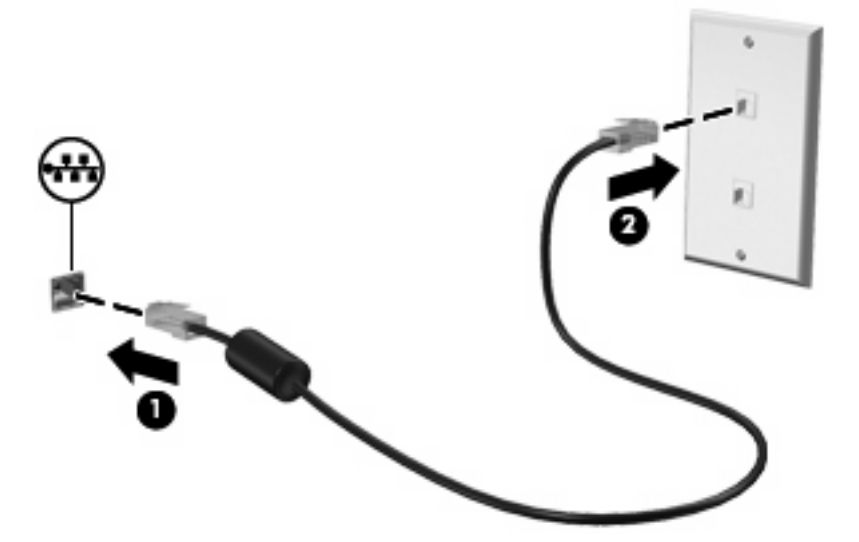

# <span id="page-30-0"></span>**3 Zeigegeräte und Tastatur**

# **Verwenden der Zeigegeräte**

### **Festlegen der Einstellungen für Zeigegeräte**

In den Mauseinstellungen in Windows können Sie die Einstellungen für Zeigegeräte festlegen, z. B. für Tastenkonfiguration, Stiftaktiongeschwindigkeit und Zeigeroptionen.

So öffnen Sie die Mauseigenschaften:

- **1.** Wählen Sie **Start > Geräte und Drucker**.
- **2.** Klicken Sie mit der rechten Maustaste auf das Gerät, das für den Computer steht.
- **3.** Wählen Sie **Mauseinstellungen**.

### **Verwenden des TouchPad**

Die folgende Abbildung und die zugehörige Tabelle beschreiben das TouchPad des Computers.

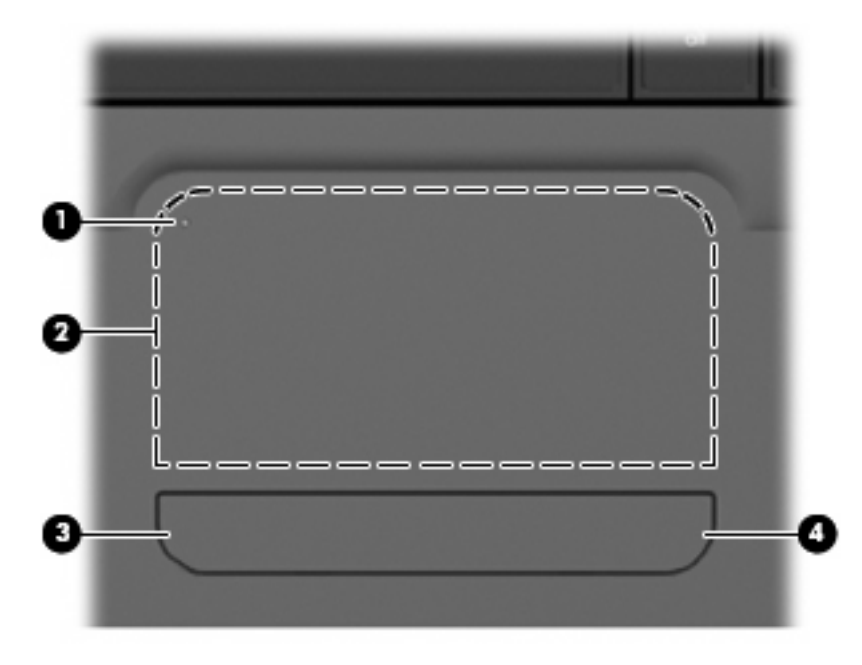

<span id="page-31-0"></span>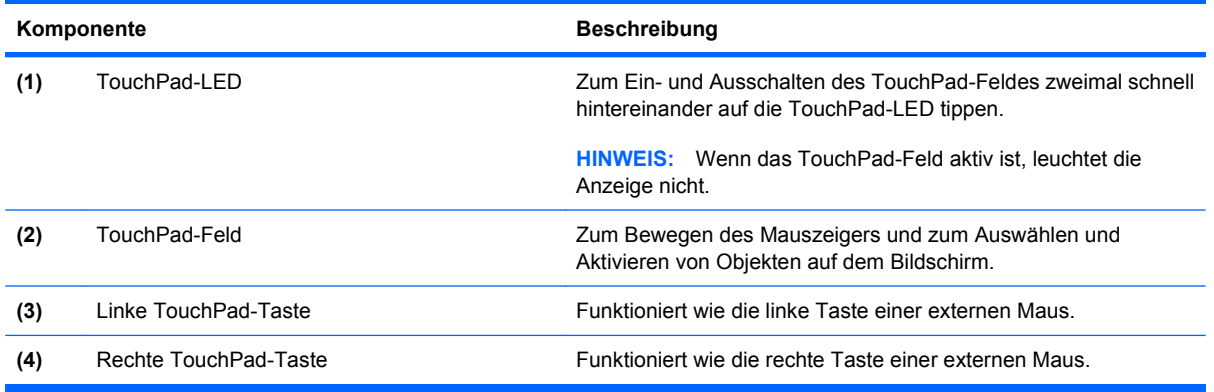

#### **Schaltet das TouchPad ein oder aus.**

Das TouchPad ist werksseitig eingeschaltet. Wenn das TouchPad-Feld eingeschaltet ist, leuchtet die Anzeige nicht. Tippen Sie zweimal rasch hintereinander auf die TouchPad-LED, um das TouchPad einoder auszuschalten.

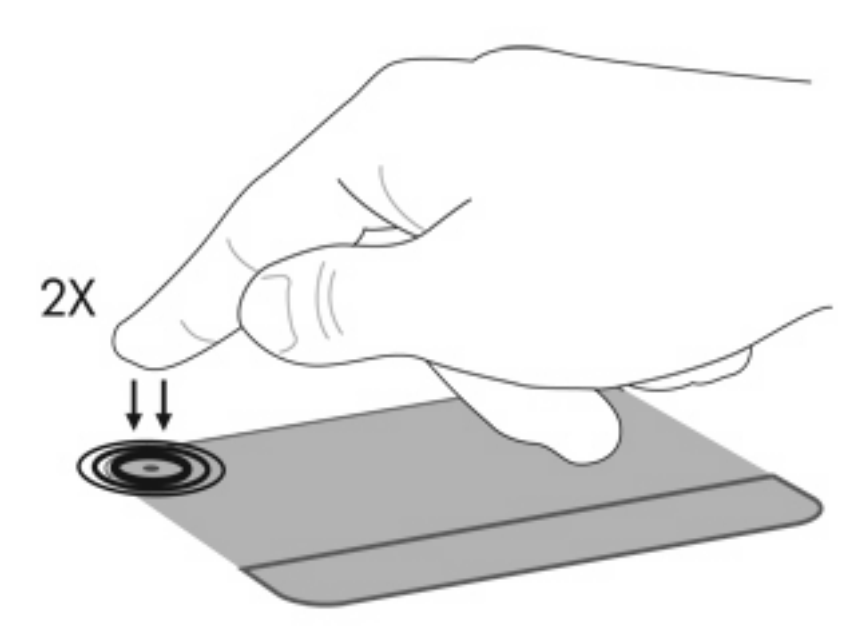

#### **TouchPad-Bewegungen**

Das TouchPad unterstützt eine Vielzahl von TouchPad-Bewegungen. Um die TouchPad-Bewegungen zu verwenden, platzieren Sie zwei Finger wie in den folgenden Abschnitten beschrieben auf dem TouchPad.

Um die Bewegungen zu aktivieren bzw. zu deaktivieren, klicken Sie im Infobereich außen rechts in der Taskleiste auf das Symbol **Synaptics** und geben Sie dann an, ob die Bewegungen aktiviert oder deaktiviert werden sollen. Zum Aktivieren oder Deaktivieren einer bestimmten Bewegung wählen Sie **Systemsteuerung > Hardware und Sound > Maus > Geräteeinstellungen > Einstellungen**, und aktivieren oder deaktivieren Sie dann das Kontrollkästchen neben der gewünschten Bewegung.

#### <span id="page-32-0"></span>**Bildlauf**

Wenn Sie einen Bildlauf durchführen, können Sie eine Seite oder ein Bild nach oben oder unten bewegen. Um einen Bildlauf durchzuführen, setzen Sie zwei Finger mit einem kleinen Abstand zueinander auf das TouchPad, und ziehen Sie sie über das TouchPad nach oben, unten, links und rechts.

**HINWEIS:** Die Geschwindigkeit des Bildlaufs hängt davon ab, wie schnell Sie die Finger über das TouchPad ziehen.

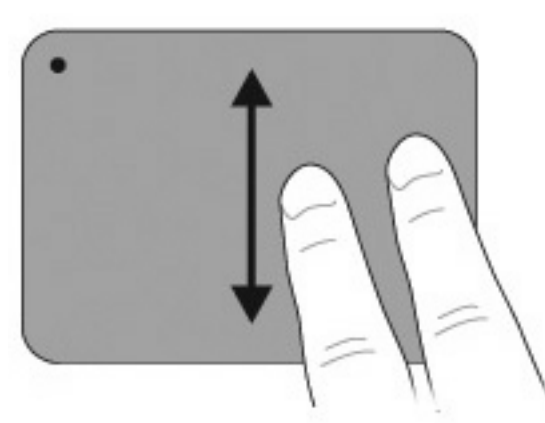

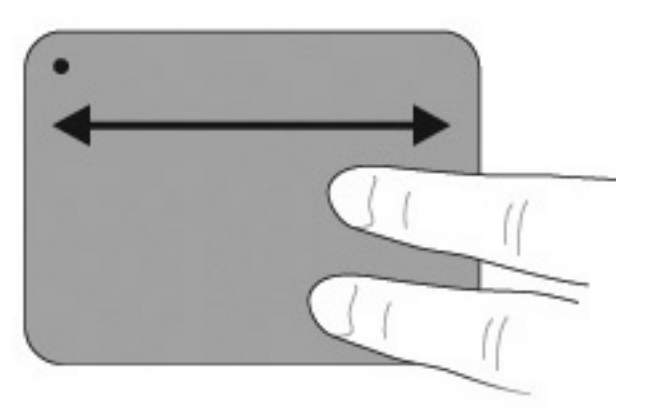

#### **Zoom**

Mit der Zoom-Funktion können Sie die Anzeige von Elementen, wie PDFs, Bilder und Fotos, vergrößern oder verkleinern.

So vergrößern oder verkleinern Sie die Anzeige von Elementen:

- Vergrößern Sie die Anzeige eines Elements, indem Sie zwei Finger dicht nebeneinander auf das TouchPad setzen und sie dann auseinanderziehen, um das Element zu vergrößern.
- Verkleinern Sie die Anzeige eines Elements, indem Sie zwei Finger weit auseinander auf das TouchPad setzen und sie dann zusammenschieben, um das Element zu verkleinern.

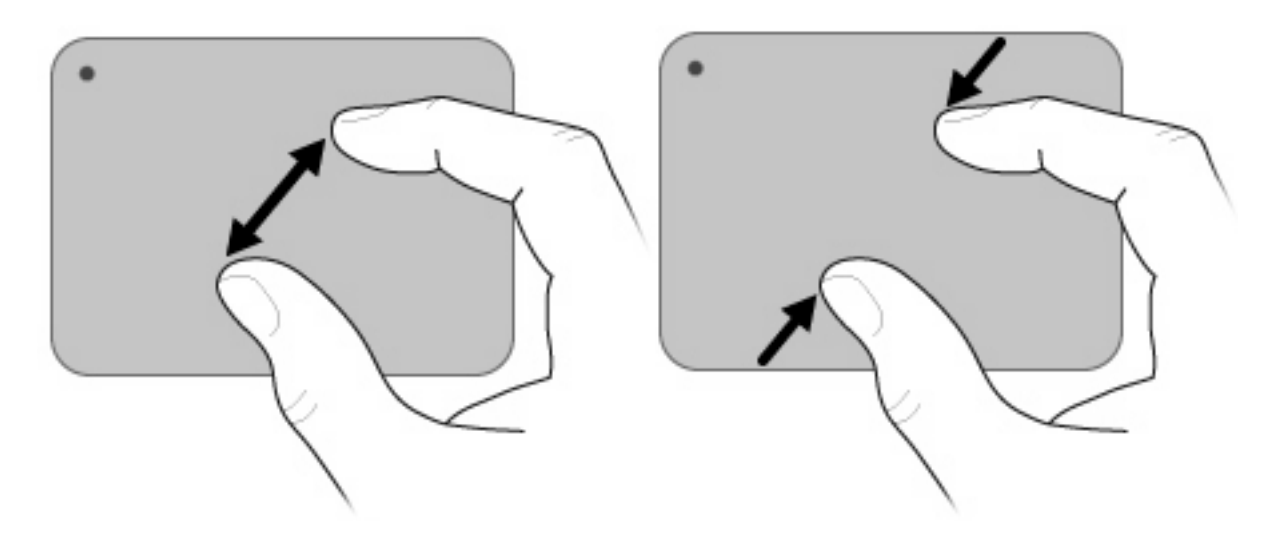

#### <span id="page-33-0"></span>**Drehen**

Mit der Drehfunktion können Sie Fotos oder Seiten drehen. Zum Drehen bewegen Sie Daumen und Zeigefinger kreisförmig auf dem TouchPad.

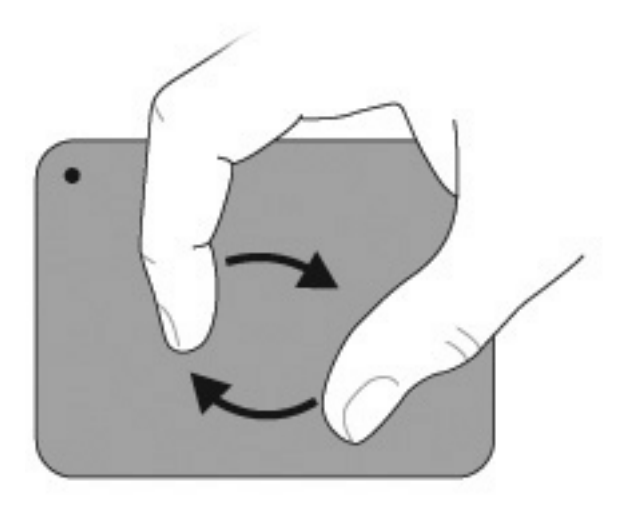

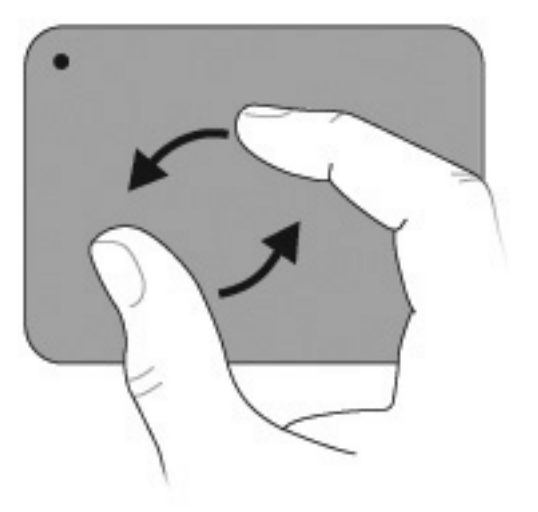

### **Anschließen einer externen Maus**

Schließen Sie an einen der USB-Anschlüsse des Computers eine externe USB-Maus an. Eine USB-Maus kann auch über ein optionales Dockinggerät oder ein optionales Erweiterungsprodukt an den Computer angeschlossen werden.

# <span id="page-34-0"></span>**Aktionstasten**

Aktionstasten sind spezielle Tasten am oberen Rand der Tastatur, denen von HP definierte Aktionen zugewiesen sind.

Zum Verwenden einer Aktionstaste halten Sie die jeweilige Taste gedrückt, um die zugewiesene Aktion aufzurufen.

**HINWEIS:** Die Aktionstastenfunktion ist werksseitig aktiviert. Sie können diese Funktion in Setup Utility deaktivieren. Wenn diese Funktion in Setup Utility deaktiviert ist, drücken Sie die fn-Taste zusammen mit einer der Aktionstasten, um die zugeordnete Funktion zu aktivieren. Weitere Informationen hierzu finden Sie unter ["Setup Utility \(BIOS\)" auf Seite 103.](#page-112-0)

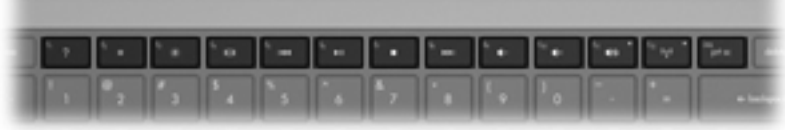

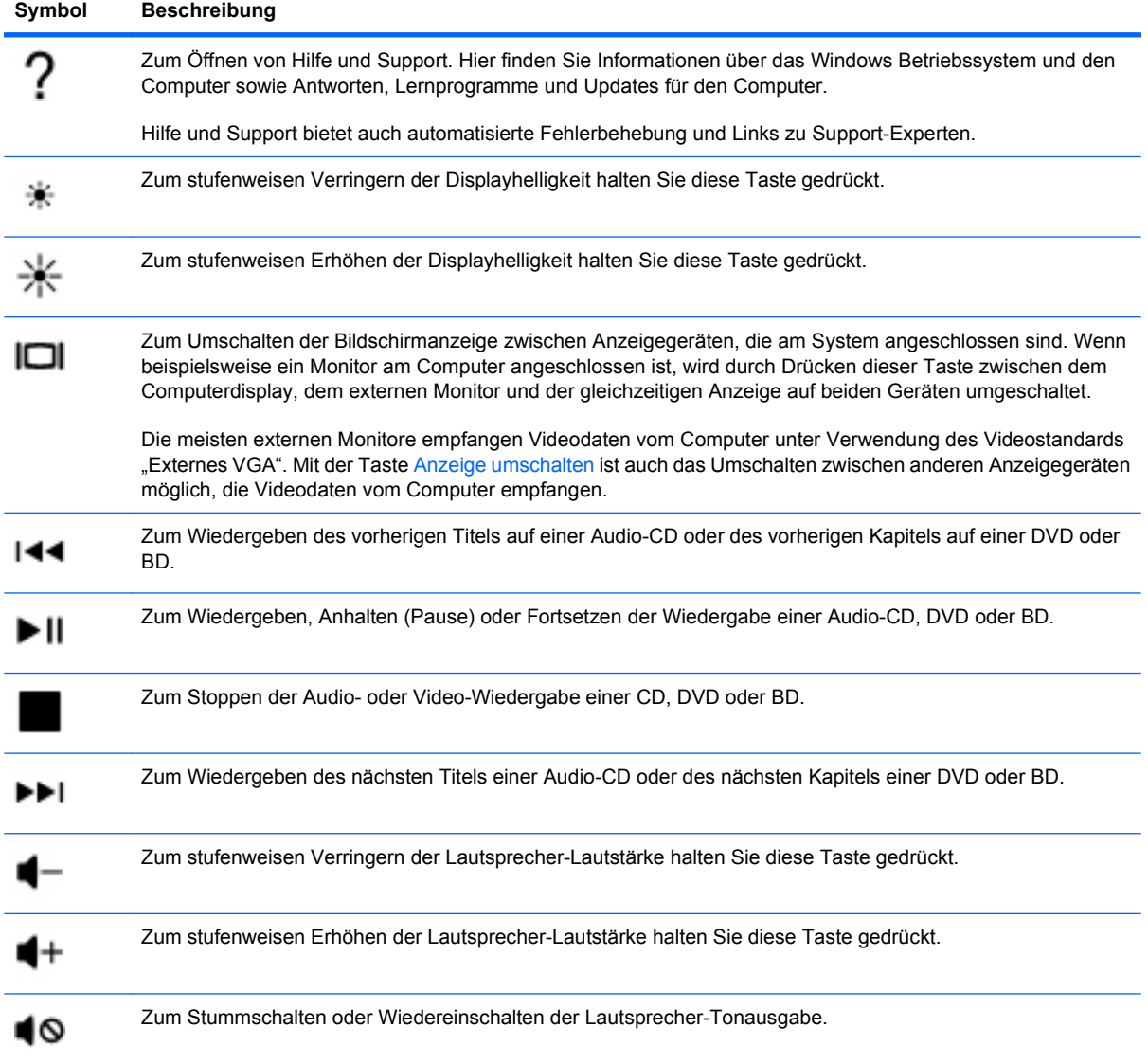

<span id="page-35-0"></span>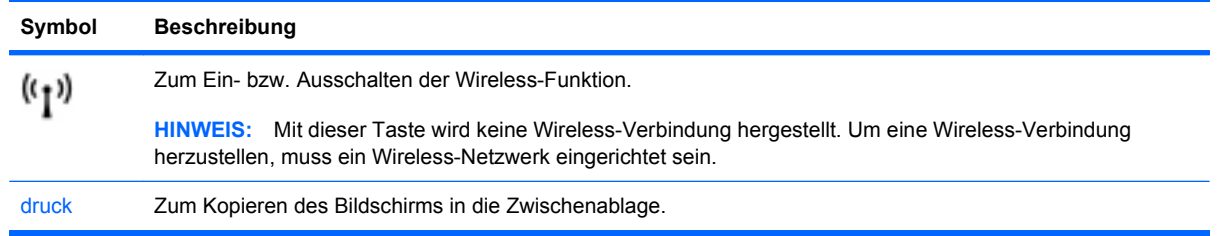

# **Verwenden der fn-Tastenkombinationen**

fn-Tastenkombinationen sind vorab eingestellte Kombinationen der Taste fn **(2)** und entweder der Taste esc **(1)** oder einer Aktionstaste **(3)**.

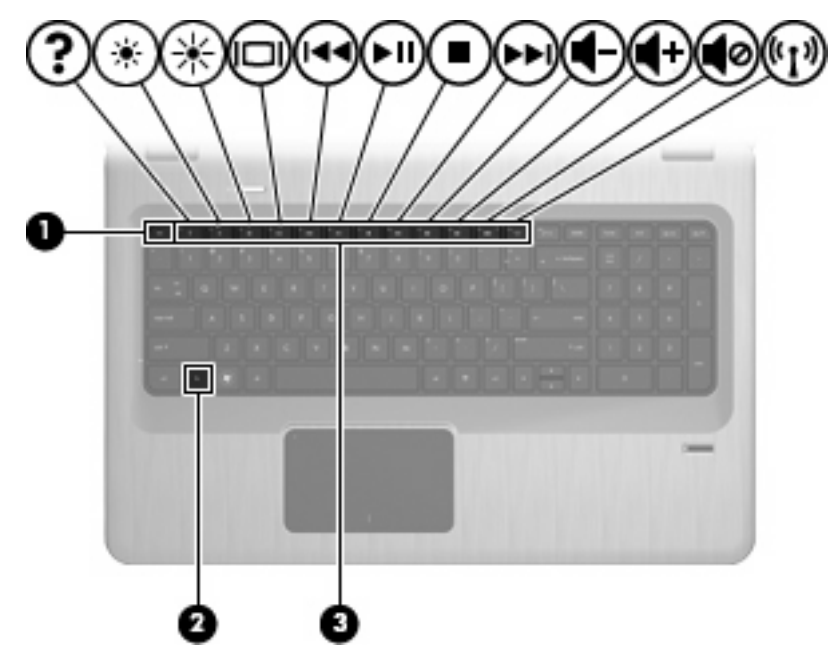

Drücken Sie die Tastenkombination fn+esc, um Informationen über die Hardwarekomponenten und die BIOS-Versionsnummer des Systems anzuzeigen. Je nach Anwendung können Sie durch Drücken von fn und einer der Aktionstasten ein spezielles Kontextmenü innerhalb der Anwendung öffnen.

So verwenden Sie eine fn-Tastenkombination:

Drücken Sie die fn-Taste und dann die zweite Taste der fn-Tastenkombination.

– ODER –

● Halten Sie die fn-Taste gedrückt, drücken Sie die zweite Taste der fn-Tastenkombination, und lassen Sie dann beide Tasten gleichzeitig los.
## **Verwenden der Ziffernblöcke**

Der Computer verfügt über einen integrierten Ziffernblock und unterstützt auch einen optionalen Ziffernblock oder eine optionale externe Tastatur mit einem Ziffernblock.

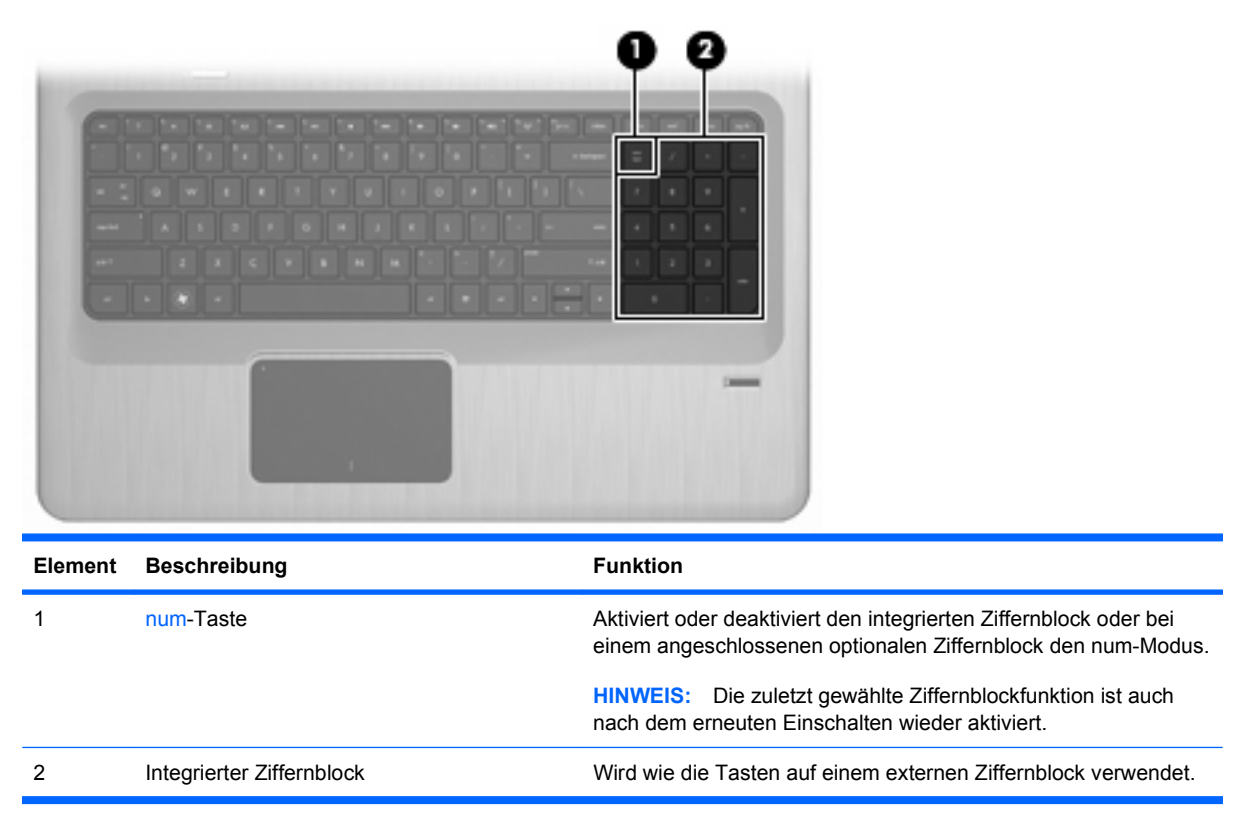

## **Verwenden eines integrierten Ziffernblocks**

Beim integrierten Ziffernblock hängt die Funktion der Tasten davon ab, ob der num-Modus aktiviert ist. Der num-Modus ist werksseitig deaktiviert.

- Wenn der num-Modus aktiviert ist, werden über die Ziffernblocktasten Zahlen eingegeben.
- Wenn der num-Modus deaktiviert ist, funktionieren die Ziffernblocktasten wie Navigationstasten (z. B. Bild-auf und Bild-ab).

Um den num-Modus ein- oder auszuschalten, drücken Sie die num-Taste auf dem integrierten Ziffernblock.

### **Verwenden eines externen Ziffernblocks als Zusatzoption**

Bei einem Großteil der externen Ziffernblöcke hängt die Funktion der Tasten davon ab, ob der num-Modus aktiviert ist. (Der num-Modus ist werksseitig deaktiviert.)

- Wenn der num-Modus aktiviert ist, werden über die meisten Ziffernblocktasten Zahlen eingegeben.
- Wenn der num-Modus deaktiviert ist, funktionieren die meisten Ziffernblocktasten wie Navigationstasten (z. B. Bild-auf und Bild-ab).

Wird der num-Modus auf einem externen Ziffernblock aktiviert, leuchtet die LED für die num-Taste am Computer. Wird der num-Modus auf einem externen Ziffernblock deaktiviert, leuchtet die LED für die num-Taste am Computer nicht.

Um den num-Modus eines externen Ziffernblocks ein- oder auszuschalten, drücken Sie die num-Taste auf dem externen Ziffernblock, nicht am Computer.

## **Reinigen des TouchPad und der Tastatur**

Schmierfilm oder Schmutz auf dem TouchPad kann dazu führen, dass der Zeiger auf der Anzeige hin und her springt. Um dies zu vermeiden, sollten Sie Ihre Hände regelmäßig waschen, wenn Sie den Computer verwenden, und das TouchPad mit einem feuchten Tuch reinigen.

**VORSICHT!** Um das Risiko von Stromschlägen oder Beschädigungen der internen Komponenten zu verringern, verwenden Sie zum Reinigen der Tastatur keinen Staubsaugeraufsatz. Durch einen Staubsauger gelangt Haushaltsschmutz auf die Tastaturoberfläche.

Reinigen Sie die Tastatur regelmäßig, um zu verhindern, dass die Tasten verklemmen. Entfernen Sie Staub, Fussel und andere Fremdkörper, die sich zwischen den Tasten ansammeln. Verwenden Sie eine Druckluftflasche mit Röhrchenaufsatz, um Luft zwischen und unter die Tasten zu blasen und somit Schmutz zu entfernen.

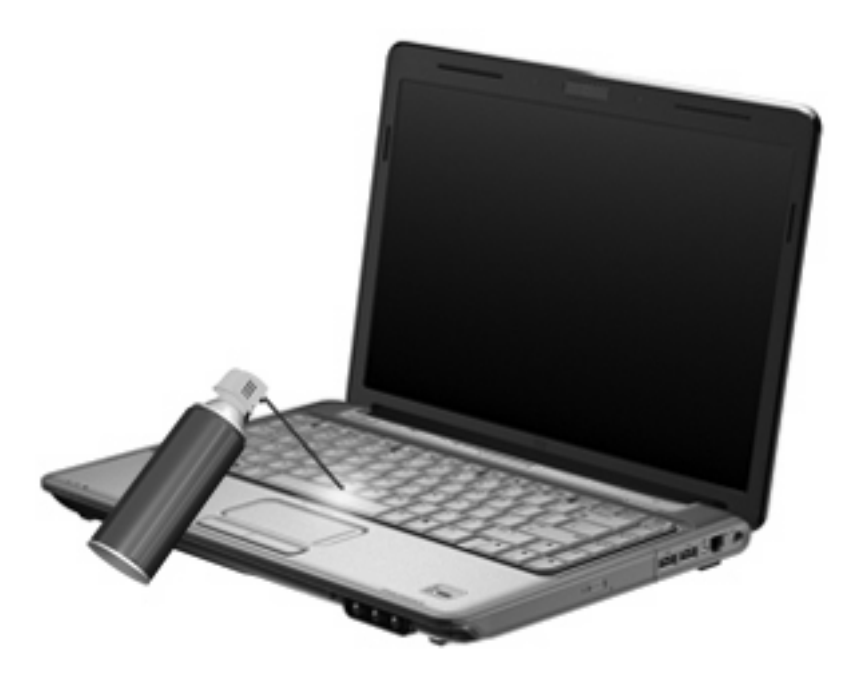

# **4 Multimedia**

## **Multimedia-Funktionen**

Mit den Multimedia-Funktionen des Computers können Sie Musik hören sowie Filme und Bilder ansehen. Der Computer verfügt möglicherweise über die folgenden Multimedia-Komponenten:

- Optisches Laufwerk zum Wiedergeben von Audio- und Videodiscs
- Integrierte Lautsprecher zur Musikwiedergabe
- Integriertes Mikrofon zur Tonaufnahme
- Integrierte Webcam zum Aufnehmen von Videos
- Vorinstallierte Multimedia-Software, mit der Sie Musik, Filme und Bilder wiedergeben bzw. anzeigen und organisieren können
- Multimedia-Tasten für den schnellen Zugriff auf Multimedia-Funktionen
- **HINWEIS:** Möglicherweise verfügt der Computer nicht über alle aufgeführten Komponenten.

## **Beschreibung der Multimedia-Komponenten**

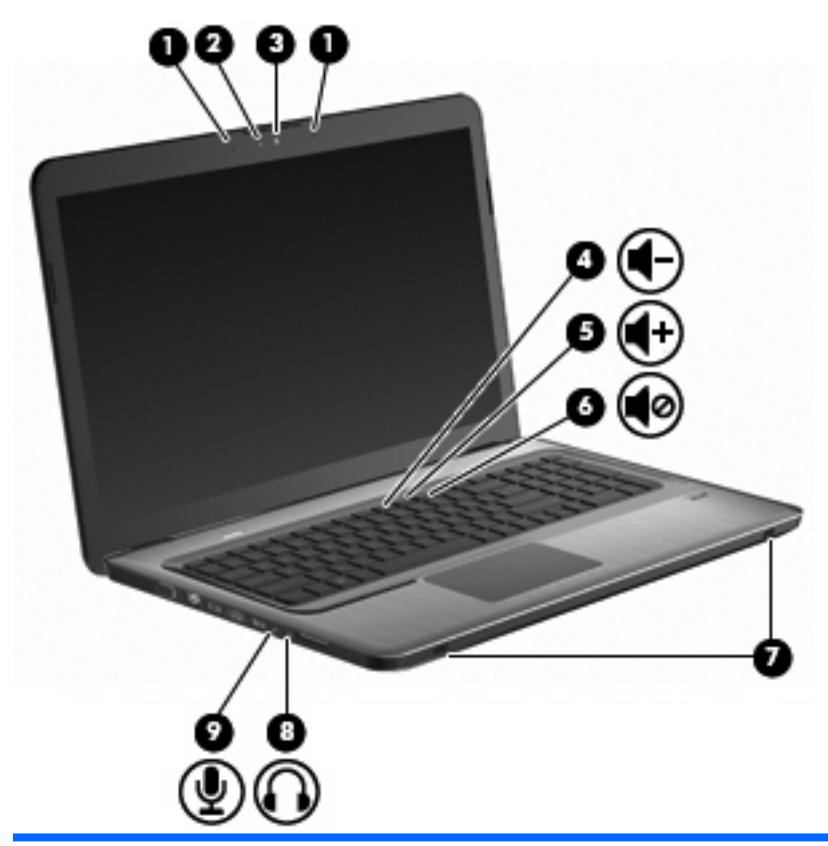

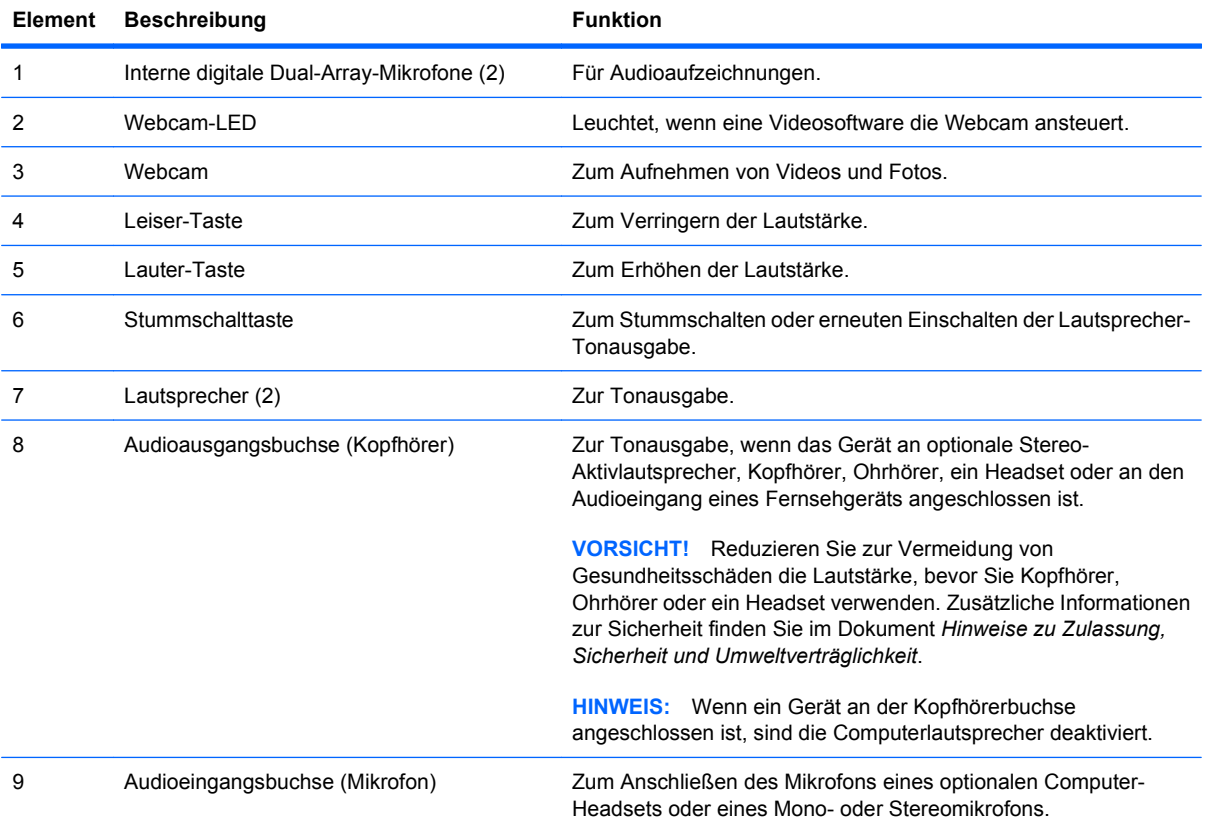

## **Einstellen der Lautstärke**

Stellen Sie die Lautstärke mit den Lautstärketasten des Computers ein.

- Drücken Sie zum Verringern der Lautstärke die Leiser-Taste **(1)**.
- Drücken Sie zum Erhöhen der Lautstärke die Lauter-Taste **(2)**.
- Um die Lautstärke stummzuschalten oder wieder zu aktivieren, drücken Sie die Stummschalttaste **(3)**.

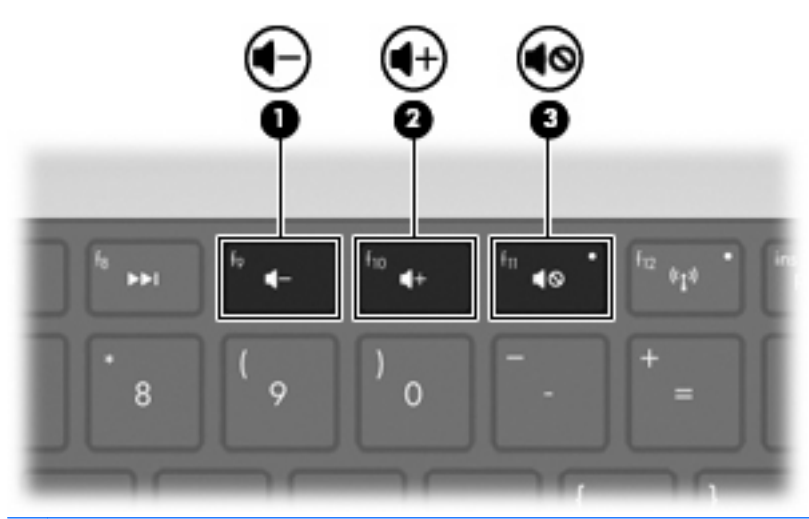

**HINWEIS:** Die Lautstärke wird über das Windows Betriebssystem und eine Reihe anderer Programme eingestellt.

## **Verwenden der Tasten für die Medienwiedergabe**

Mit den Tasten zur Medienwiedergabe können Sie die Wiedergabe einer Audio-CD, DVD oder BD in einem externen optischen Laufwerk (separat erhältlich) steuern.

- Wenn eine Audio-CD oder DVD nicht wiedergegeben wird, drücken Sie die Taste Wiedergabe/ Pause, um die Disc wiederzugeben **(2)**.
- Wenn eine Audio-CD oder eine DVD bereits wiedergegeben wird, können Sie folgende Tasten verwenden:
	- Um den vorherigen Titel auf einer Audio-CD oder den vorherigen Abschnitt auf einer DVD zu wiederholen, drücken Sie die Taste Vorheriger Titel **(1)**.
	- Um die Wiedergabe der Disc anzuhalten oder wieder fortzusetzen, drücken Sie die Taste Wiedergabe/Pause **(2)**.
	- Um die Wiedergabe der Disc zu stoppen, drücken Sie die Taste Stopp **(3)**.
	- Um den nächsten Titel auf einer Audio-CD oder den nächsten Abschnitt auf einer DVD wiederzugeben, drücken Sie die Taste Nächster Titel **(4)**.

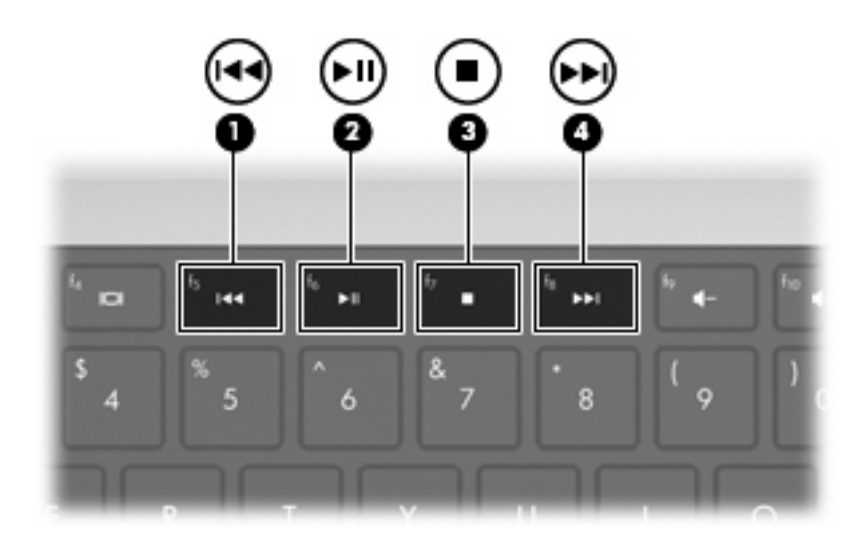

## **Multimedia-Software**

Mit vorinstallierter Multimedia-Software können Sie Musik und Filme wiedergeben sowie Bilder anzeigen.

#### **Verwenden der HP MediaSmart-Software**

HP MediaSmart verwandelt den Computer in ein mobiles Unterhaltungszentrum. Sie können Musik hören, DVD- und BD-Filme ansehen, Internet- und Live-TV verfolgen sowie Ihre Fotosammlungen verwalten und bearbeiten.

**HINWEIS:** Verwenden Sie einen integrierten TV-Tuner (bestimmte Modelle) oder einen optionalen externen TV-Tuner (separat zu erwerben), um Live-TV auf Ihrem Computer anzusehen, aufzuzeichnen, anzuhalten und zeitverzögert wiederzugeben.

MediaSmart beinhaltet:

- Internet-TV Mit einer Internet-Verbindung können Sie Klassiker abspielen, unter mehreren Fernsehsendungen und -kanälen wählen und den HP TV-Kanal in Vollbild empfangen.
- Unterstützung zum Hochladen von Fotos und Videos
	- Laden Sie MediaSmart Fotos auf Fotospeicher-Websites im Internet (z. B. Snapfish) hoch.
	- Laden Sie Videos (z. B. mit integrierter Webcam erstellte Videos) auf YouTube hoch.
- Pandora Internetradio (nur in Nordamerika verfügbar) Hören Sie Musik, die speziell für Sie ausgesucht wurde, über das Internet.

Zum Starten von MediaSmart doppelklicken Sie auf dem Computer-Desktop auf das MediaSmart-Symbol.

Um weitere Informationen zu MediaSmart zu erhalten, wählen Sie **Start > Hilfe und Support**, und geben Sie dann MediaSmart in das Suchfeld ein.

### **Verwenden anderer vorinstallierter Multimedia-Software**

**FINWEIS:** Einige Programme sind möglicherweise in Unterordnern enthalten.

So finden Sie weitere vorinstallierte Multimedia-Software:

- **1.** Wählen Sie **Start > Alle Programme**.
- **2.** Öffnen Sie das Multimedia-Programm, das Sie verwenden möchten. Beispiel: Wenn Sie Windows Media Player zum Abspielen einer Audio-CD verwenden möchten, klicken Sie auf **Windows Media Player**.

#### **Installieren der Multimedia-Software von einer Disc**

So installieren Sie Multimedia-Software von einer CD oder DVD:

- **1.** Legen Sie die Disc in das optische Laufwerk ein.
- **2.** Folgen Sie nach dem Starten des Installationsassistenten den Anleitungen auf dem Bildschirm.
- **3.** Starten Sie den Computer neu, wenn Sie dazu aufgefordert werden.

**HINWEIS:** Nähere Informationen über das Verwenden der Software, die mit dem Computer geliefert wurde, finden Sie in den Anleitungen des Softwareherstellers. Diese Anleitungen werden häufig mit der Software geliefert oder auf einer Software-Disc bzw. auf der Website des Herstellers zur Verfügung gestellt.

## **Audio**

Der Computer verfügt über eine Vielzahl von Audiofunktionen, die Sie wie folgt nutzen können:

- Wiedergeben von Musik über die Computerlautsprecher und/oder angeschlossene externe Lautsprecher.
- Audioaufzeichnung über die internen Mikrofone oder ein angeschlossenes externes Mikrofon.
- Herunterladen von Musikdateien aus dem Internet.
- Erstellen von Multimedia-Präsentationen mit Ton und Bild.
- **Ton- und Bildübertragungen mit Instant Messaging Programmen.**
- Streaming von Radioprogrammen (bestimmte Modelle) oder Empfangen von Hörfunksignalen.
- Erstellen oder Brennen von Audio-CDs.

## **Anschließen von externen Audiogeräten**

**VORSICHT!** Reduzieren Sie zur Vermeidung von Gesundheitsschäden die Lautstärke, bevor Sie Kopfhörer, Ohrhörer oder ein Headset verwenden. Zusätzliche Informationen zur Sicherheit finden Sie im Dokument *Hinweise zu Zulassung, Sicherheit und Umweltverträglichkeit*.

Wenn Sie externe Geräte wie externe Lautsprecher, Kopfhörer oder ein Mikrofon anschließen möchten, lesen Sie die mit Ihrem Gerät mitgelieferten Informationen. Beachten Sie die folgenden Punkte, um optimale Ergebnisse zu erzielen:

- Prüfen Sie, dass das Gerätekabel fest in der entsprechenden Buchse des Computers sitzt. Kabelanschlüsse sind in der Regel entsprechend den passenden Computerbuchsen farblich gekennzeichnet.
- Stellen Sie sicher, dass alle erforderlichen Treiber für das externe Gerät installiert sind.
- **HINWEIS:** Ein Treiber ist ein erforderliches Programm, das die Signale zwischen dem Gerät und dem damit verwendeten Programm "übersetzt".

## **Überprüfen der Audiofunktionen**

So prüfen Sie die Systemtonausgabe des Computers:

- **1.** Wählen Sie **Start > Systemsteuerung**.
- **2.** Klicken Sie auf **Hardware und Sound**.
- **3.** Klicken Sie auf **Sound**.
- **4.** Wenn das Fenster **Sound** angezeigt wird, klicken Sie auf die Registerkarte **Sounds**.
- **5.** Wählen Sie unter **Programmereignisse** ein Klang-Ereignis wie einen Piep- oder Signalton, aus.
- **6.** Klicken Sie auf die Schaltfläche **Test**. Der Ton sollte über die Lautsprecher oder angeschlossenen Kopfhörer zu hören sein.

So prüfen Sie die Aufnahmefunktionen:

- **1.** Wählen Sie **Start > Alle Programme > Zubehör > Audiorecorder**.
- **2.** Klicken Sie auf **Aufnahme beginnen**, und sprechen Sie in das Mikrofon. Die besten Ergebnisse bei einer Aufnahme erzielen Sie in einer leisen Umgebung und wenn Sie direkt in das Mikrofon sprechen.
- **3.** Speichern Sie die Datei auf dem Desktop.
- **4.** Öffnen Sie Windows Media Player oder MediaSmart, und geben Sie die Aufnahme wieder.

Um die Audioeinstellungen auf dem Computer zu bestätigen oder zu ändern, wählen Sie **Start > Systemsteuerung > Hardware und Sound > Sound**.

## **Video**

Der Computer verfügt über eine Vielzahl von Videofunktionen, die Sie wie folgt nutzen können:

- Filme ansehen.
- Spiele im Internet spielen.
- Bilder und Videos bearbeiten, um Präsentationen zu erstellen.
- Externe Videowiedergabegeräte anschließen.
- Fernsehen, auch in HDTV (bestimmte Modelle).

#### **Anschließen eines externen Monitors oder eines Projektors**

Über den Anschluss für einen externen Monitor können Sie ein externes Anzeigegerät, wie einen externen Monitor oder Projektor, mit dem Computer verbinden.

Um ein Anzeigegerät anzuschließen, schließen Sie das Kabel des Anzeigegeräts an den Anschluss für einen externen Monitor an.

**HINWEIS:** Wenn ein ordnungsgemäß angeschlossenes externes Anzeigegerät kein Bild anzeigt, drücken Sie die Taste Anzeige umschalten, um die Anzeige auf das Gerät umzuschalten. Wenn Sie die Taste Anzeige umschalten mehrmals drücken, wird die Anzeige zwischen dem Computerdisplay und dem externen Gerät hin- und hergeschaltet.

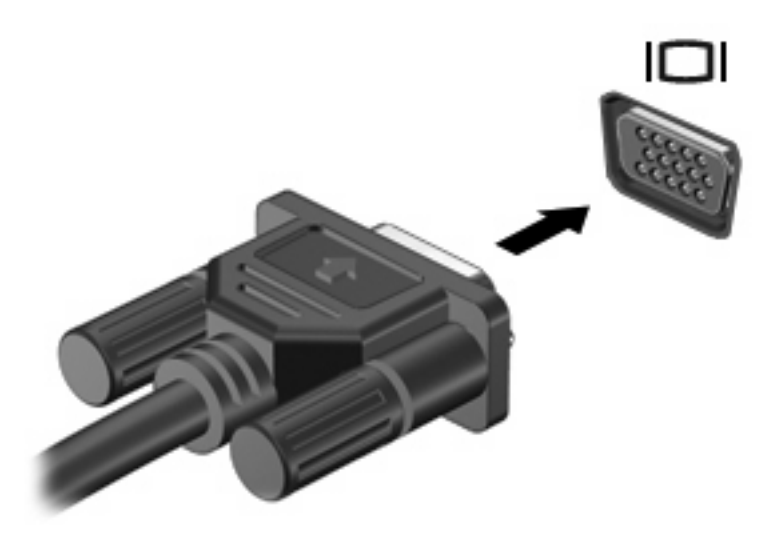

## **Anschließen eines HDMI-Geräts**

Der Computer verfügt über einen HDMI-Anschluss (High Definition Multimedia Interface). Am HDMI-Anschluss können optionale Anzeige- oder Audiowiedergabegeräte, beispielsweise ein High-Definition-Fernsehgerät, oder andere kompatible digitale Geräte oder Audiokomponenten angeschlossen werden.

Der Computer unterstützt ein an den HDMI-Anschluss angeschlossenes HDMI-Gerät, während das Bild gleichzeitig auch auf dem Computerdisplay oder einem anderen unterstützten externen Anzeigegerät angezeigt wird.

**HINWEIS:** Um Videosignale über den HDMI-Anschluss zu übertragen, benötigen Sie ein HDMI-Kabel (separat zu erwerben), das Sie in den meisten Elektrofachgeschäften erhalten.

So schließen Sie ein Anzeige- oder Audiowiedergabegerät an den HDMI-Anschluss an:

**1.** Schließen Sie ein Ende des HDMI-Kabels am HDMI-Anschluss des Computers an.

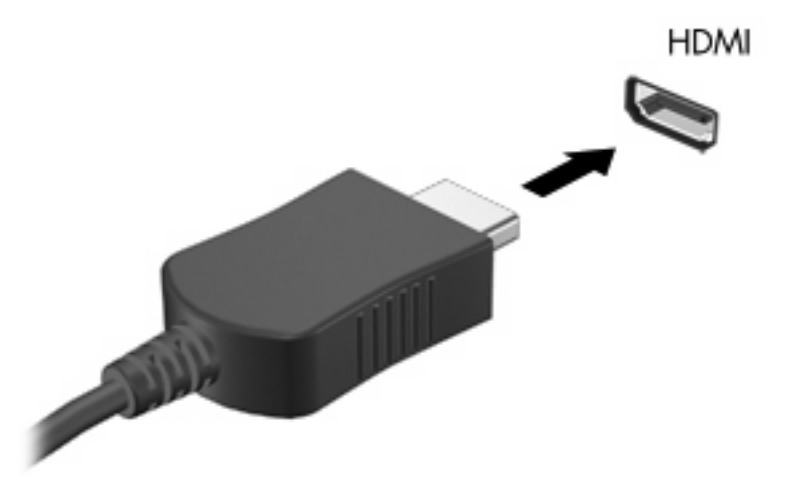

- **2.** Schließen Sie das andere Ende des Kabels am Anzeigegerät an. Folgen Sie dabei den Anleitungen des Geräteherstellers im Lieferumfang des Geräts.
- **3.** Drücken Sie die Taste Anzeige umschalten, um die Anzeige zwischen den angeschlossenen Anzeigegeräten umzuschalten.

#### **Konfigurieren der Audiofunktionen für HDMI (bestimmte Modelle)**

So konfigurieren Sie die HDMI-Audiofunktionen:

- **1.** Schließen Sie ein Audio- oder Videogerät, wie z. B. ein High-Definition-Fernsehgerät, an den HDMI-Anschluss am Computer an.
- **2.** Konfigurieren Sie das Standard-Audiowiedergabegerät:
	- **a.** Klicken Sie mit der rechten Maustaste im Infobereich außen rechts in der Taskleiste auf das Symbol **Lautsprecher**.
	- **b.** Klicken Sie auf **Wiedergabegeräte**.
	- **c.** Klicken Sie in der Registerkarte **Wiedergeben** entweder auf **Digitaler Ausgang** oder auf **Digitales Ausgabegerät (HDMI)**.
	- **d.** Klicken Sie auf **Als Standard festlegen**.
	- **e.** Klicken Sie auf **OK**.

So schalten Sie die Audiofunktion der Computerlautsprecher wieder ein:

- **1.** Klicken Sie mit der rechten Maustaste im Infobereich außen rechts in der Taskleiste auf das Symbol **Lautsprecher**.
- **2.** Klicken Sie auf **Wiedergabegeräte**.
- **3.** Klicken Sie in der Registerkarte **Wiedergeben** auf die Option **Lautsprecher**.
- **4.** Klicken Sie auf **Als Standard festlegen**.
- **5.** Klicken Sie auf **OK**.

## **Webcam**

Der Computer verfügt über eine integrierte Webcam, die oben am Display eingebaut ist. Die Webcam ist ein Eingabegerät, mit dem Sie Videos aufnehmen und gemeinsam nutzen können.

So verwenden Sie die Webcam:

- **1.** Klicken Sie auf das Symbol **HP MediaSmart** auf dem Desktop.
- **2.** Wählen Sie das Symbol **Video** im SmartMenu von MediaSmart.
- **3.** Klicken Sie auf **Webcam**.

Weitere Informationen zu HP MediaSmart erhalten Sie, indem Sie auf **Start > Hilfe und Support** klicken und anschließend MediaSmart in das Suchfeld eingeben.

Beachten Sie die folgenden Punkte, um eine optimale Webcam-Leistung zu erzielen:

- Wenn beim Anzeigen oder Senden von Multimedia-Dateien an eine Person in einem anderen LAN oder außerhalb der Netzwerk-Firewall Probleme auftreten, deaktivieren Sie die Firewall vorübergehend, führen Sie die gewünschte Aufgabe aus, und aktivieren Sie die Firewall erneut. Um das Problem auf Dauer zu lösen, konfigurieren Sie die Firewall bei Bedarf neu, und passen Sie dann die Richtlinien und Einstellungen anderer Systeme zur Angriffserkennung an.
- Sorgen Sie möglichst immer für helle Lichtquellen hinter der Kamera und außerhalb des Aufnahmebereichs.

# **5 Energieverwaltung**

## **Einstellen der Energieoptionen**

## **Verwenden von Energiesparmodi**

Der Computer verfügt über zwei Energiesparfunktionen, die werksseitig aktiviert sind: Energiesparmodus und Ruhezustand.

Wenn Sie den Energiesparmodus einleiten, blinken die Betriebsanzeigen, und auf dem Display wird nichts mehr angezeigt. Ihre Daten werden im Arbeitsspeicher abgelegt, wodurch sich der Energiesparmodus schneller beenden lässt als der Ruhezustand. Wenn sich der Computer für längere Zeit im Energiesparmodus befindet oder im Energiesparmodus ein kritischer Akkuladestand erreicht wird, leitet der Computer den Ruhezustand ein.

Beim Einleiten des Ruhezustands werden Ihre Daten auf der Festplatte in einer Ruhezustandsdatei gespeichert, und der Computer wird ausgeschaltet.

- **ACHTUNG:** Um eine mögliche Verschlechterung der Bild- und Audiowiedergabe, den Verlust der Wiedergabefunktion für Audio- und Videodaten und Informationsverluste zu vermeiden, sollten Sie während des Lesens oder Beschreibens einer Disc oder einer externen Speicherkarte nicht den Energiesparmodus oder Ruhezustand einleiten.
- **EX** HINWEIS: Solange sich der Computer im Energiesparmodus oder Ruhezustand befindet, kann keinerlei Netzwerkverbindung eingeleitet und keine Computerfunktion genutzt werden.

#### **Einleiten und Beenden des Energiesparmodus**

Das System leitet bei Akkubetrieb nach 15 Minuten ohne Aktivität, bei externer Stromversorgung nach 30 Minuten ohne Aktivität den Energiesparmodus ein.

Die Energieeinstellungen und Zeitlimits werden mit den Energieoptionen in der Windows Systemsteuerung geändert.

So leiten Sie den Energiesparmodus ein, während der Computer eingeschaltet ist:

- Drücken Sie die Betriebstaste.
- Schließen Sie das Display.
- Klicken Sie auf **Start**, klicken Sie auf den Pfeil neben der Schaltfläche **Herunterfahren**, und klicken Sie dann auf **Energie sparen**.

So beenden Sie den Energiesparmodus:

- Drücken Sie die Betriebstaste.
- Wenn das Display geschlossen ist, öffnen Sie es.
- Drücken Sie eine Taste auf der Tastatur oder auf der Fernbedienung (bestimmte Modelle).
- Aktivieren Sie das TouchPad.

Wenn der Computer den Energiesparmodus beendet, leuchtet die Betriebsanzeige, und Sie kehren zu dem Bildschirm zurück, von dem in den Ruhezustand gewechselt wurde.

**HINWEIS:** Wenn zum Beenden des Energiesparmodus ein Kennwort erforderlich ist, geben Sie Ihr Windows Kennwort ein, wenn Sie dazu aufgefordert werden.

#### **Einleiten und Beenden des Ruhezustands**

Das System leitet bei Akkubetrieb und externer Stromversorgung, oder wenn ein kritischer Akkuladestand erreicht wird, nach 1.080 Minuten (18 Stunden) ohne Aktivität automatisch den Ruhezustand ein.

Die Energieeinstellungen und Zeitlimits werden mit den Energieoptionen in der Windows Systemsteuerung geändert.

Um den Ruhezustand einzuleiten, klicken Sie auf **Start**, klicken Sie auf den Pfeil neben der Schaltfläche **Herunterfahren**, und klicken Sie dann auf **Ruhezustand**.

Drücken Sie die Betriebstaste, um den Ruhezustand zu beenden. Die Betriebsanzeige leuchtet, und Sie kehren zu dem Bildschirm zurück, von dem in den Ruhezustand gewechselt wurde.

**HINWEIS:** Wenn zum Beenden des Ruhezustands ein Kennwort erforderlich ist, geben Sie Ihr Windows Kennwort ein, wenn Sie dazu aufgefordert werden.

#### **Verwenden der Akkumessanzeige**

Die Akkumessanzeige befindet sich im Infobereich rechts in der Taskleiste. Sie ermöglicht einen schnellen Zugriff auf die Energieeinstellungen, die Anzeige des Akkuladestands sowie die Auswahl eines anderen Energiesparplans.

- Bewegen Sie den Mauszeiger über das Symbol für die Akkumessanzeige, um den Prozentwert des Akkuladestands und den aktuellen Energiesparplan anzuzeigen.
- Um auf die Energieoptionen zuzugreifen oder den Energiesparplan zu ändern, klicken Sie auf das Symbol für die Akkumessanzeige, und wählen Sie dann ein Element aus der Liste aus.

Verschiedene Symbole für die Akkumessanzeige geben an, ob der Computer mit einem Akku oder über eine externe Stromquelle betrieben wird. Die Symbole zeigen auch eine Nachricht an, wenn der Akku einen niedrigen oder einen kritischen Akkuladestand oder einen Akkuladestand für Reservestrom erreicht hat.

So können Sie das Symbol der Akkumessanzeige ein- oder ausblenden:

- **1.** Klicken Sie mit der rechten Maustaste auf das Symbol **Ausgeblendete Symbole einblenden** (Pfeil links im Infobereich).
- **2.** Klicken Sie auf **Benachrichtigungssymbole anpassen**.
- **3.** Wählen Sie in der Spalte **Verhalten** für das Energiesymbol die Option **Symbole und Benachrichtigungen anzeigen**.
- **4.** Klicken Sie auf **OK**.

### **Verwenden von Energiesparplänen**

Ein Energiesparplan umfasst eine Reihe von Systemeinstellungen, die festlegen, wie der Computer Energie verbraucht. Energiesparpläne helfen Ihnen dabei, Energie zu sparen oder die Leistung zu optimieren.

Sie können die Einstellungen für den Energiesparplan ändern, oder Ihren eigenen Energiesparplan erstellen.

#### **Anzeigen des aktuellen Energiesparplans**

So zeigen Sie den aktuellen Energiesparplan an:

**• Klicken Sie im Infobereich außen rechts in der Taskleiste auf das Symbol für die Akkumessanzeige.** 

– ODER –

● Wählen Sie **Start > Systemsteuerung > System und Sicherheit > Energieoptionen**.

#### **Auswählen eines anderen Energiesparplans**

So wählen Sie einen anderen Energiesparplan aus:

Klicken Sie auf das Symbol für die Akkumessanzeige im Infobereich rechts außen in der Taskleiste, und wählen Sie dann einen Energiesparplan aus der Liste aus.

 $-$  ODER  $-$ 

● Wählen Sie **Start > Systemsteuerung > System und Sicherheit > Optionen**, und wählen Sie anschließend einen Energiesparplan aus der Liste aus.

#### **Anpassen des Energiesparplans**

So passen Sie einen Energiesparplan individuell an:

**1.** Klicken Sie auf das Symbol für die Akkumessanzeige im Infobereich rechts außen in der Taskleiste, und klicken Sie dann auf **Weitere Energieoptionen**.

– ODER –

Wählen Sie **Start > Systemsteuerung > System und Sicherheit > Energieoptionen**.

- **2.** Wählen Sie einen Energiesparplan aus, und klicken Sie dann auf **Planeinstellungen ändern**.
- **3.** Ändern Sie die Einstellungen nach Bedarf.
- **4.** Um zusätzliche Einstellungen zu ändern, klicken Sie auf **Erweiterte Energieeinstellungen ändern**, und nehmen Sie die gewünschten Änderungen vor.

## **Einrichten des Kennwortschutzes für die Reaktivierung**

So legen Sie fest, dass beim Beenden des Energiesparmodus oder des Ruhezustands ein Kennwort eingegeben werden muss:

- **1.** Wählen Sie **Start > Systemsteuerung > System und Sicherheit > Energieoptionen**.
- **2.** Klicken Sie im linken Fensterausschnitt auf **Kennwort ist für Reaktivierung erforderlich**.
- **3.** Klicken Sie auf **Einige Einstellungen sind momentan nicht verfügbar**.
- **4.** Klicken Sie auf **Kennwort ist erforderlich (empfohlen)**.
- **5.** Klicken Sie auf **Änderungen speichern**.

## **Anschließen an die externe Netzstromversorgung**

**VORSICHT!** Um mögliche Sicherheitsrisiken zu vermeiden, darf nur das mit dem Computer gelieferte Netzteil, ein von HP bereitgestelltes Ersatznetzteil oder ein von HP erworbenes Netzteil verwendet werden.

**VORSICHT!** Laden Sie den Akku des Computers nicht in einem Flugzeug auf.

Externe Netzstromversorgung wird über folgende Quellen geliefert:

- Zugelassenes Netzteil
- Optionales Dockinggerät oder Erweiterungsprodukt

Schließen Sie den Computer in den folgenden Fällen an den Netzstrom an:

- Beim Aufladen oder Kalibrieren eines Akkus.
- Beim Installieren oder Aktualisieren von Systemsoftware.
- Beim Schreiben von Daten auf eine CD oder DVD.

Beim Anschließen an eine externe Netzstromversorgung verhält sich der Computer folgendermaßen:

- Der Akku wird aufgeladen.
- Ist der Computer eingeschaltet, so verändert sich die Akkumessanzeige im Infobereich.

Beim Trennen von einer externen Netzstromversorgung verhält sich der Computer folgendermaßen:

- Der Computer schaltet auf den Betrieb mit Akkustrom um.
- Die Helligkeit des Displays wird automatisch verringert, um die Akkunutzungsdauer zu verlängern. Drücken Sie die Taste Displayhelligkeit erhöhen, um die Helligkeit des Displays zu erhöhen, oder schließen Sie das Netzteil wieder an.

#### **Anschließen des Netzteils**

**VORSICHT!** So verringern Sie die Gefahr von Stromschlägen und Geräteschäden:

Verbinden Sie das Netzkabel mit einer Netzsteckdose, die jederzeit leicht zugänglich ist.

Trennen Sie das Netzkabel von der Netzsteckdose (nicht jedoch vom Anschluss am Computer), wenn Sie die Stromzufuhr zum Computer unterbrechen möchten.

Wenn das Netzkabel über einen 3-poligen Stecker verfügt, verbinden Sie das Kabel mit einer geerdeten Netzsteckdose. Verwenden Sie ausschließlich Netzkabel mit intaktem Erdungsleiter (und beispielsweise keinen 2-poligen Adapter). Der Erdungskontakt hat eine wichtige Sicherheitsfunktion.

So schließen Sie den Computer an den Netzstrom an:

- **1.** Schließen Sie das Netzteil an den Netzanschluss **(1)** am Computer an.
- **2.** Schließen Sie das Netzkabel am Netzteil **(2)** an.
- **3.** Verbinden Sie das andere Ende des Netzkabels mit einer Netzsteckdose **(3)**.

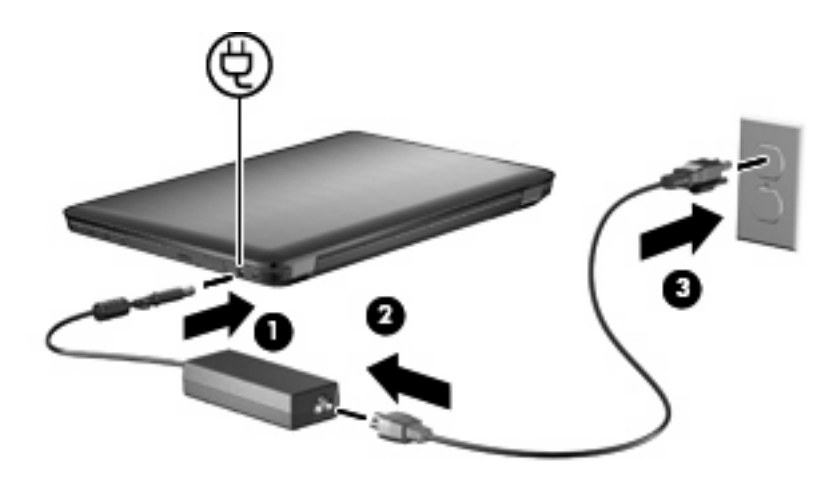

## **Verwenden des Akkus**

Wenn sich ein aufgeladener Akku im Computer befindet und der Computer nicht an eine externe Stromquelle angeschlossen ist, wird er mit Akkustrom betrieben. Ist der Computer an eine externe Stromquelle angeschlossen, wird er mit Netzstrom betrieben.

Falls der Computer einen aufgeladenen Akku enthält und über das Netzteil mit Netzstrom versorgt wird, schaltet er auf Akkustrom um, wenn das Netzteil vom Computer getrennt wird.

**HINWEIS:** Wird der Computer von der externen Stromquelle getrennt, so wird die Helligkeit des Displays verringert, um die Akkunutzungsdauer zu verlängern. Drücken Sie die Taste Displayhelligkeit erhöhen, um die Helligkeit des Displays zu erhöhen, oder schließen Sie das Netzteil wieder an.

Ob Sie den Akku im Computer lassen oder herausnehmen und anderweitig aufbewahren, hängt von Ihrer Arbeitsweise ab. Wenn Sie den Akku im Computer aufbewahren, wird er jedes Mal aufgeladen, wenn der Computer an eine Netzstromquelle angeschlossen ist. Außerdem ist Ihre Arbeit im Falle eines Stromausfalls geschützt. Wenn ein Akku in einem Computer aufbewahrt wird, der ausgeschaltet und nicht an den Netzstrom angeschlossen ist, wird er langsam entladen.

**VORSICHT!** Zur Vermeidung möglicher Sicherheitsrisiken verwenden Sie nur den im Lieferumfang des Computers enthaltenen Akku, einen Ersatzakku von HP oder zulässige Akkus, die als Zubehör von HP erworben wurden.

Die Akkunutzungsdauer kann unterschiedlich ausfallen. Sie hängt von den Einstellungen in der Energieverwaltung, von auf dem Computer ausgeführten Programmen, der Helligkeit des Displays, den angeschlossenen externen Geräten und anderen Faktoren ab.

## **Informationen zum Akku unter Hilfe und Support**

Hilfe und Support bietet folgende Tools und Informationen zum Akku:

- Akku-Test, ein Tool zum Überprüfen der Akkuleistung
- Informationen zur Kalibrierung, Energieverwaltung sowie zur sachgerechten Pflege und Aufbewahrung, um die Akkunutzungsdauer zu verlängern
- Informationen zu Akkutypen, technischen Daten, Nutzungsdauer und Kapazität

Um auf die Akkuinformationen zuzugreifen, wählen Sie **Start > Hilfe und Support > Lernmöglichkeiten > Energiesparpläne: Häufig gestellte Fragen**.

### **Verwenden von Akku-Test**

Hilfe und Support bietet Informationen zum Status des im Computer installierten Akkus.

**HINWEIS:** Für eine korrekte Funktionsweise von Akku-Test muss der Computer an eine externe Stromquelle angeschlossen sein.

So führen Sie Akku-Test aus:

- **1.** Schließen Sie das Netzteil an den Computer an.
- **2.** Wählen Sie **Start > Hilfe und Support > Problembehandlung > Stromversorgung, Thermo und Mechanik**.
- **3.** Klicken Sie auf die Registerkarte **Stromversorgung** und anschließend auf **Akku-Test**.

Akku-Test prüft den Akku und seine Zellen, um festzustellen, ob sie fehlerfrei funktionieren. Anschließend werden die Ergebnisse als Bericht ausgegeben.

### **Anzeigen des Akkuladestands**

Um den verbleibenden Akkuladestand anzuzeigen, bewegen Sie den Mauszeiger über das Symbol für die Akkumessanzeige im Infobereich.

### **Einsetzen und Entfernen des Akkus**

**ACHTUNG:** Das Entfernen eines Akkus, der die einzige Stromquelle darstellt, führt zu Datenverlusten. Um Datenverluste zu vermeiden, leiten Sie den Ruhezustand ein, oder schalten Sie den Computer anhand des Windows Standardverfahrens aus, bevor Sie den Akku entnehmen.

So setzen Sie den Akku ein:

- **1.** Schließen Sie das Display.
- **2.** Legen Sie den Computer mit der Unterseite nach oben auf eine ebene Fläche.
- **3.** Schieben Sie den Akku **(1)** in das Akkufach, und drehen Sie ihn nach unten **(2)**, bis er fest sitzt.

Der Akkufach-Entriegelungsschieber sorgt automatisch dafür, dass der Akku fest sitzt, wenn er eingerastet ist.

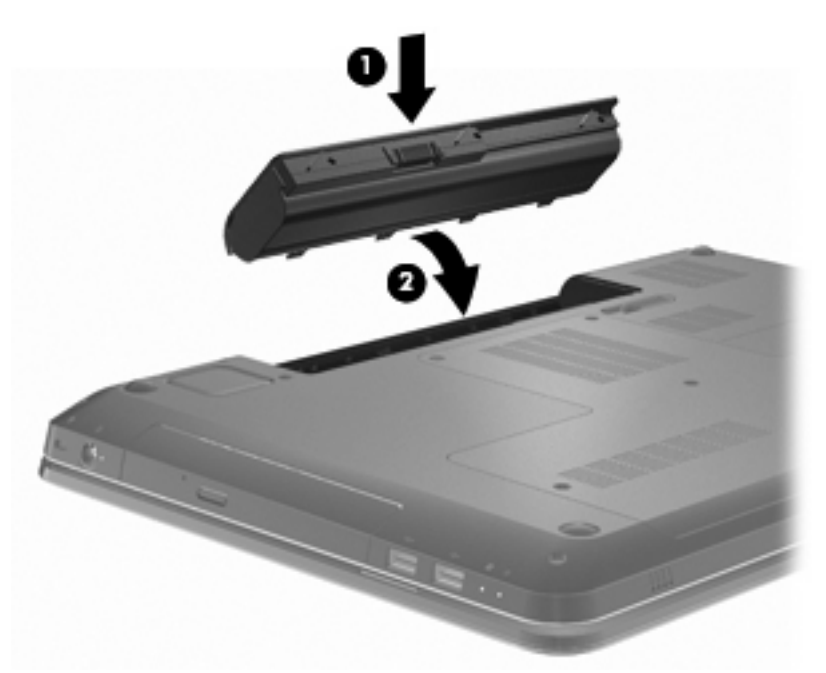

So entfernen Sie den Akku:

- **1.** Schließen Sie das Display.
- **2.** Legen Sie den Computer mit der Unterseite nach oben auf eine ebene Fläche.
- **3.** Verschieben Sie den Akku-Entriegelungsschieber, um den Akku freizugeben **(1)**.
- **4.** Kippen Sie den Akku nach oben **(2)**, und nehmen Sie ihn dann aus dem Computer heraus **(3)**.

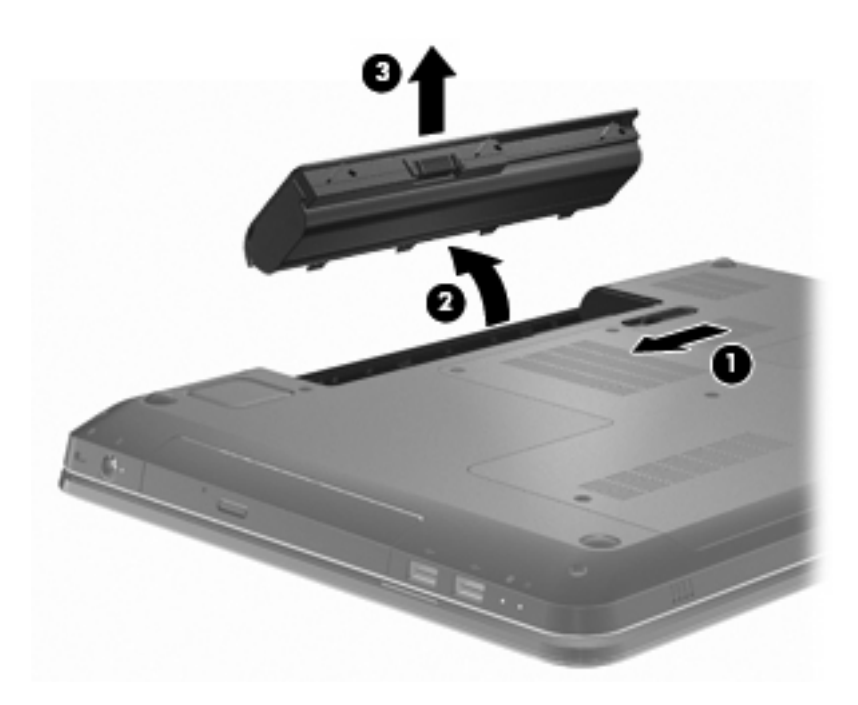

## **Aufladen des Akkus**

**VORSICHT!** Laden Sie den Akku des Computers nicht in einem Flugzeug auf.

Der Akku wird geladen, sobald der Computer über ein Netzteil, ein optionales Netzteil oder ein optionales Dockinggerät an eine externe Stromquelle angeschlossen wird.

Der Akku wird unabhängig davon geladen, ob der Computer in Betrieb ist oder nicht. Bei ausgeschaltetem Computer erfolgt der Ladevorgang jedoch schneller.

Wenn der Akku neu ist, zwei Wochen oder länger nicht verwendet wurde oder bedeutend wärmer oder kälter als Zimmertemperatur ist, kann der Ladevorgang länger dauern.

So verlängern Sie die Akkunutzungsdauer und optimieren die Genauigkeit der Akkuladeanzeigen:

- Wenn Sie einen neuen Akku aufladen, achten Sie darauf, dass der Akku vollständig geladen ist, bevor Sie den Computer einschalten.
- Lassen Sie den Akku bei normaler Verwendung des Computers bis auf etwa fünf Prozent seiner vollen Kapazität leer laufen, bevor Sie ihn aufladen.
- Wenn der Akku einen Monat oder länger nicht verwendet wurde, führen Sie anstelle eines einfachen Ladevorgangs eine Kalibrierung durch.

#### **Maximieren der Akkunutzungsdauer**

Die Akkunutzungsdauer ist abhängig von den Funktionen, die während des Akkubetriebs verwendet werden. Die maximale Nutzungsdauer wird mit der Zeit kürzer, da die Akkukapazität nachlässt.

So maximieren Sie die Akkunutzungsdauer:

- Verringern Sie die Displayhelligkeit.
- Überprüfen Sie die Energiespareinstellung in den Energieoptionen.
- Nehmen Sie den Akku aus dem Computer, wenn er nicht benötigt oder geladen wird.
- Bewahren Sie den Akku kühl und trocken auf.

#### **Niedriger Akkuladestand**

In diesem Abschnitt werden die Alarmfunktionen und Systemreaktionen beschrieben, die werksseitig eingestellt sind. Einige Alarmfunktionen und Systemreaktionen bei einem niedrigen Akkuladestand können über die **Energieoptionen** der Windows Systemsteuerung geändert werden. Die Einstellungen im Fenster **Energieoptionen** wirken sich nicht auf die LEDs aus.

#### **Feststellen eines niedrigen Akkuladestands**

Wenn der niedrige Akkuladestand nicht beseitigt wird, erreicht der Computer einen kritischen Akkuladestand.

Auf einen kritischen Akkuladestand reagiert der Computer auf folgende Weise:

- Wenn der Ruhezustand aktiviert und der Computer eingeschaltet ist oder sich im Energiesparmodus befindet, wechselt der Computer in den Ruhezustand.
- Wenn der Ruhezustand deaktiviert und der Computer eingeschaltet ist oder sich im Energiesparmodus befindet, bleibt er kurz im Energiesparmodus und schaltet dann ab, wobei alle nicht gespeicherten Daten verloren gehen.

#### **Beheben eines niedrigen Akkuladestands**

**ACHTUNG:** Um die Gefahr von Datenverlusten zu verringern, wenn der Akkuladestand des Computers einen kritischen Wert erreicht und während der Ruhezustand eingeleitet wird, stellen Sie die Stromversorgung erst wieder her, wenn die Betriebsanzeigen nicht mehr leuchten.

#### **Beheben eines niedrigen Akkuladestands, wenn eine externe Stromquelle verfügbar ist**

Um einen niedrigen Akkuladestand zu beheben, wenn eine externe Stromversorgung verfügbar ist, schließen Sie eines der folgenden Geräte an:

- **Netzteil**
- Optionales Erweiterungsprodukt oder Dockinggerät
- **Optionales Netzteil**

#### **Beheben eines niedrigen Akkuladestands, wenn ein aufgeladener Akku verfügbar ist**

So beheben Sie einen niedrigen Akkuladestand, wenn ein aufgeladener Akku verfügbar ist:

- **1.** Fahren Sie den Computer herunter, oder leiten Sie den Ruhezustand ein.
- **2.** Entfernen Sie den entladenen Akku, und legen Sie den aufgeladenen Akku ein.
- **3.** Schalten Sie den Computer ein.

#### **Beheben eines niedrigen Akkuladestands, wenn keine Stromquelle verfügbar ist**

Um einen niedrigen Akkuladestand zu beheben, wenn keine Stromversorgung verfügbar ist, leiten Sie den Ruhezustand ein, oder fahren Sie den Computer herunter.

#### **Beheben eines niedrigen Akkuladestands, wenn der Computer den Ruhezustand nicht beenden kann**

So beheben Sie einen niedrigen Akkuladestand, wenn der Computer den Ruhezustand nicht beenden kann:

- **1.** Setzen Sie einen geladenen Akku ein, oder schließen Sie den Computer an eine externe Stromquelle an.
- **2.** Drücken Sie die Betriebstaste, um den Ruhezustand zu beenden.

#### **Kalibrieren eines Akkus**

Kalibrieren Sie den Akku in folgenden Fällen:

- Der angezeigte Akkuladestand scheint falsch zu sein.
- Sie beobachten eine erhebliche Änderung bei der normalen Akkulaufzeit.

Ein intensiv genutzter Akku sollte nur einmal im Monat kalibriert werden. Kalibrieren Sie keine neuen Akkus.

So kalibrieren Sie den Akku:

- **1.** Laden Sie den Akku vollständig auf.
- **VORSICHT!** Laden Sie den Akku des Computers nicht in einem Flugzeug auf.
- **F** HINWEIS: Der Akku wird unabhängig davon geladen, ob der Computer in Betrieb ist oder nicht. Bei ausgeschaltetem Computer erfolgt der Ladevorgang jedoch schneller.

So laden Sie den Akku vollständig auf:

- **a.** Setzen Sie den Akku in den Computer ein.
- **b.** Schließen Sie den Computer an ein Netzteil, ein optionales Netzteil oder ein optionales Dockinggerät an, und verbinden Sie dann das Netzteil oder das Gerät mit einer externen Stromquelle.
- **c.** Lassen Sie den Computer so lange angeschlossen, bis der Akku vollständig geladen ist.
- **2.** Deaktivieren Sie den Ruhezustand und Energiesparmodus. So deaktivieren Sie den Ruhezustand und Energiesparmodus:
	- **a.** Klicken Sie auf das Symbol für die Akkumessanzeige im Infobereich und anschließend auf **Weitere Energieoptionen**.

– ODER –

Wählen Sie **Start > Systemsteuerung > System und Sicherheit > Energieoptionen**.

- **b.** Klicken Sie unter dem aktuell ausgewählten Energiesparplan auf **Planeinstellungen ändern**.
- **c.** Notieren Sie sich die Einstellungen für **Bildschirm ausschalten**, die in der Spalte **Akku** aufgelistet sind, damit diese nach der Kalibrierung wiederhergestellt werden können.
- **d.** Ändern Sie die Einstellung für **Bildschirm ausschalten** auf **Nie**.
- **e.** Klicken Sie auf **Erweiterte Energieeinstellungen ändern**.
- **f.** Klicken Sie auf das Pluszeichen neben **Energie sparen** und anschließend auf das Pluszeichen neben **Ruhezustand nach**.
- **g.** Notieren Sie die Einstellung für **Akku** unter **Ruhezustand**, damit diese nach der Kalibrierung wiederhergestellt werden kann.
- **h.** Ändern Sie die Einstellung für **Akku** auf **Nie**.
- **i.** Klicken Sie auf **OK**.
- **j.** Klicken Sie auf **Änderungen speichern**.
- **3.** Entladen Sie den Akku. So entladen Sie den Akku:
	- **a.** Trennen Sie den Computer von der externen Stromquelle, aber fahren Sie ihn nicht herunter.
	- **b.** Betreiben Sie den Computer mit dem Akku, bis der Akku entladen ist.

Der Computer muss eingeschaltet bleiben, während der Akku entladen wird. Der Akku wird ungeachtet dessen, ob der Computer verwendet wird, entladen. Wenn der Computer jedoch verwendet wird, erfolgt die Entladung schneller.

- Wenn Sie beabsichtigen, den Entladevorgang nicht zu überwachen, speichern Sie Ihre Daten, bevor Sie den Entladevorgang starten.
- Wenn Sie während des Entladevorgangs den Computer gelegentlich verwenden und normalerweise Energiespar-Timeouts nutzen, müssen Sie mit folgendem Systemverhalten rechnen:
	- Der Monitor wird nicht automatisch heruntergefahren.
	- Die Geschwindigkeit der Festplatte wird nicht automatisch verringert, während der Computer inaktiv ist.
	- Das System leitet nicht den Ruhezustand ein.
- **4.** Laden Sie den Akku wieder auf. So laden Sie den Akku wieder auf:
	- **a.** Schließen Sie den Computer an eine externe Stromquelle an, bis der Akku wieder vollständig geladen ist.

Der Computer kann während des Ladevorgangs verwendet werden. Der Akku wird jedoch schneller aufgeladen, wenn der Computer ausgeschaltet ist.

- **b.** Wenn der Computer ausgeschaltet ist, schalten Sie ihn ein, sobald der Akku vollständig geladen ist.
- **5.** Reaktivieren Sie den Ruhezustand und Energiesparmodus. So reaktivieren Sie den Ruhezustand und Energiesparmodus:
- **ACHTUNG:** Wenn der Ruhezustand nach der Kalibrierung nicht reaktiviert wird, wird der Akku möglicherweise vollständig entladen und es können Daten verloren gehen, wenn der Computer einen kritischen Akkuladestand erreicht.
	- **a.** Klicken Sie auf das Symbol für die Akkumessanzeige im Infobereich und anschließend auf **Weitere Energieoptionen**.

– ODER –

Wählen Sie **Start > Systemsteuerung > System und Sicherheit > Energieoptionen**.

- **b.** Klicken Sie unter dem aktuell ausgewählten Energiesparplan auf **Planeinstellungen ändern**.
- **c.** Geben Sie die notierten Einstellungen aus der Spalte **Akku** wieder ein.
- **d.** Klicken Sie auf **Erweiterte Energieeinstellungen ändern**.
- **e.** Klicken Sie auf das Pluszeichen neben **Energie sparen** und anschließend auf das Pluszeichen neben **Ruhezustand nach**.
- **f.** Geben Sie die notierten Einstellungen aus der Spalte **Akku** wieder ein.
- **g.** Klicken Sie auf **OK**.
- **h.** Klicken Sie auf **Änderungen speichern**.

### **Einsparen von Akkuenergie**

So sparen Sie Akkuenergie ein:

- Wählen Sie **Windows Systemsteuerung > System und Sicherheit > Energieoptionen > Energiesparmodus**.
- Deaktivieren Sie LAN- und WLAN-Verbindungen, und schließen Sie alle Modemanwendungen, wenn Sie diese nicht verwenden.
- Trennen Sie alle externen Geräte, die nicht an eine externe Stromquelle angeschlossen sind, wenn Sie diese gerade nicht verwenden.
- Beenden Sie den Zugriff auf alle nicht verwendeten externen Speicher- und Erweiterungskarten, deaktivieren oder entnehmen Sie sie.
- Drücken Sie die Taste Displayhelligkeit verringern oder Displayhelligkeit erhöhen, um die Helligkeit des Displays wie gewünscht anzupassen.
- **Leiten Sie vor einer Unterbrechung der Arbeit den Energiesparmodus oder den Ruhezustand ein,** oder fahren Sie den Computer herunter.

## **Aufbewahren von Akkus**

**ACHTUNG:** Um eine Beschädigung des Akkus zu vermeiden, dürfen Sie ihn niemals längere Zeit hohen Temperaturen aussetzen.

Nehmen Sie den Akku aus dem Computer, und bewahren Sie ihn separat auf, wenn der Computer länger als zwei Wochen nicht benutzt wird und an keine externe Stromquelle angeschlossen ist.

Lagern Sie einen Akku an einem kühlen, trockenen Ort, damit er sich nicht frühzeitig entlädt.

**F** HINWEIS: Überprüfen Sie einen separat aufbewahrten Akku alle sechs Monate. Wenn der Ladestand weniger als 50 % beträgt, laden Sie den Akku vor der weiteren Lagerung auf.

Kalibrieren Sie einen Akku, der einen Monat oder länger aufbewahrt wurde, bevor Sie ihn verwenden.

### **Entsorgen eines gebrauchten Akkus**

**VORSICHT!** Um Brand- und Verletzungsgefahr zu vermeiden, nehmen Sie den Akku nicht auseinander und vermeiden Sie mechanische Beschädigungen jeder Art. Schließen Sie die externen Kontakte nicht kurz. Setzen Sie den Akku nicht Feuer oder Feuchtigkeitseinwirkung aus.

Weitere Informationen finden Sie im Dokument *Hinweise zu Zulassung, Sicherheit und Umweltverträglichkeit*, das im Lieferumfang dieses Computers enthalten ist.

#### **Ersetzen des Akkus**

Die Akkunutzungsdauer kann unterschiedlich ausfallen. Sie hängt von den Einstellungen in der Energieverwaltung, von auf dem Computer ausgeführten Programmen, der Helligkeit des Displays, den angeschlossenen externen Geräten und anderen Faktoren ab.

Akku-Test macht Sie darauf aufmerksam, dass der Akku ersetzt werden sollte, wenn eine interne Zelle nicht korrekt geladen wird oder die Akkuladekapazität nur noch gering ist. Eine Meldung gibt die HP Website an, auf der Sie weitere Informationen zum Bestellen eines Ersatzakkus erhalten. Wenn für den Akku noch eine HP Garantie vorhanden ist, enthalten die Anleitungen eine Garantie-ID.

**FINWEIS:** HP empfiehlt, einen neuen Akku zu erwerben, wenn die LED für die Ladekapazität grüngelb leuchtet.

## **Umschalten zwischen Grafikmodi (bestimmte Modelle)**

Der Computer ist mit einer umschaltbaren Grafiklösung ausgestattet und verfügt über zwei Modi zur Grafikverarbeitung. Beim Wechseln vom Netzbetrieb zum Akkubetrieb schaltet der Computer vom Hochleistungs-Grafikmodus in den Energiesparmodus um, um Akkuladung einzusparen. Beim Wechseln von Akkubetrieb zurück zum Netzbetrieb schaltet der Computer wieder in den Hochleistungs-Grafikmodus um.

**HINWEIS:** Um die Computerleistung zu optimieren, ermöglicht das System unter Umständen kein Umschalten der Modi oder fordert Sie zum Umschalten auf. Es kann erforderlich sein, vor dem Umschalten alle Programme zu schließen.

**HINWEIS:** HDMI arbeitet nur im Hochleistungsmodus. Im Energiesparmodus kann HDMI nicht verwendet werden.

Beim Umschalten zwischen Netz- und Akkubetrieb werden Sie benachrichtigt, dass der Computer den Grafikmodus wechselt. Wenn gewünscht, können Sie weiterhin denselben Grafikmodus verwenden. Während des Moduswechsels schaltet der Bildschirm für einige Sekunden ab. Nachdem der Moduswechsel abgeschlossen ist, schaltet der Bildschirm wieder ein, und es wird eine Benachrichtigung im Infobereich angezeigt.

**EX HINWEIS:** Wenn sich bestimmte Computermodelle im Tablet PC-Modus befinden, wird die Bildschirmausrichtung beim Umschalten zwischen den Grafikmodi zurückgesetzt.

Um zu ermitteln, welchen Grafikmodus Sie verwenden, klicken Sie mit der rechten Maustaste auf den Windows Desktop, und klicken Sie dann auf **Configure Switchable Graphics** (Umschaltbaren Grafikmodus konfigurieren).

## **Ausschalten des Computers**

- **ACHTUNG:** Nicht gespeicherte Daten gehen verloren, wenn der Computer heruntergefahren wird.
- **F** HINWEIS: Wenn sich der Computer im Ruhezustand oder Energiesparmodus befindet, beenden Sie den Ruhezustand oder den Energiesparmodus, bevor Sie den Computer herunterfahren.

Mit dem Befehl zum Herunterfahren werden alle geöffneten Programme geschlossen, einschließlich des Betriebssystems. Display und Computer werden ausgeschaltet.

Fahren Sie den Computer in folgenden Fällen herunter:

- Wenn Sie den Akku austauschen oder auf Komponenten im Computer zugreifen.
- Wenn Sie ein externes Gerät anschließen, das sich nicht mit einem USB-Anschluss verbinden lässt.
- Wenn Sie den Computer für längere Zeit von einer externen Stromquelle trennen.

Auch wenn der Computer über die Betriebstaste heruntergefahren werden kann, empfiehlt HP den Windows Befehl zum Herunterfahren zu verwenden.

So schalten Sie den Computer aus:

- **1.** Speichern Sie Ihre Daten, und schließen Sie alle offenen Programme.
- **2.** Klicken Sie auf **Start**.
- **3.** Klicken Sie auf **Herunterfahren**.

Wenn der Computer nicht reagiert und Sie daher nicht mit den empfohlenen Methoden herunterfahren können, versuchen Sie es mit den folgenden Notabschaltverfahren:

- **1.** Drücken Sie die Tastenkombination strg+alt+entf, und drücken Sie dann die Betriebstaste.
- **2.** Halten Sie die Betriebstaste mindestens fünf Sekunden lang gedrückt.
- **3.** Trennen Sie den Computer von der externen Stromquelle, und entfernen Sie den Akku.

# **6 Laufwerke**

## **Umgang mit Laufwerken**

Laufwerke sind empfindliche Computerkomponenten, die vorsichtig behandelt werden müssen. Beachten Sie die folgenden Hinweise für den Umgang mit Laufwerken:

**ACHTUNG:** So vermeiden Sie Computer- oder Laufwerkschäden und den Verlust von Daten:

Bevor Sie einen Computer transportieren, an den eine externe Festplatte angeschlossen ist, leiten Sie den Energiesparmodus ein, und warten Sie, bis auf dem Bildschirm nichts mehr angezeigt wird, oder trennen Sie die externe Festplatte ordnungsgemäß vom Computer.

Bevor Sie ein Laufwerk berühren, müssen Sie zunächst die statische Elektrizität entladen, indem Sie die nicht lackierte Metalloberfläche des Laufwerks berühren.

Berühren Sie nicht die Anschlusspins an einem Wechsellaufwerk oder am Computer.

Gehen Sie vorsichtig mit Laufwerken um. Lassen Sie sie nicht fallen, und stellen Sie keine Gegenstände darauf ab.

Schalten Sie den Computer aus, bevor Sie ein Laufwerk aus- oder einbauen. Wenn Sie sich nicht sicher sind, ob der Computer ausgeschaltet ist oder sich im Energiesparmodus oder Ruhezustand befindet, schalten Sie ihn zunächst ein, und fahren Sie ihn dann über das Betriebssystem herunter.

Setzen Sie ein Laufwerk nicht mit übermäßiger Kraft in einen Laufwerksschacht ein.

Betätigen Sie nicht die Tastatur des Computers, und verschieben oder transportieren Sie den Computer nicht, während das optische Laufwerk auf eine Disc schreibt. Der Schreibvorgang ist empfindlich gegenüber Erschütterungen.

Wenn der Akku die einzige Stromquelle darstellt, vergewissern Sie sich, dass er ausreichend aufgeladen ist, bevor das Laufwerk auf eine Disc schreibt.

Schützen Sie das Laufwerk vor extremen Temperaturen und Feuchtigkeit.

Schützen Sie das Laufwerk vor Flüssigkeiten. Besprühen Sie das Laufwerk nicht mit Reinigungsmitteln.

Nehmen Sie im Laufwerk enthaltene Medien heraus, bevor Sie das Laufwerk aus dem Laufwerksschacht entfernen, es auf Reisen mitnehmen, versenden oder lagern.

Wenn ein Laufwerk per Post versendet werden muss, verpacken Sie es in einer Luftpolster-Versandtasche oder einer vergleichbaren Verpackung, und kennzeichnen Sie die Sendung als "Zerbrechlich".

Setzen Sie Laufwerke keinen Magnetfeldern aus. Sicherheitseinrichtungen mit Magnetfeldern sind z. B. Sicherheitsschleusen und Handsucher in Flughäfen. Die Sicherheitseinrichtungen in Flughäfen, bei denen Handgepäck über ein Förderband läuft, arbeiten mit Röntgenstrahlen statt mit Magnetismus und stellen daher keine Gefahr für das Laufwerk dar.

## **Optisches Laufwerk**

Der Computer verfügt über ein optisches Laufwerk, das die Funktionalität Ihres Computers erweitert. Mit einem optischen Laufwerk können Sie Datendiscs lesen, Musik wiedergeben und Filme ansehen. Wenn der Computer über ein Blu-ray Disc-ROM-Laufwerk (BD-Laufwerk) verfügt, können auch High-Definition-Videos auf einer Disc angesehen werden.

## **Anzeigen von Informationen über das installierte optische Laufwerk**

So ermitteln Sie ein optisches Laufwerk:

**1.** Wählen Sie **Start > Computer**.

Eine Liste aller im Computer installierten Laufwerke wird angezeigt.

- **2.** Ermitteln Sie das im Computer installierte optische Laufwerk. Optische Laufwerke, die im Computer installiert sein können, sind:
- **HINWEIS:** Einige Laufwerke werden möglicherweise nicht vom Computer unterstützt.
	- LightScribe DVD±RW/R- und CD-RW-Combo-Laufwerk mit Double-Layer (DL)- Unterstützung
	- Blu-ray ROM DVD+/-RW SuperMulti DL-Laufwerk
	- Blu-ray ROM mit LightScribe DVD+/-RW SuperMulti DL-Laufwerk

### **Verwenden optischer Discs**

**ACHTUNG:** Um eine Verschlechterung der Bild- und Audiowiedergabe, den Verlust der Wiedergabefunktion für Audio- und Videodaten bzw. Datenverluste zu vermeiden, sollten Sie während des Lesens oder Beschreibens einer CD oder DVD nicht den Energiesparmodus oder den Ruhezustand einleiten.

Ein optisches Laufwerk, beispielsweise ein DVD-ROM-Laufwerk, unterstützt optische Discs (CDs und DVDs). Auf diesen Discs werden Daten wie Musik, Fotos und Filme gespeichert. Wenn es sich bei dem optischen Laufwerk um ein Blu-ray Disc-ROM-Laufwerk handelt, werden auch Blu-ray Discs wiedergegeben.

**HINWEIS:** Einige der aufgelisteten Laufwerke werden möglicherweise nicht vom Computer unterstützt.

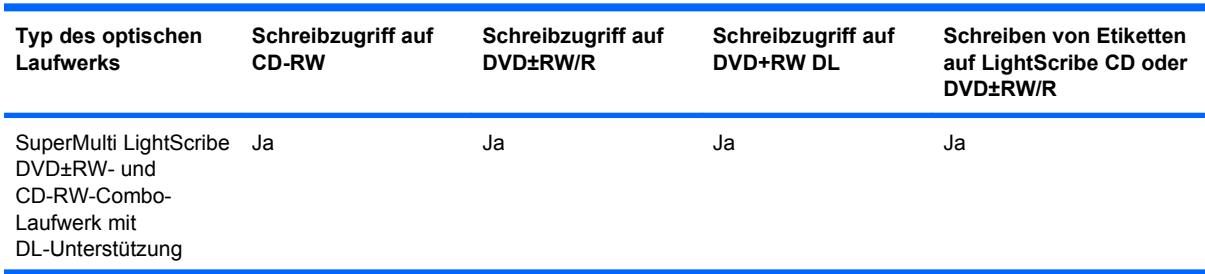

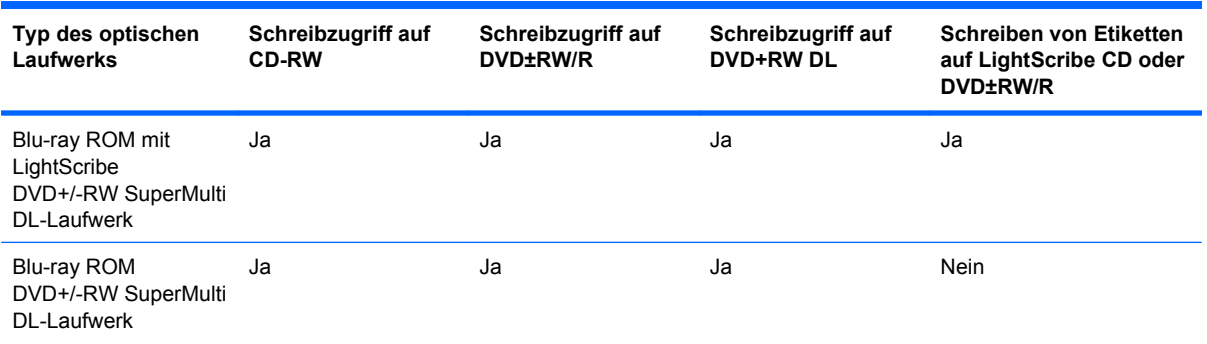

## **Auswählen der richtigen Disc (CDs, DVDs und BDs)**

CDs werden zum Speichern von digitalen Daten aber auch für kommerzielle Audioaufnahmen verwendet. Sie stellen eine einfache Speichermöglichkeit dar. DVDs und BDs werden vor allem für Filme, Software und zur Datensicherung verwendet. DVDs und BDs sind genauso groß wie CDs, ihre Speicherkapazität ist jedoch wesentlich höher.

**HINWEIS:** Das optische Laufwerk unterstützt möglicherweise nicht alle Arten von optischen Discs.

#### **CD-R-Discs**

CD-R-Discs (einmal beschreibbar) sind weit verbreitet als dauerhaftes Speichermedium für Daten, die nach Bedarf an andere weitergegeben werden können. Typische Verwendungsmöglichkeiten umfassen unter anderem:

- Vervielfältigen großer Präsentationen
- Gemeinsames Nutzen von eingescannten und digitalen Fotos, Videos und anderen Daten
- Erstellen eigener Musik-CDs
- Erstellen dauerhafter Archive von Computerdateien und eingescannten Unterlagen
- Auslagern von Dateien von Ihrer Festplatte, um Festplattenspeicher freizugeben

#### **CD-RW-Discs**

Verwenden Sie CD-RW-Discs (wiederbeschreibbare CDs), um größere Projekte zu speichern, die regelmäßig aktualisiert werden. Typische Verwendungsmöglichkeiten sind:

- Entwickeln und Pflegen großer Dokumente und Projektdateien
- Mitnehmen von Dateien, mit denen Sie arbeiten
- Erstellen von wöchentlichen Sicherungen von Dateien auf der Festplatte
- Regelmäßiges Aktualisieren von Fotos, Videos, Audio- und Datendateien

#### **DVD±R-Discs**

Verwenden Sie DVD±R-Discs, um große Datenmengen dauerhaft zu speichern. Nachdem die Daten geschrieben wurden, können sie nicht mehr gelöscht oder überschrieben werden.

#### **DVD±RW-Discs**

Verwenden Sie DVD±RW-Discs, wenn die gespeicherten Daten später gelöscht oder überschrieben werden sollen. Dieser Disctyp eignet sich zum Testen von Audio- oder Videoaufnahmen, bevor sie auf eine CD oder DVD gebrannt werden und nicht mehr geändert werden können.

#### **LightScribe DVD+R-Discs**

Verwenden Sie LightScribe DVD+R-Discs zum Speichern und gemeinsamen Nutzen von Daten, Videos und Fotos. Diese Discs können von den meisten DVD-ROM-Laufwerken und DVD-Videogeräten gelesen werden. Mit einem LightScribe-fähigen Laufwerk und LightScribe-Software können Daten auf der Disc gespeichert und ein selbst gestaltetes Etikett angebracht werden.

#### **Blu-ray Discs (BD)**

**E** HINWEIS: Blu-ray ist ein neues Format, das auf neuen Technologien basiert. In Verbindung mit Discs, digitalen Verbindungen, Kompatibilität und/oder Leistung können Probleme auftreten, die keine Mängel des Produkts darstellen. Eine fehlerfreie Wiedergabe auf allen Systemen kann nicht garantiert werden.

BD ist ein hochdichtes optisches Discformat zum Speichern von digitalen Daten, einschließlich Videos in High-Definition. Eine Single-Layer-Blu-ray Disc hat eine Speicherkapazität von 25 GB. Dies ist mehr als die fünffache Speicherkapazität einer Single-Layer-DVD mit 4,7 GB. Eine Dual-Layer Blu-ray Disc besitzt eine Speicherkapazität von 50 GB, also fast die sechsfache Speicherkapazität einer Dual-Layer-DVD mit 8,5 GB.

Typische Verwendungsmöglichkeiten sind:

- Speichern von großen Datenmengen
- Hochauflösende Videowiedergabe und -speicherung
- Videospiele

#### **Wiedergeben einer CD, DVD oder BD**

So geben Sie eine optische Disc wieder:

- **1.** Schalten Sie den Computer ein.
- **2.** Drücken Sie die Auswurftaste **(1)** an der Frontblende des Laufwerks, um das Medienfach zu entriegeln.
- **3.** Ziehen Sie das Fach **(2)** heraus.
- **4.** Fassen Sie die Disc am Rand und nicht an der Disc-Oberfläche an, und legen Sie sie mit der beschrifteten Seite nach oben auf die Spindel des Medienfachs.
- **HINWEIS:** Wenn sich das Medienfach nicht vollständig herausziehen lässt, führen Sie die Disc vorsichtig schräg ein und legen sie mittig auf die Spindel.
- **5.** Drücken Sie die Disc **(3)** vorsichtig bis zum Einrasten auf die Spindel im Medienfach.
- **6.** Schließen Sie das Medienfach.

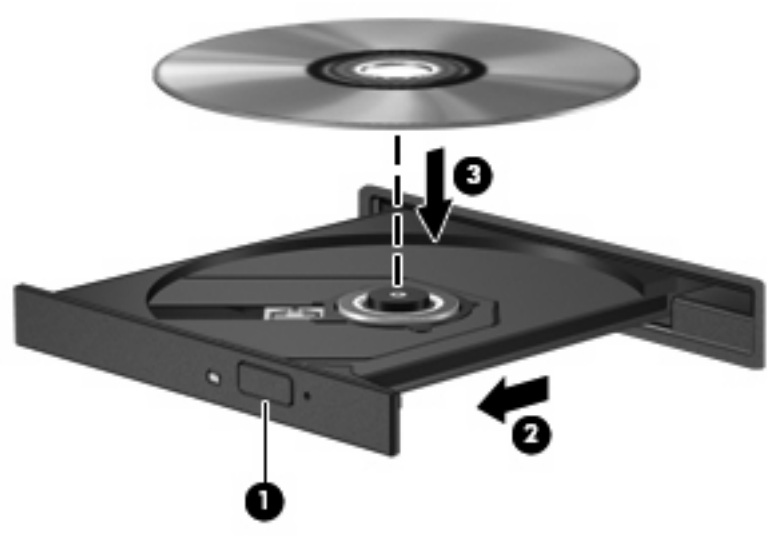

Wenn Sie die automatische Wiedergabe (AutoPlay) nicht konfiguriert haben, wird das Dialogfeld **Automatische Wiedergabe** geöffnet. Legen Sie hier fest, wie der Medieninhalt verwendet werden soll. Weitere Informationen finden Sie unter "Konfigurieren von AutoPlay".

**HINWEIS:** Um optimale Ergebnisse zu erzielen, vergewissern Sie sich, dass das Netzteil mit einer externen Stromquelle verbunden ist, während Sie eine BD wiedergeben.

## **Konfigurieren der automatischen Wiedergabe**

So konfigurieren Sie die automatische Wiedergabe:

- **1.** Wählen Sie **Start > Standardprogramme > Einstellungen für automatische Wiedergabe ändern**.
- **2.** Vergewissern Sie sich, dass das Kontrollkästchen **Automatische Wiedergabe für alle Medien und Geräte verwenden** aktiviert ist.
- **3.** Klicken Sie auf **Wählen Sie einen Standard aus**, und wählen Sie dann für jeden aufgeführten Medientyp eine der verfügbaren Optionen aus.
- **FINWEIS:** Wählen Sie HP MediaSmart für die Wiedergabe von DVDs.
- **4.** Klicken Sie auf **Speichern**.

Weitere Informationen zu AutoPlay finden Sie unter Hilfe und Support.

### **Ändern der DVD-Regionseinstellungen**

**ACHTUNG:** Sie können die Regionseinstellungen für das DVD-Laufwerk maximal fünf Mal ändern.

Bei der fünften Änderung wird der Regionalcode als permanenter Code für das DVD-Laufwerk übernommen.

Die verbleibenden möglichen Regionsänderungen werden auf der Registerkarte **DVD-Region** angezeigt.

Die meisten DVDs, die urheberrechtlich geschützte Dateien enthalten, enthalten auch Regionalcodes. Diese Codes sorgen international für den Schutz von Urheberrechten.

Die Wiedergabe von DVDs mit einem Regionalcode ist nur möglich, wenn der Regionalcode der DVD mit der Regionseinstellung Ihres DVD-Laufwerks übereinstimmt.

So ändern Sie die Regionseinstellungen über das Betriebssystem:

- **1.** Wählen Sie **Start > Systemsteuerung > System und Sicherheit**.
- **2.** Klicken Sie im Bereich **System** auf **Geräte-Manager**.
- **HINWEIS:** Windows verfügt über die Benutzerkontensteuerung, um die Sicherheit des Computers zu erhöhen. Sie werden möglicherweise aufgefordert, Ihre Erlaubnis zu erteilen bzw. ein Kennwort einzugeben, um Aufgaben auszuführen, wie das Installieren von Anwendungen, Ausführen von Dienstprogrammen oder Ändern der Windows Einstellungen. Weitere Informationen hierzu finden Sie in Windows unter Hilfe und Support.
- **3.** Erweitern Sie die DVD-/CD-ROM-Laufwerke, um alle installierten Laufwerke anzuzeigen.
- **4.** Klicken Sie mit der rechten Maustaste auf das DVD-Laufwerk, dessen Regionseinstellungen geändert werden sollen, und klicken Sie auf **Eigenschaften**.
- **5.** Klicken Sie auf die Registerkarte **DVD-Region**, und ändern Sie die Einstellungen.
- **6.** Klicken Sie auf **OK**.

#### **Beachten des Urheberrechtsvermerks**

Nach dem Urheberrechtsgesetz und anderen gesetzlichen Bestimmungen gilt das unberechtigte Kopieren von urheberrechtlich geschütztem Material (u. a. Computerprogramme, Filme, Radio-/ Fernsehsendungen und Tonaufnahmen), abgesehen von gesetzlich genau definierten Ausnahmen, als strafbare Handlung. Dieser Computer darf nicht für solche Zwecke verwendet werden.

**ACHTUNG:** So verhindern Sie Datenverlust oder eine Beschädigung der Disc:

Schließen Sie den Computer an eine zuverlässige externe Stromquelle an, bevor Sie mit dem Beschreiben einer Disc beginnen. Beschreiben Sie keine Disc, während der Computer mit Akkustrom betrieben wird.

Vor einem Schreibvorgang auf eine Disc sollten Sie zunächst bis auf die von Ihnen verwendete Disc-Software alle offenen Programme schließen.

Kopieren Sie Daten nicht direkt von einer Quelldisc oder einem Netzlaufwerk auf eine Ziel-Disc. Speichern Sie die Informationen auf der Festplatte, und brennen Sie sie dann von der Festplatte auf die Ziel-Disc.

Verwenden Sie nicht die Computertastatur, und bewegen Sie den Computer nicht, während der Computer einen Schreibvorgang auf eine Disc durchführt. Der Schreibvorgang ist empfindlich gegenüber Erschütterungen.

Weitere Informationen zu der im Lieferumfang des Computers enthaltenen Software finden Sie in der Bedienungsanleitung des jeweiligen Softwareherstellers. Diese kann in Form elektronischer Dokumente auf einer Disc der Software, als Online-Hilfe oder auf der Website des Herstellers vorliegen.
### **Kopieren einer CD oder DVD**

So kopieren Sie eine CD oder DVD:

- **1.** Wählen Sie **Start > Alle Programme > CyberLink DVD Suites > Power2Go**.
- **2.** Legen Sie die Disc, die kopiert werden soll, in das optische Laufwerk.
- **3.** Klicken Sie unten rechts auf dem Bildschirm auf **Kopieren**.

Die Quelldisc wird von Power2Go gelesen, und die Daten werden in einen temporären Ordner auf der Festplatte kopiert.

**4.** Nehmen Sie die Quelldisc bei entsprechender Aufforderung aus dem optischen Laufwerk, und legen Sie dann eine leere Disc in das Laufwerk ein.

Nachdem die Dateien kopiert wurden, wird die erstellte Disc automatisch ausgeworfen.

### **Erstellen (Brennen) einer CD oder DVD**

**ACHTUNG:** Beachten Sie den Urheberrechtsvermerk. Nach dem Urheberrechtsgesetz und anderen gesetzlichen Bestimmungen gilt das unberechtigte Kopieren von urheberrechtlich geschütztem Material (u. a. Computerprogramme, Filme, Radio-/Fernsehsendungen und Tonaufnahmen), abgesehen von gesetzlich genau definierten Ausnahmen, als strafbare Handlung. Dieser Computer darf nicht für solche Zwecke verwendet werden.

Wenn der Computer über ein optisches CD-RW-, DVD-RW- oder DVD±RW-Laufwerk verfügt, können Sie mit einer Software wie Windows Media Player oder CyberLink Power2Go Daten, Video- und Audiodateien, einschließlich MP3- und WAV-Musikdateien, kopieren.

Beachten Sie Folgendes, wenn Sie eine CD oder DVD brennen:

- Bevor Sie eine Disc brennen, speichern und schließen Sie alle geöffneten Dateien, und schließen Sie alle Programme.
- Eine CD-R- oder DVD-R-Disc eignet sich am besten zum Kopieren von Audiodateien, da die Daten nach dem Brennen nicht mehr geändert werden können.
- **EX HINWEIS:** Mit CyberLink Power2Go kann keine Audio-DVD erstellt werden.
- Brennen Sie Musikdateien auf eine CD-R, da einige Stereoanlagen und CD-Player für Autos keine CD-RWs wiedergeben können.
- Eine CD-RW oder DVD-RW eignet sich in der Regel am besten zum Brennen von Datendateien oder zum Testen von Audio- oder Videoaufnahmen, bevor sie auf eine CD oder DVD gebrannt werden und nicht mehr geändert werden können.
- DVD-Player in Heimsystemen unterstützen nicht alle DVD-Formate. Eine Liste der unterstützten Formate finden Sie im Benutzerhandbuch Ihres DVD-Players.
- Eine MP3-Datei benötigt weniger Speicherplatz als andere Musikdateiformate. Zum Erstellen einer MP3-Disc gehen Sie genauso vor wie beim Erstellen einer Disc mit Datendateien. MP3-Dateien werden nur auf MP3-Playern oder auf Computern mit MP3-Software wiedergegeben.

So brennen Sie eine CD oder DVD:

- **1.** Kopieren Sie die Quelldateien in einen Ordner auf der Festplatte, oder laden Sie sie herunter.
- **2.** Legen Sie eine leere CD oder DVD in das optische Laufwerk ein.
- **3.** Wählen Sie **Start > Alle Programme**, und wählen Sie dann den Namen der Software aus, die Sie verwenden möchten.
	- **FINWEIS:** Einige Programme sind möglicherweise in Unterordnern enthalten.
- **4.** Wählen Sie aus, welchen CD- bzw. DVD-Typ Sie erstellen möchten: Daten, Audio oder Video.
- **5.** Klicken Sie mit der rechten Maustaste auf **Start**, klicken Sie auf **Windows Explorer öffnen**, und navigieren Sie zu dem Ordner, in dem die Quelldateien gespeichert sind.
- **6.** Öffnen Sie den Ordner, und ziehen und positionieren Sie die Dateien in dem Laufwerk, das die leere optische Disc enthält.
- **7.** Starten Sie den Brennvorgang nach den Anleitungen des ausgewählten Programms.

Genaue Anleitungen finden Sie in der Bedienungsanleitung des Software-Herstellers. Diese kann in Form elektronischer Dokumente auf einer Disc der Software, als Online-Hilfe oder auf der Website des Herstellers vorliegen.

### **Entnehmen einer CD, DVD oder BD**

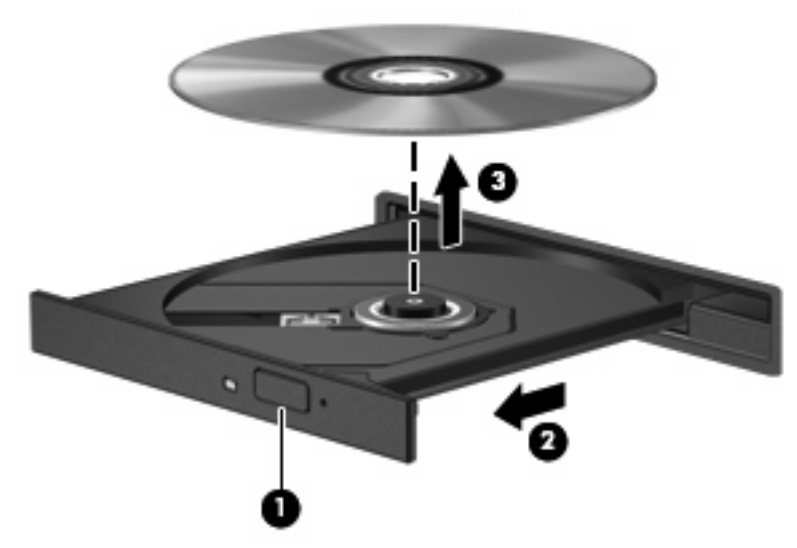

So entfernen Sie eine optische Disc:

- **1.** Drücken Sie die Auswurftaste **(1)** an der Frontblende des Laufwerks, um das Medienfach freizugeben.
- **2.** Ziehen Sie das Fach vorsichtig heraus **(2)**.
- **3.** Nehmen Sie die Disc aus dem Medienfach, indem Sie die Spindel behutsam nach unten drücken, während Sie den Rand der Disc nach oben ziehen **(3)**. Fassen Sie die Disc am Rand und nicht an den Oberflächen an.
- **HINWEIS:** Wenn sich das Medienfach nicht vollständig herausziehen lässt, kippen Sie die Disc vorsichtig beim Herausnehmen.
- **4.** Schließen Sie das Medienfach, und bewahren Sie die Disc in einer Schutzhülle auf.

# **Verwenden externer Laufwerke**

Externe Wechsellaufwerke bieten zusätzliche Möglichkeiten, Daten zu speichern und auf Daten zuzugreifen. Eine USB-Maus kann über ein optionales Dockinggerät angeschlossen werden.

USB-Laufwerke sind:

- 1,44-Megabyte-Diskettenlaufwerk
- Festplattenmodul (Festplatte mit Adapter)
- DVD-ROM-Laufwerk
- DVD/CD-RW-Combo-Laufwerk
- DVD±RW- und CD-RW-Combo-Laufwerk

Weitere Informationen über benötigte Software und Treiber sowie über den zu verwendenden Computeranschluss finden Sie in der Bedienungsanleitung des Herstellers.

So schließen Sie ein externes Laufwerk an den Computer an:

- **ACHTUNG:** Um das Risiko von Hardwareschäden beim Anschließen eines Laufwerks mit eigener Stromversorgung zu reduzieren, stellen Sie sicher, dass dessen Netzkabel nicht angeschlossen ist.
	- **1.** Schließen Sie das Laufwerk an den Computer an.
	- **2.** Wenn Sie ein Laufwerk mit eigener Stromversorgung anschließen, verbinden Sie das Netzkabel des Laufwerks mit einer geerdeten Steckdose.

So trennen Sie die Verbindung zu einem Laufwerk mit Stromversorgung:

- **1.** Trennen Sie das Laufwerk vom Computer.
- **2.** Ziehen Sie das Netzkabel ab.

# **Erhöhen der Festplattenleistung**

### **Verwenden der Defragmentierung**

Während Ihrer Arbeit mit dem Computer werden die Dateien auf der Festplatte fragmentiert. Bei der Defragmentierung werden die fragmentierten Dateien und Ordner auf der Festplatte wieder zusammengefügt, damit das System leistungsfähiger wird.

Nach dem Starten der Defragmentierung ist keine weitere Überwachung nötig. Die Defragmentierung kann je nach der Größe der Festplatte und der Anzahl fragmentierter Dateien mehr als eine Stunde in Anspruch nehmen. Sie können den Vorgang nachts ausführen oder zu einer Zeit, in der Sie nicht auf den Computer zugreifen müssen.

HP empfiehlt, die Festplatte mindestens einmal im Monat zu defragmentieren. Stellen Sie die Defragmentierung so ein, dass sie einmal im Monat ausgeführt wird. Sie können Ihren Computer aber auch jederzeit manuell defragmentieren.

So verwenden Sie die Defragmentierung:

- **1.** Wählen Sie **Start > Alle Programme > Zubehör > Systemprogramme > Defragmentierung**.
- **2.** Klicken Sie auf **Datenträger defragmentieren**.
- **HINWEIS:** Windows verfügt über die Benutzerkontensteuerung, um die Sicherheit des Computers zu erhöhen. Sie werden möglicherweise aufgefordert, Ihre Erlaubnis zu erteilen bzw. ein Kennwort einzugeben, um Aufgaben auszuführen, wie das Installieren von Anwendungen, Ausführen von Dienstprogrammen oder Ändern der Windows Einstellungen. Weitere Informationen hierzu finden Sie unter Hilfe und Support.

Weitere Informationen finden Sie in der Hilfe zur Defragmentierungssoftware.

### **Verwenden der Datenträgerbereinigung**

Bei der Datenträgerbereinigung wird die Festplatte nach nicht benötigten Dateien durchsucht. Diese können bedenkenlos gelöscht werden, um Platz auf dem Datenträger freizugeben und den Computer leistungsfähiger zu machen.

So verwenden Sie die Datenträgerbereinigung:

- **1.** Wählen Sie **Start > Alle Programme > Zubehör > Systemprogramme > Datenträgerbereinigung**.
- **2.** Folgen Sie den Anleitungen auf dem Bildschirm.

# **Austauschen einer Festplatte im primären Festplattenschacht**

**ACHTUNG:** So verhindern Sie Datenverluste oder ein blockiertes System:

Schalten Sie den Computer aus, bevor Sie eine Festplatte aus dem Festplattenschacht entnehmen. Entfernen Sie die Festplatte nicht, während der Computer eingeschaltet ist oder sich im Energiesparmodus oder Ruhezustand befindet.

Wenn Sie sich nicht sicher sind, ob der Computer ausgeschaltet ist oder sich im Energiesparmodus oder Ruhezustand befindet, schalten Sie ihn durch Drücken der Betriebstaste ein, und fahren Sie den Computer dann über das Betriebssystem herunter.

**EX** HINWEIS: Die Abdeckung des primären Festplattenschachts ist mit "1", die Abdeckung des sekundären Festplattenschachts ist mit "2" gekennzeichnet.

So bauen Sie die primäre Festplatte aus:

- **1.** Speichern Sie Ihre Daten.
- **2.** Schalten Sie den Computer aus, und schließen Sie das Display.
- **3.** Trennen Sie alle externen Hardware-Geräte, die am Computer angeschlossen sind.
- **4.** Trennen Sie das Netzkabel von der Steckdose.
- **5.** Drehen Sie den Computer um, und legen Sie ihn so auf eine ebene Fläche, dass der Festplattenschacht in Ihre Richtung zeigt.
- **6.** Entfernen Sie den Akku aus dem Computer.
- **7.** Lösen Sie die fünf Schrauben an der Festplattenabdeckung **(1)**, und entfernen Sie sie.
- **8.** Heben Sie die Festplattenabdeckung vom Computer ab **(2)**.

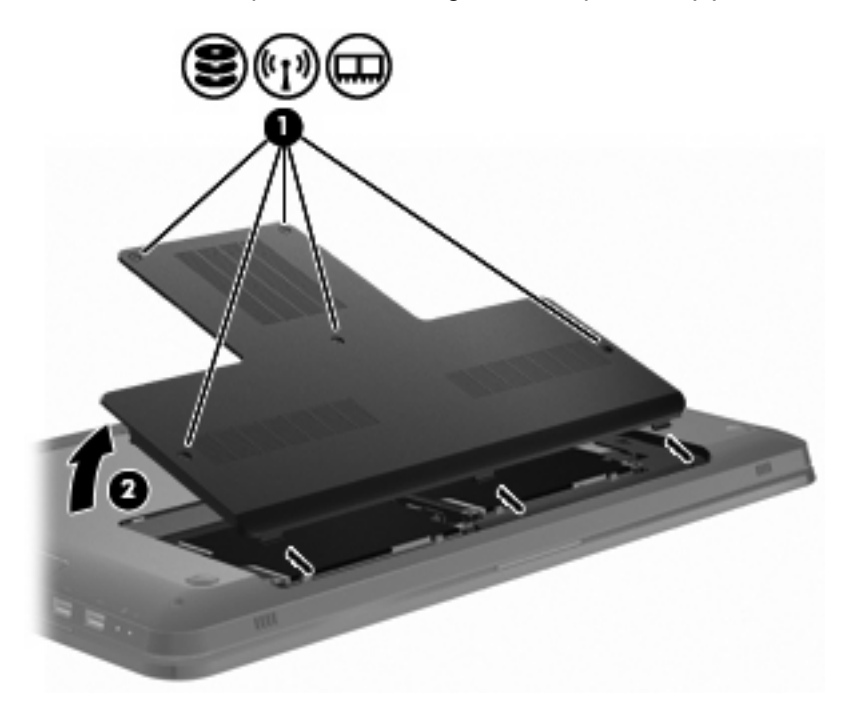

- **9.** Lösen Sie die vier Schrauben an der Festplatte **(1)**, und entfernen Sie sie.
- **10.** Lösen Sie die Festplatte, indem Sie sie nach links ziehen **(2)**, und nehmen Sie die Festplatte **(3)** aus dem Computer.

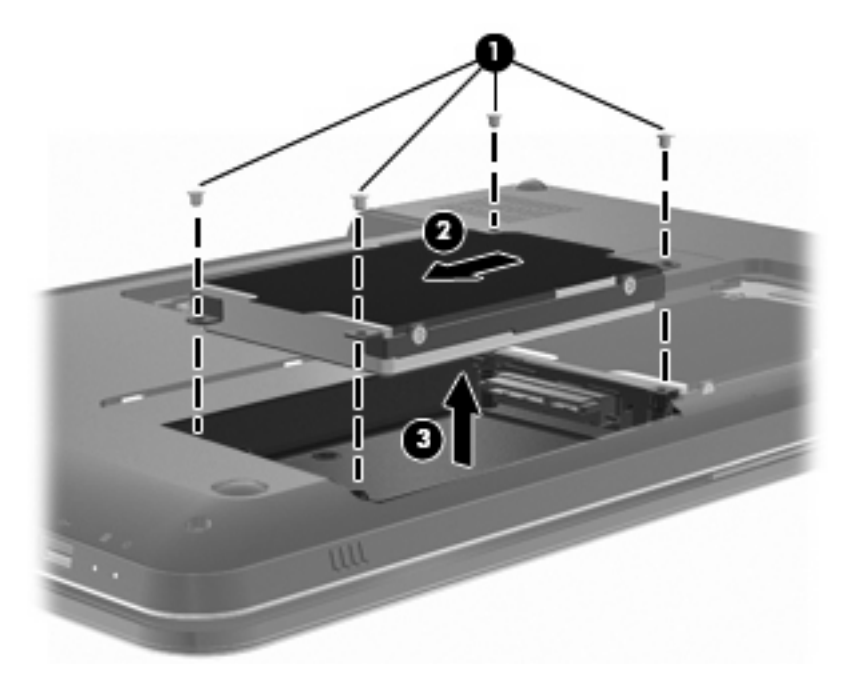

So bauen Sie die primäre Festplatte ein:

- **1.** Setzen Sie die Festplatte in den Festplattenschacht **(1)** ein.
- **2.** Schließen Sie die Festplatte an, indem Sie sie nach rechts schieben **(2)**.
- **3.** Bringen Sie die vier Schrauben an der Festplatte an **(3)**, und ziehen Sie sie fest.

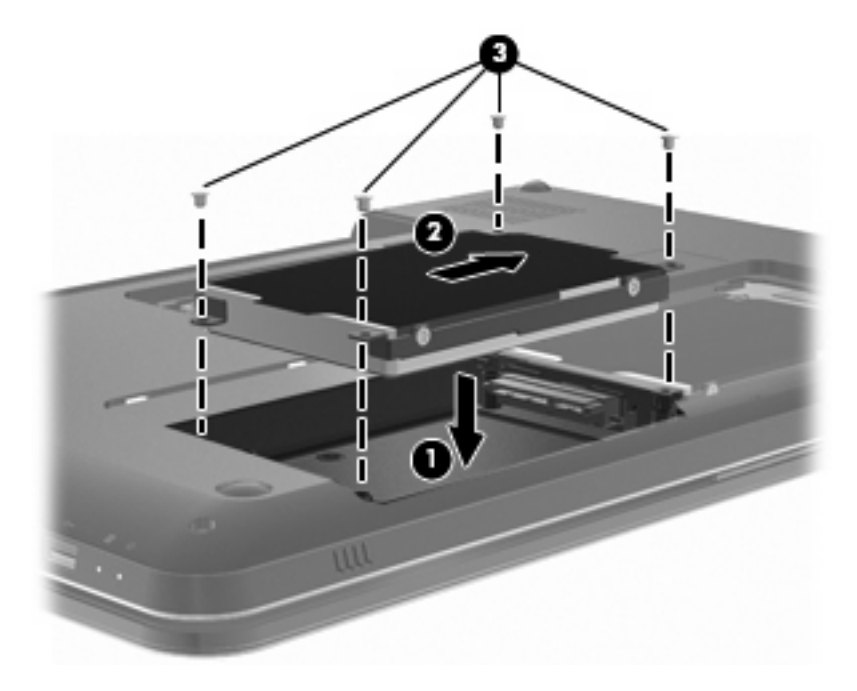

**4.** Richten Sie die Laschen der Festplattenabdeckung an den Öffnungen am Computer aus **(1)**.

- **5.** Schließen Sie die Abdeckung **(2)**.
- **6.** Ziehen Sie die Schrauben an der Festplattenabdeckung **(3)** an.

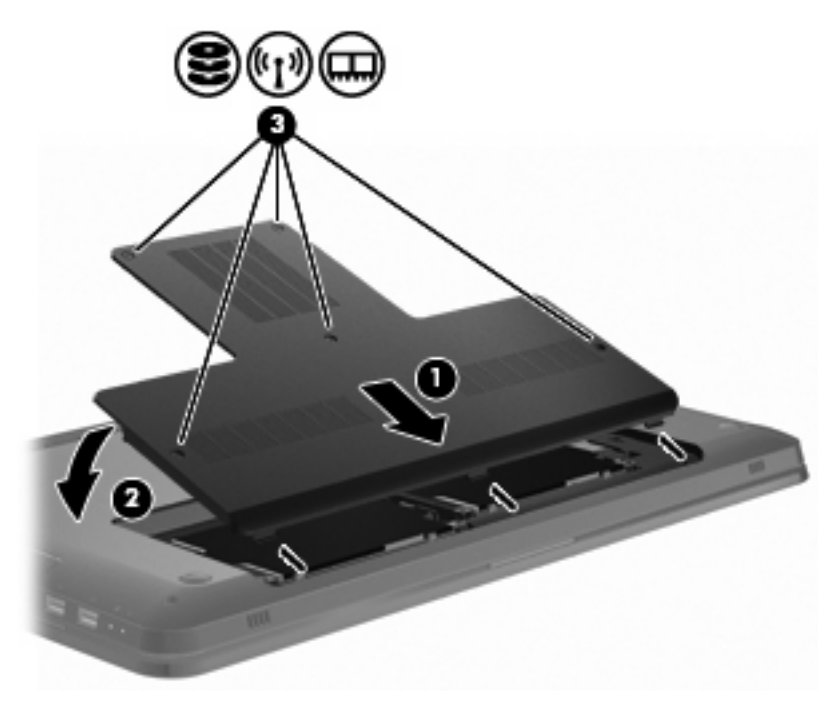

- **7.** Setzen Sie den Akku wieder ein.
- **8.** Drehen Sie den Computer um.
- **9.** Schließen Sie externe Laufwerke an den Computer an.
- **10.** Schließen Sie den Computer an den Netzstrom an.
- **11.** Schalten Sie den Computer ein.

# **Austauschen einer Festplatte im sekundären Festplattenschacht**

**ACHTUNG:** So verhindern Sie Datenverluste oder ein blockiertes System:

Schalten Sie den Computer aus, bevor Sie eine Festplatte aus dem Festplattenschacht entnehmen. Entfernen Sie die Festplatte nicht, während der Computer eingeschaltet ist oder sich im Energiesparmodus oder Ruhezustand befindet.

Wenn Sie sich nicht sicher sind, ob der Computer ausgeschaltet ist oder sich im Energiesparmodus oder Ruhezustand befindet, schalten Sie ihn durch Drücken der Betriebstaste ein, und fahren Sie den Computer dann über das Betriebssystem herunter.

**EX** HINWEIS: Die Abdeckung des primären Festplattenschachts ist mit "1", die Abdeckung des sekundären Festplattenschachts ist mit "2" gekennzeichnet.

Der Computer ist mit einem sekundären Festplattenschacht ausgestattet. Dieser Schacht kann leer oder mit einer zweiten Festplatte bestückt sein.

So bauen Sie die sekundäre Festplatte aus:

- **1.** Speichern Sie Ihre Daten.
- **2.** Schalten Sie den Computer aus, und schließen Sie das Display.
- **3.** Trennen Sie alle externen Hardware-Geräte, die am Computer angeschlossen sind.
- **4.** Trennen Sie das Netzkabel von der Steckdose.
- **5.** Drehen Sie den Computer um, und legen Sie ihn so auf eine ebene Fläche, dass der Festplattenschacht in Ihre Richtung zeigt.
- **6.** Entfernen Sie den Akku aus dem Computer.
- **7.** Lösen Sie die fünf Schrauben an der Festplattenabdeckung **(1)**, und entfernen Sie sie.

**8.** Heben Sie die Festplattenabdeckung vom Computer ab **(2)**.

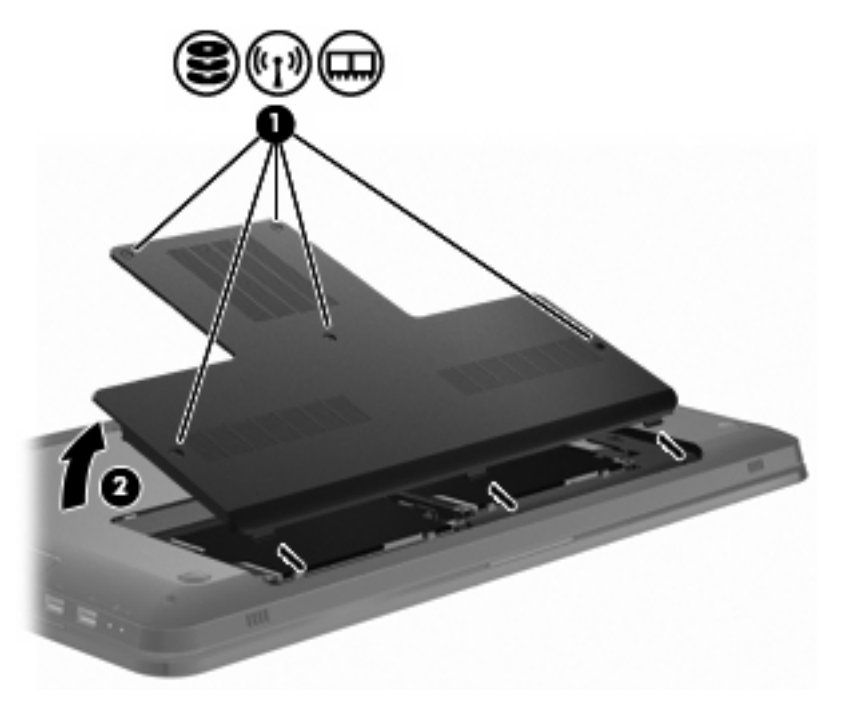

- **9.** Lösen Sie die vier Schrauben an der Festplatte **(1)**, und entfernen Sie sie.
- **10.** Lösen Sie die Festplatte, indem Sie sie nach links ziehen **(2)**, und nehmen Sie die Festplatte **(3)** aus dem Computer.

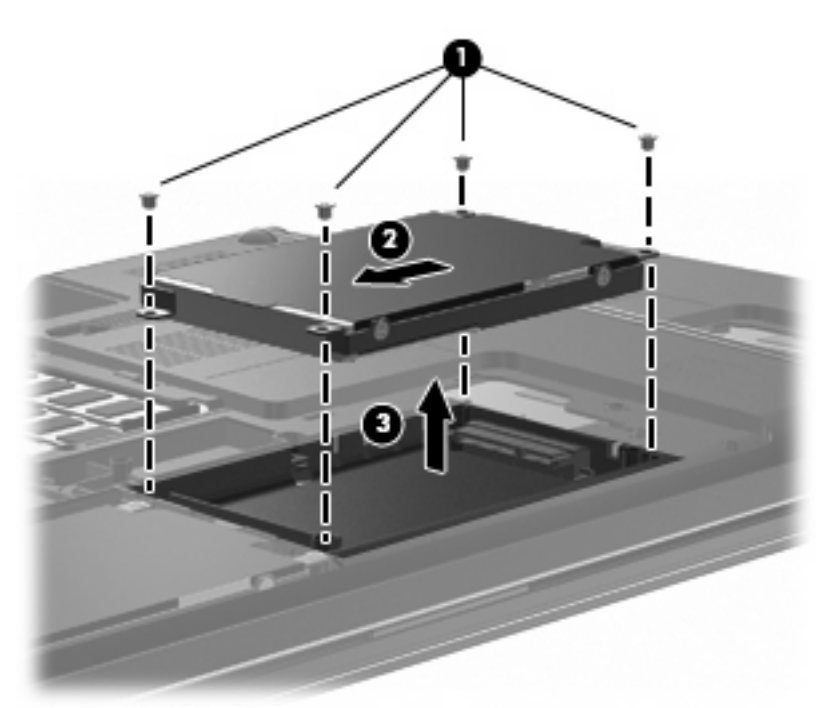

So bauen Sie die sekundäre Festplatte ein:

- **1.** Setzen Sie die Festplatte in den Festplattenschacht **(1)** ein.
- **2.** Schließen Sie die Festplatte an, indem Sie sie nach rechts schieben **(2)**.

**3.** Bringen Sie die vier Schrauben an der Festplatte an **(3)**, und ziehen Sie sie fest.

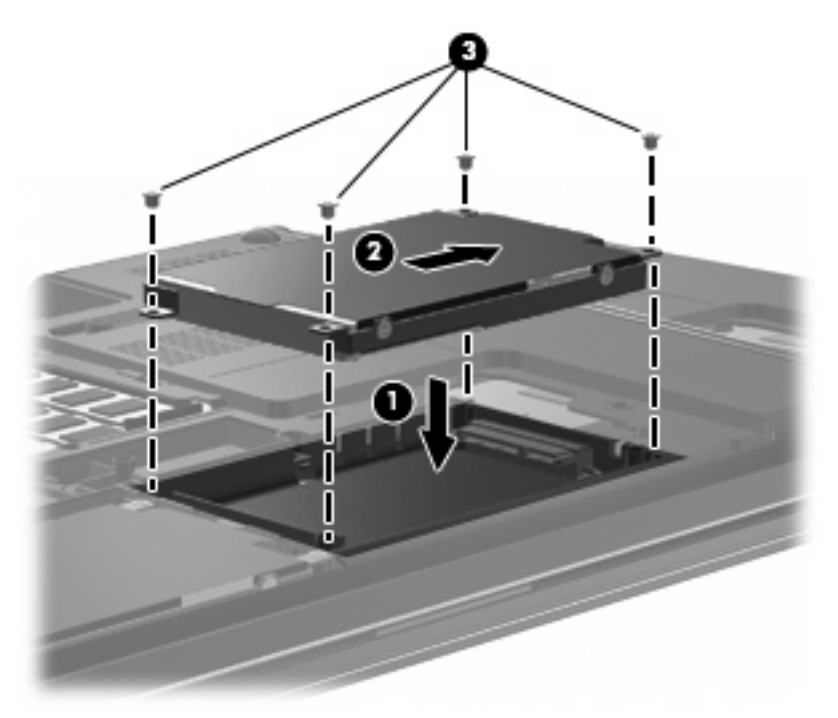

- **4.** Richten Sie die Laschen der Festplattenabdeckung an den Öffnungen am Computer aus **(1)**.
- **5.** Schließen Sie die Abdeckung **(2)**.
- **6.** Bringen Sie die Schrauben an der Festplattenabdeckung **(3)** an, und ziehen Sie sie fest.

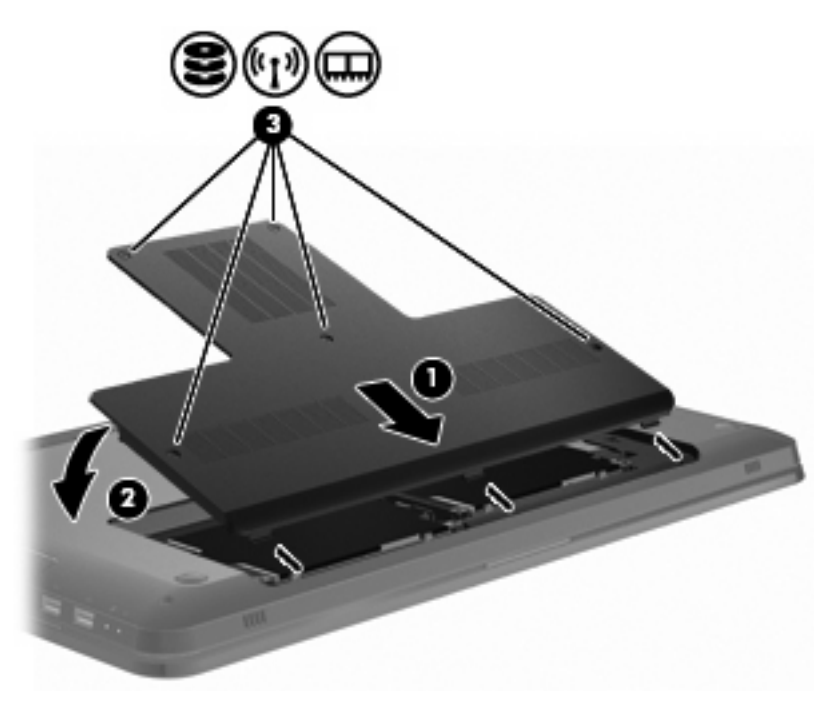

- **7.** Setzen Sie den Akku wieder ein.
- **8.** Drehen Sie den Computer um.
- **9.** Schließen Sie externe Laufwerke an den Computer an.
- **10.** Schließen Sie den Computer an den Netzstrom an.
- **11.** Schalten Sie den Computer ein.

# **7 Externe Geräte**

# **Verwenden eines USB-Geräts**

An einen USB-Anschluss eines Computers oder eines optionalen Dockinggeräts kann ein optionales externes Gerät angeschlossen werden, z. B. eine USB-Tastatur, -Maus, ein USB-Laufwerk, -Drucker, -Scanner oder -Hub.

Für einige USB-Geräte wird eventuell zusätzliche Software benötigt, die normalerweise im Lieferumfang des Geräts enthalten ist. Weitere Informationen zu gerätespezifischer Software finden Sie in der Bedienungsanleitung des Geräteherstellers.

Der Computer verfügt über drei USB-Anschlüsse, die USB 1.0-, USB 1.1- und USB 2.0-Geräte unterstützen. Sie können weitere USB-Anschlüsse zum System hinzufügen, indem Sie einen optionalen Hub oder ein optionales Dockinggerät anschließen.

### **Anschließen eines USB-Geräts**

**ACHTUNG:** Schließen Sie USB-Geräte vorsichtig an, um die Anschlüsse nicht zu beschädigen.

Um ein USB-Gerät an den Computer anzuschließen, schließen Sie das USB-Kabel des Geräts am USB-Anschluss des Computers an.

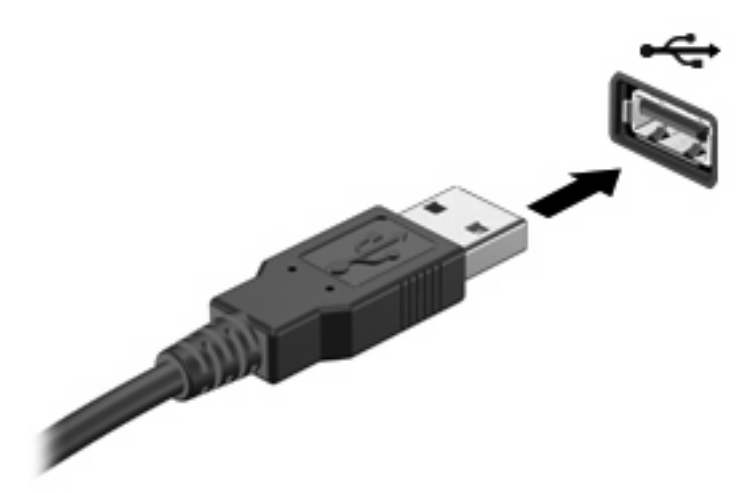

Es ertönt ein akkustisches Signal, wenn das USB-Gerät erkannt wurde.

**F** HINWEIS: Wenn ein USB-Gerät zum ersten Mal angeschlossen wird, wird im Infobereich außen rechts in der Taskleiste die Meldung "Installieren von Gerätetreibersoftware" angezeigt.

### **Entfernen eines USB-Geräts**

**ACHTUNG:** Zur Vermeidung von Datenverlusten oder einer Systemblockierung folgen Sie den Anleitungen unter "Entfernen eines USB-Geräts".

**ACHTUNG:** Ziehen Sie nicht am Kabel, um USB-Geräte vom Computer zu trennen, da sonst die USB-Anschlüsse beschädigt werden könnten.

So entfernen Sie ein USB-Gerät:

**1.** Klicken Sie auf das Symbol **Hardware sicher entfernen und Medium auswerfen** im Infobereich außen rechts in der Taskleiste.

Um dieses Symbol anzuzeigen, klicken Sie auf das Symbol **Ausgeblendete Symbole einblenden** (Pfeil links im Infobereich).

**2.** Klicken Sie auf den Gerätenamen in der Liste.

Eine Meldung zeigt an, dass das Gerät sicher entfernt werden kann.

**3.** Entfernen Sie das Gerät.

### **Verwenden eines eSATA-Geräts**

An einen eSATA-Anschluss kann eine optionale eSATA-Hochleistungskomponente angeschlossen werden, beispielsweise eine (externe) eSATA-Festplatte.

Für einige eSATA-Geräte wird eventuell zusätzliche Software benötigt, die normalerweise zum Lieferumfang des Geräts gehört. Weitere Informationen zu gerätespezifischer Software finden Sie in der Bedienungsanleitung des Softwareherstellers. Diese Anleitungen werden mit der Software geliefert oder auf einer Disc, in der Hilfe zur Software oder auf der Website des Herstellers zur Verfügung gestellt.

**E** HINWEIS: Der eSATA-Anschluss unterstützt auch ein optionales USB-Gerät.

### **Anschließen eines eSATA-Geräts**

**ACHTUNG:** Üben Sie beim Anschließen eines eSATA-Geräts nur minimalen Druck aus, um den Anschluss nicht zu beschädigen.

Um ein eSATA-Gerät am Computer anzuschließen, schließen Sie das eSATA-Kabel des Geräts am eSATA-Anschluss an.

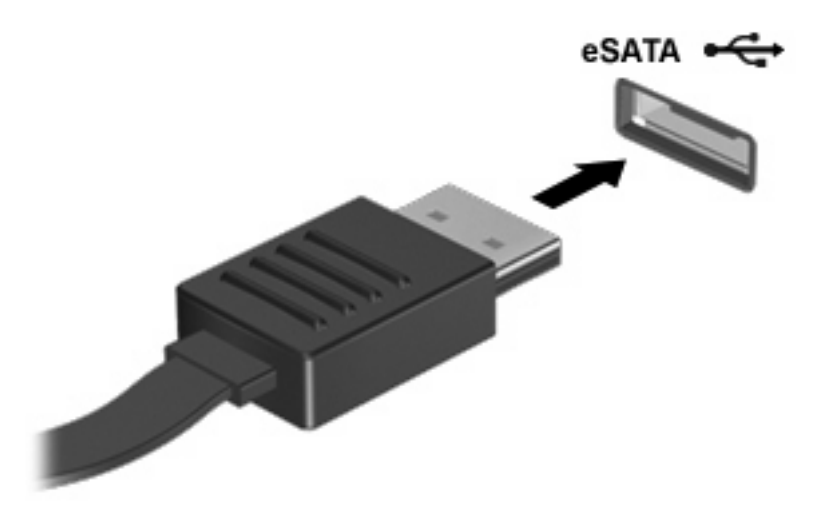

Es ertönt ein akkustisches Signal, wenn das Gerät mit dem Computer verbunden ist.

### **Entfernen eines eSATA-Geräts**

**ACHTUNG:** Zur Vermeidung von Datenverlusten oder einer Systemblockierung folgen Sie den Anleitungen unter "Entfernen eines eSATA-Geräts".

**ACHTUNG:** Ziehen Sie nicht am Kabel, um das eSATA-Gerät vom Computer zu trennen, da sonst der eSATA-Anschluss beschädigt werden könnte.

So entfernen Sie ein eSATA-Gerät:

**1.** Klicken Sie auf das Symbol **Hardware sicher entfernen und Medium auswerfen** im Infobereich außen rechts in der Taskleiste.

Um dieses Symbol anzuzeigen, klicken Sie auf das Symbol **Ausgeblendete Symbole einblenden** (Pfeil links im Infobereich).

**2.** Klicken Sie in der Liste auf den Namen des Geräts.

Eine Meldung zeigt an, dass das Gerät sicher entfernt werden kann.

**3.** Entfernen Sie das Gerät.

# **8 Externe Speicherkarten**

# **Verwenden von Karten für den Steckplatz für digitale Medien**

Optionale digitale Karten ermöglichen eine sichere Datenspeicherung und die komfortable gemeinsame Nutzung von Daten. Diese Karten werden mit Digitalkameras und Handhelds oder anderen Computern verwendet, die mit einem entsprechenden Steckplatz ausgestattet sind.

Der Steckplatz für digitale Medien unterstützt digitale Karten der folgenden Formate:

- Memory Stick (MS)
- Memory Stick Pro (MSP)
- MultiMediaCard (MMC)
- Secure Digital (SD)-Speicherkarte
- Secure Digital High Capacity (SDHC)-Speicherkarte
- xD-Picture Card (XD)
- xD-Picture Card (XD), Typ H
- xD-Picture Card (XD), Typ M

### **Einsetzen einer digitalen Karte**

**ACHTUNG:** Um Schäden an der digitalen Karte oder am Computer vorzubeugen, schieben Sie keinerlei Adapter in den Steckplatz für digitale Medien.

**ACHTUNG:** Üben Sie beim Einsetzen digitaler Karten nur minimalen Druck aus, um die Anschlüsse nicht zu beschädigen.

**1.** Halten Sie die digitale Karte mit der beschrifteten Seite nach oben und mit den Anschlüssen in Richtung Computer.

**2.** Schieben Sie die Karte in den Steckplatz für digitale Medien, und drücken Sie die Karte dann nach innen, bis sie vollständig eingesetzt ist.

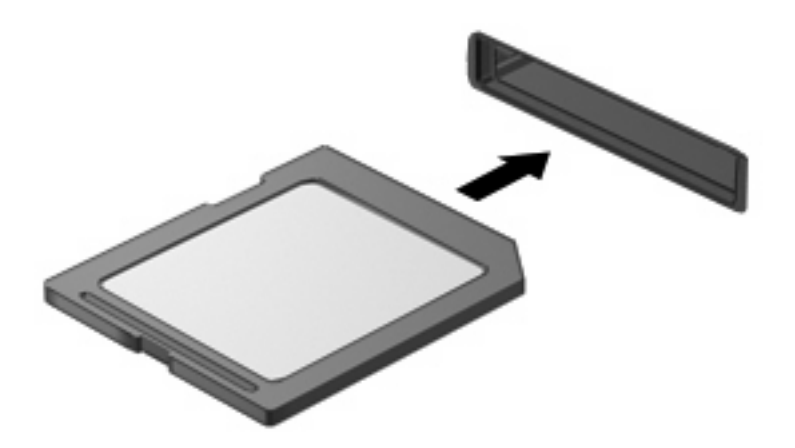

Ein Signalton ertönt, wenn ein Gerät erkannt wird, und es wird ein Optionsmenü angezeigt.

### **Entfernen einer digitalen Karte**

- **ACHTUNG:** Zur Vermeidung von Datenverlusten oder einer Systemblockierung folgen Sie den Anleitungen unter "Entfernen einer digitalen Karte".
- **HINWEIS:** Zum Beenden einer Datenübertragung wählen Sie im Fenster **Kopieren** des Betriebssystems die Schaltfläche **Abbrechen**.

So entfernen Sie eine digitale Karte:

- **1.** Speichern Sie alle Daten, und schließen Sie alle Programme, die auf die digitale Karte zugreifen.
- **2.** Klicken Sie auf das Symbol **Hardware sicher entfernen und Medium auswerfen** im Infobereich außen rechts in der Taskleiste.

Um dieses Symbol anzuzeigen, klicken Sie auf das Symbol **Ausgeblendete Symbole einblenden** (Pfeil links im Infobereich).

**3.** Klicken Sie auf den Namen der digitalen Karte in der Liste.

Sie werden darauf hingewiesen, wenn die Hardware sicher entfernt werden kann.

**4.** Drücken Sie die Karte nach innen **(1)**, und entnehmen Sie sie anschließend aus dem Steckplatz **(2)**.

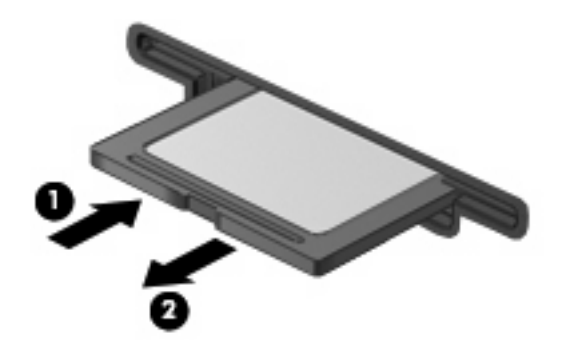

# **9 Speichermodule**

Der Computer verfügt über ein Speichermodulfach an seiner Unterseite. Die Speicherkapazität des Computers kann durch Hinzufügen eines Speichermoduls im freien Speichererweiterungssteckplatz oder durch Aufrüsten des vorhandenen Speichermoduls im primären Speichersteckplatz erweitert werden.

- **VORSICHT!** Um Stromschlag und eine Beschädigung der Hardware zu vermeiden, trennen Sie das Netzkabel, und entfernen Sie alle Akkus, bevor Sie ein Speichermodul installieren.
- **ACHTUNG:** Elektrostatische Entladungen (ESD) beschädigen elektronische Bauteile. Bevor Sie fortfahren, stellen Sie sicher, dass Sie nicht statisch aufgeladen sind, indem Sie einen geerdeten Gegenstand aus Metall berühren.
- **E** HINWEIS: Wenn Sie eine Zwei-Kanal-Konfiguration verwenden möchten, stellen Sie beim Hinzufügen von einem zweiten Speichermodul sicher, dass beide Speichermodule dieselbe Größe aufweisen.

So setzen Sie ein Speichermodul ein bzw. tauschen ein Speichermodul aus:

- **1.** Speichern Sie Ihre Daten.
- **2.** Fahren Sie den Computer herunter, und schließen Sie das Display.

Wenn Sie sich nicht sicher sind, ob der Computer ausgeschaltet ist oder sich im Energiesparmodus oder Ruhezustand befindet, schalten Sie ihn durch Drücken der Betriebstaste ein, und fahren Sie den Computer dann über das Betriebssystem herunter.

- **3.** Entfernen Sie alle an den Computer angeschlossenen externen Geräte.
- **4.** Trennen Sie das Netzkabel von der Steckdose.
- **5.** Legen Sie den Computer mit der Unterseite nach oben auf eine ebene Fläche.
- **6.** Entfernen Sie den Akku aus dem Computer.
- **7.** Lösen Sie die fünf Schrauben zur Befestigung des Speichermodulfachs **(1)**, und entfernen Sie sie.

**8.** Heben Sie die Abdeckung des Speichermodulfachs **(2)** nach oben ab.

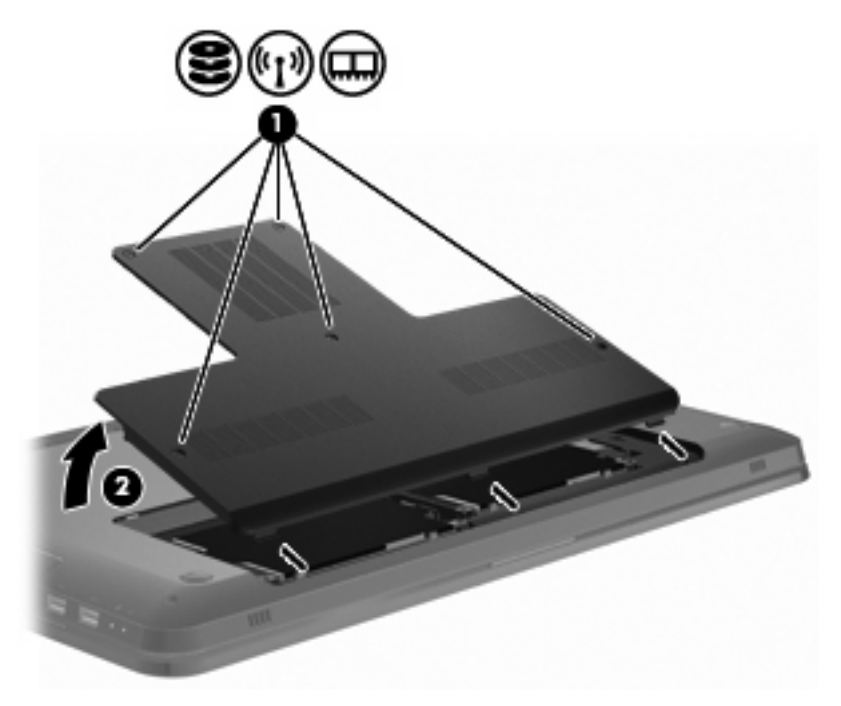

- **9.** Entfernen Sie beim Austausch eines Speichermoduls das vorhandene Speichermodul wie folgt:
	- **a.** Ziehen Sie die Arretierklammern **(1)** auf beiden Seiten des Speichermoduls nach außen.

Das Speichermodul kippt nach oben.

**ACHTUNG:** Um Schäden am Speichermodul zu vermeiden, fassen Sie das Speichermodul immer nur an den Außenkanten an. Vermeiden Sie jede Berührung der Komponenten des Speichermoduls.

**b.** Fassen Sie das Speichermodul an den Kanten **(2)**, und ziehen Sie es vorsichtig aus dem Speichersteckplatz.

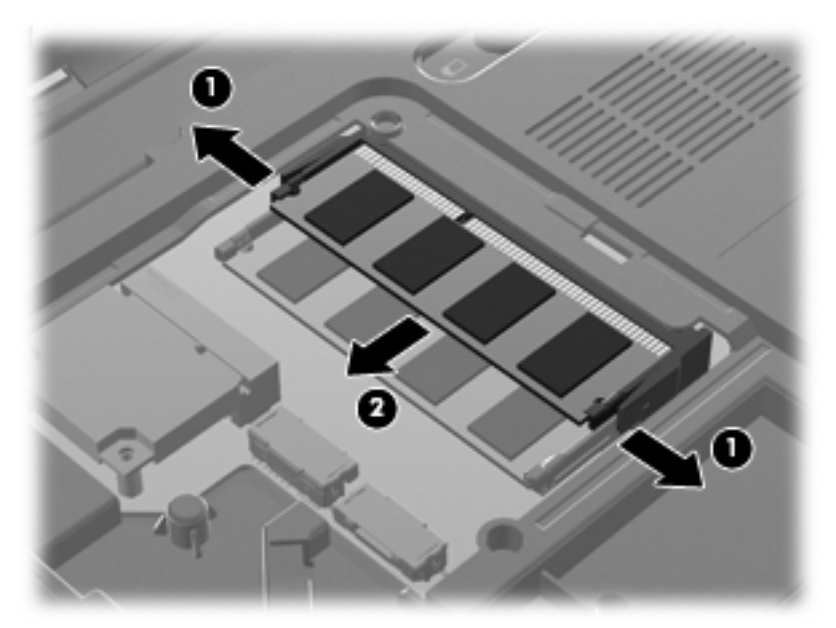

Bewahren Sie Speichermodule in einem elektrostatikgeschützten Behältnis auf.

- **10.** Setzen Sie ein neues Speichermodul wie folgt ein:
	- **ACHTUNG:** Um Schäden am Speichermodul zu vermeiden, fassen Sie das Speichermodul immer nur an den Außenkanten an. Vermeiden Sie jede Berührung der Komponenten des Speichermoduls, und biegen Sie das Speichermodul auf keinen Fall.
		- **a.** Richten Sie die eingekerbte Kante **(1)** des Speichermoduls an der Führungsnase im Speichersteckplatz aus.
		- **b.** Halten Sie das Speichermodul in einem 45-Grad-Winkel zur Oberfläche des Speichermodulfachs, und drücken Sie es **(2)** in den Speichersteckplatz, bis es fest sitzt.

**c.** Drücken Sie das Speichermodul **(3)** vorsichtig nach unten, indem Sie auf der linken und rechten Seite des Speichermoduls Druck anwenden, bis die Arretierklammern einrasten.

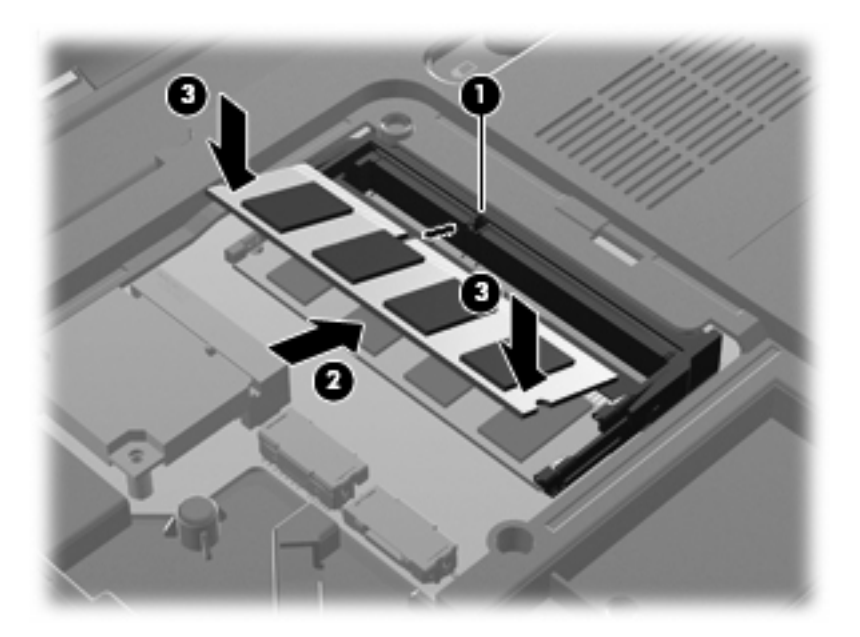

- **11.** Richten Sie die Führungsnase der Abdeckung des Speichermodulfachs **(1)** an dem Schlitz für die Abdeckung am Computer aus.
- **12.** Schließen Sie die Abdeckung **(2)**.
- **13.** Bringen Sie die fünf Schrauben zur Befestigung des Speichermodulfachs an, und ziehen Sie sie fest **(3)**.

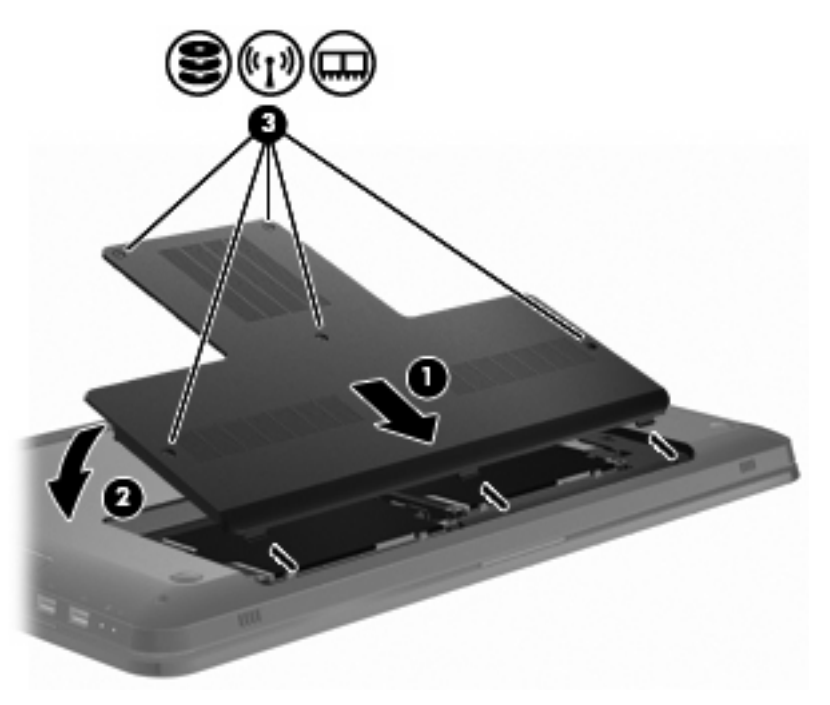

- **14.** Setzen Sie den Akku wieder ein.
- **15.** Drehen Sie den Computer um.
- **16.** Schließen Sie externe Laufwerke an den Computer an.
- **17.** Schließen Sie den Computer an den Netzstrom an.
- **18.** Schalten Sie den Computer ein.

# **10 Sicherheit**

# **Schutz des Computers**

Die Standard-Sicherheitsfunktionen des Betriebssystems Windows sowie von Setup Utility, das nicht zu Windows gehört, schützen Ihre persönlichen Einstellungen und Daten vor verschiedenen Sicherheitsrisiken.

Folgen Sie den Anleitungen in diesem Handbuch, um Folgendes zu verwenden:

- Kennwörter
- Antivirensoftware
- **•** Firewall-Software
- **Kritische Sicherheits-Updates**
- Optionale Diebstahlsicherung
- Fingerabdruck-Lesegerät (bestimmte Modelle)
- **HINWEIS:** Sicherheitslösungen sollen zur Abschreckung dienen. Sie können Software-Angriffe, eine missbräuchliche Verwendung oder einen Diebstahl des Produkts jedoch nicht in allen Fällen verhindern.

**HINWEIS:** Bevor Sie den Computer einem Servicepartner übergeben, löschen Sie alle Kennwörter und Fingerabdruck-Einstellungen.

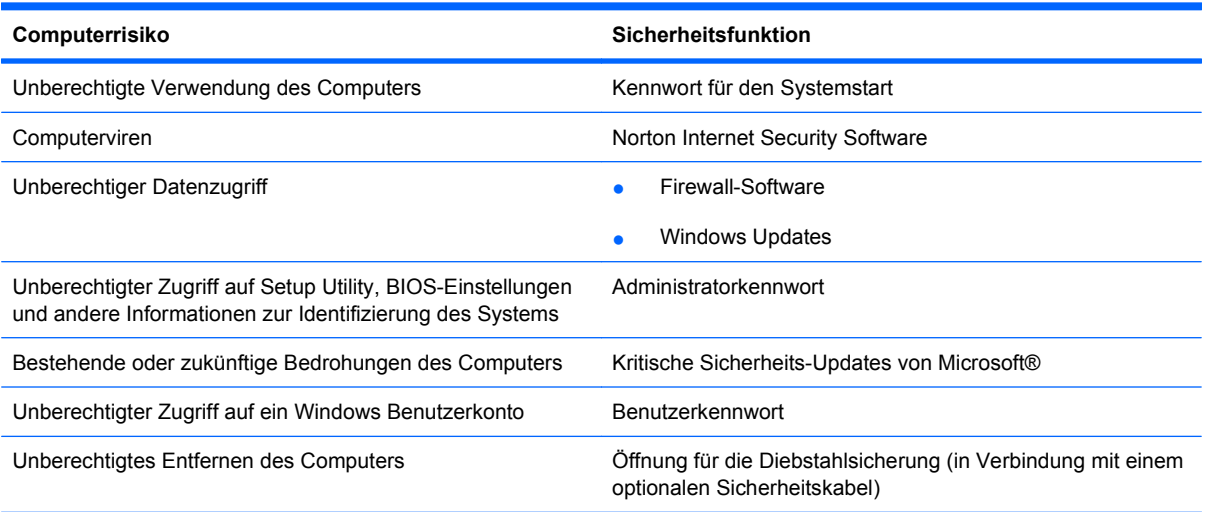

# **Verwenden von Kennwörtern**

Ein Kennwort ist eine Gruppe von Zeichen, die Sie zum Schutz der Computerdaten auswählen. Je nachdem, wie Sie den Zugriff auf Ihre Daten steuern möchten, können Sie verschiedene Kennworttypen einrichten. Kennwörter werden unter Windows oder im nicht in Windows integrierten Setup Utility eingerichtet.

**ACHTUNG:** Um zu vermeiden, dass Ihnen der Zugriff auf den Computer verweigert wird, notieren Sie sich alle eingerichteten Kennwörter. Da die meisten Kennwörter beim Einrichten, Ändern oder Löschen nicht angezeigt werden, ist es wichtig, sich alle Kennwörter zu notieren und an einem sicheren Ort aufzubewahren.

Verwenden Sie für eine Funktion von Setup Utility und für eine Windows Sicherheitsfunktion das gleiche Kennwort. Außerdem kann das gleiche Kennwort für mehrere Funktionen von Setup Utility eingesetzt werden.

So richten Sie ein Kennwort in Setup Utility ein:

- Kombinieren Sie bis zu 8 Buchstaben und Ziffern. Bei Kennwörtern wird auf Groß-/Kleinschreibung geachtet.
- Geben Sie das Kennwort bei der Eingabeaufforderung von Setup Utility ein. Ein Kennwort, das in Windows festgelegt wurde, muss bei einer Windows Aufforderung eingegeben werden.

So erstellen und speichern Sie Kennwörter auf sichere Weise:

- Folgen Sie den vom Programm vorgegebenen Anforderungen.
- Notieren Sie Ihre Kennwörter, und bewahren Sie diese Informationen an einem sicheren Ort und auf keinen Fall zusammen mit dem Computer auf.
- Speichern Sie die Kennwörter nicht in einer Datei auf dem Computer.
- Verwenden Sie weder Ihren Namen noch andere persönliche Daten, die von Außenstehenden einfach erraten werden können.

Für weitere Informationen über Windows Kennwörter, z. B. Kennwörter für Bildschirmschoner, wählen Sie **Start > Hilfe und Support**.

### **Einrichten von Kennwörtern in Windows**

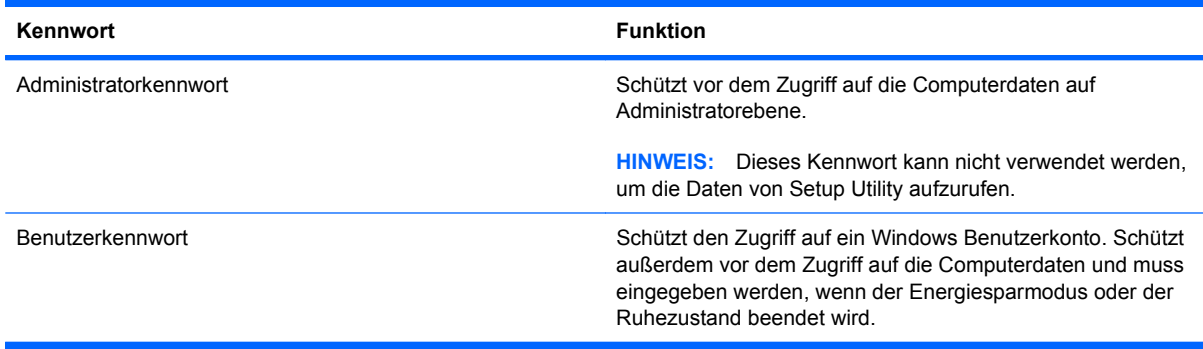

### **Einrichten von Kennwörtern in Setup Utility**

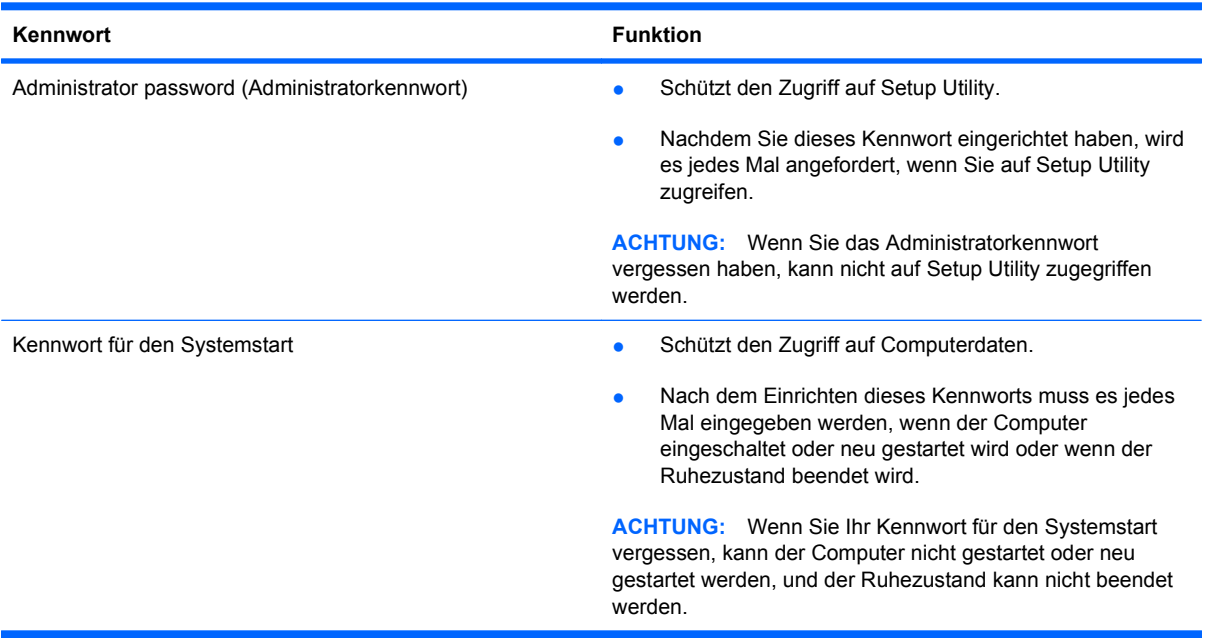

Weitere Informationen zu Kennwörtern finden Sie unter "Administratorkennwort" oder "Kennwort für den Systemstart".

#### **Administratorkennwort**

Das Administratorkennwort schützt die Konfigurationseinstellungen und die Informationen zur Systemidentifikation in Setup Utility. Nachdem Sie dieses Kennwort eingerichtet haben, müssen Sie es jedes Mal eingeben, wenn Sie auf Setup Utility zugreifen.

Das Administratorkennwort kann weder durch ein Administratorkennwort ersetzt werden, das in Windows eingerichtet wurde, noch wird es beim Einrichten, Eingeben, Ändern oder Löschen angezeigt. Notieren Sie das Kennwort, und bewahren Sie es an einem sicheren Ort auf.

#### **Verwalten eines Administratorkennworts**

So richten Sie dieses Kennwort ein, ändern oder löschen es:

**1.** Öffnen Sie Setup Utility, indem Sie den Computer einschalten oder neu starten. Drücken Sie die Taste f10, wenn links unten im Bildschirm die Meldung "Press the ESC key for Startup Menu" (ESC drücken, um Startmenü zu öffnen) angezeigt wird.

– ODER –

Öffnen Sie Setup Utility, indem Sie den Computer einschalten oder neu starten. Drücken Sie die esc-Taste, wenn unten links im Bildschirm die Meldung "Press the ESC key for Startup Menu" (ESC drücken, um Startmenü zu öffnen) angezeigt wird. Wenn das Startmenü angezeigt wird, drücken Sie die Taste f10.

- **2.** Wählen Sie mit den Pfeiltasten das Menü **Security** (Sicherheit) **> Set Administrator Password** (Administratorkennwort einrichten), und drücken Sie die Eingabetaste.
	- Um ein Administratorkennwort einzurichten, geben Sie das Kennwort in die Felder "Enter New Password" (Neues Kennwort eingeben) und "Confirm New Password" (Neues Kennwort bestätigen) ein, und drücken Sie dann die Eingabetaste.
	- Um ein Administratorkennwort zu ändern, geben Sie das aktuelle Kennwort in das Feld "Enter Current Password" (Aktuelles Kennwort eingeben) ein. Geben Sie dann das neue Kennwort in die Felder "Enter New Password" (Neues Kennwort eingeben) und "Confirm New Password" (Neues Kennwort bestätigen), und drücken Sie anschließend die Eingabetaste.
	- Um ein Administratorkennwort zu löschen, geben Sie das aktuelle Kennwort im Feld "Enter Password" (Kennwort eingeben) ein, und drücken Sie viermal die Eingabetaste.
- **3.** Um Ihre Änderungen zu speichern und Setup Utility zu beenden, wählen Sie mithilfe der Pfeiltasten **Exit** (Beenden) **> Exit Saving Changes** (Beenden mit Speichern der Änderungen).

Die Änderungen werden beim Neustart des Computers wirksam.

#### **Eingeben eines Administratorkennworts**

Geben Sie bei entsprechender Aufforderung Ihr Administratorkennwort ein, und drücken Sie die Eingabetaste. Wurde das Administratorkennwort dreimal falsch eingegeben, muss der Computer neu gestartet werden, damit weitere Versuche möglich sind.

#### **Kennwort für den Systemstart**

Ein Kennwort für den Systemstart verhindert die unbefugte Verwendung des Computers. Nach dem Einrichten dieses Kennworts muss es jedes Mal eingegeben werden, wenn der Computer eingeschaltet oder neu gestartet wird oder wenn der Ruhezustand beendet wird. Ein Kennwort für den Systemstart wird beim Einrichten, Eingeben, Ändern oder Löschen nicht angezeigt.

#### **Verwalten eines Kennworts für den Systemstart**

So richten Sie das Kennwort für den Systemstart ein, ändern oder löschen es:

**1.** Öffnen Sie Setup Utility, indem Sie den Computer einschalten oder neu starten. Drücken Sie die Taste f10, wenn links unten im Bildschirm die Meldung "Press the ESC key for Startup Menu" (ESC drücken, um Startmenü zu öffnen) angezeigt wird.

– ODER –

Öffnen Sie Setup Utility, indem Sie den Computer einschalten oder neu starten. Drücken Sie die esc-Taste, wenn unten links im Bildschirm die Meldung "Press the ESC key for Startup Menu" (ESC drücken, um Startmenü zu öffnen) angezeigt wird. Wenn das Startmenü angezeigt wird, drücken Sie die Taste f10.

- **2.** Wählen Sie mit den Pfeiltasten das Menü **Security** (Sicherheit) **> Set Power-On Password** (Kennwort für den Systemstart einrichten), und drücken Sie die Eingabetaste.
	- Um ein Kennwort für den Systemstart einzurichten, geben Sie das Kennwort in die Felder "Enter New Password" (Neues Kennwort eingeben) und "Confirm New Password" (Neues Kennwort bestätigen) ein, und drücken Sie dann die Eingabetaste.
	- Um ein Kennwort für den Systemstart zu ändern, geben Sie das aktuelle Kennwort in das Feld "Enter Current Password" (Aktuelles Kennwort eingeben) ein. Geben Sie dann das neue Kennwort in die Felder "Enter New Password" (Neues Kennwort eingeben) und "Confirm New Password" (Neues Kennwort bestätigen) ein, und drücken Sie anschließend die Eingabetaste.
	- Um ein Kennwort für den Systemstart zu löschen, geben Sie das aktuelle Kennwort in das Feld "Enter Current Password" (Aktuelles Kennwort eingeben) ein, und drücken Sie viermal die Eingabetaste.
- **3.** Um Ihre Änderungen zu speichern und Setup Utility zu beenden, wählen Sie mithilfe der Pfeiltasten **Exit** (Beenden) **> Exit Saving Changes** (Beenden mit Speichern der Änderungen).

Die Änderungen werden beim Neustart des Computers wirksam.

#### **Eingeben eines Kennworts für den Systemstart**

Geben Sie bei entsprechender Aufforderung Ihr Kennwort ein, und drücken Sie die Eingabetaste. Wurde das Kennwort dreimal falsch eingegeben, muss der Computer neu gestartet werden, damit weitere Versuche möglich sind.

# **Verwenden von Antivirensoftware**

Wenn der Computer für E-Mail-Kommunikation, Netzwerk- oder Internetzugang verwendet wird, ist er Computerviren ausgesetzt. Computerviren machen das Betriebssystem, Anwendungen oder Dienstprogramme funktionsunfähig oder beeinträchtigen ihre Funktion.

Antivirensoftware erkennt die meisten Viren, zerstört sie und repariert in den meisten Fällen den durch sie verursachten Schaden. Um dauerhaften Schutz vor neu entdeckten Viren zu gewährleisten, aktualisieren Sie die Antivirensoftware regelmäßig.

Das Antivirenprogramm Norton Internet Security ist auf Ihrem Computer vorinstalliert. Im Lieferumfang enthalten sind kostenlose Updates in den ersten 60 Tagen. HP empfiehlt, den Computer über die 60 Tage hinaus gegen neue Viren zu schützen, indem Sie Ihr Abonnement verlängern. Anleitungen zur Verwendung und Aktualisierung der Software Norton Internet Security und zur kostenpflichtigen Abonnementsverlängerung finden Sie innerhalb des Programms. Um Norton Internet Security anzuzeigen und darauf zuzugreifen, wählen Sie **Start > Alle Programme > Norton Internet Security**.

Um weitere Informationen über Computerviren zu erhalten, geben Sie Viren in das Suchfeld unter Hilfe und Support ein.

## **Verwenden von Firewall-Software**

Wenn Sie den Computer für den Zugang zu E-Mails, Netzwerken oder dem Internet einsetzen, ist es möglich, dass nicht berechtigte Personen Zugriff auf Ihren Computer, auf Ihre persönlichen Dateien und auf Informationen über Sie erlangen. Mit der auf dem Computer vorinstallierten Firewall-Software schützen Sie Ihre Privatsphäre.

Zu den Funktionen einer Firewall gehört die Überwachung des ankommenden und abgehenden Datenverkehrs, wobei Netzwerkaktivitäten protokolliert und berichtet werden. Weitere Informationen finden Sie im Benutzerhandbuch zur Firewall, oder indem Sie sich an den Hersteller der Firewall wenden.

**HINWEIS:** Unter bestimmten Umständen verhindert eine Firewall den Zugriff auf Internetspiele, beeinträchtigt die gemeinsame Nutzung von Druckern und Dateien in einem Netzwerk oder blockt autorisierte E-Mail-Anhänge. Um solche Probleme vorübergehend zu beheben, deaktivieren Sie die Firewall, führen die gewünschte Aufgabe durch und aktivieren die Firewall dann erneut. Sie können das Problem dauerhaft beheben, indem Sie die Firewall neu konfigurieren.

# **Installieren von kritischen Sicherheits-Updates**

**ACHTUNG:** Microsoft sendet Benachrichtigungen, wenn kritische Updates verfügbar sind. Zum Schutz Ihres Computers vor Sicherheitslücken und Viren sollten Sie alle kritischen Updates von Microsoft installieren, sobald Sie eine entsprechende Benachrichtigung erhalten.

Nach Auslieferung des Computers wurden möglicherweise zusätzliche Updates für das Betriebssystem und andere auf dem Computer enthaltene Software zur Verfügung gestellt. So sorgen Sie dafür, dass alle verfügbaren Updates auf Ihrem Computer installiert sind:

- Führen Sie Windows Update aus, wenn Sie den Computer eingerichtet haben. Verwenden Sie den Link für Updates unter **Start > Alle Programme > Windows Update**.
- Führen Sie Windows Update danach einmal im Monat aus.
- Sie können Updates für Windows und andere Microsoft Programme sofort nach deren Veröffentlichung von der Microsoft Website und über den Link zu den Updates unter Hilfe und Support beziehen.

# **Installieren einer optionalen Diebstahlsicherung**

**F** HINWEIS: Eine Diebstahlsicherung soll zur Abschreckung dienen. Sie kann jedoch eine missbräuchliche Verwendung oder einen Diebstahl des Computers nicht in jedem Fall verhindern.

**HINWEIS:** Die Position der Öffnung für die Diebstahlsicherung unterscheidet sich je nach Computermodell.

So bringen Sie die Diebstahlsicherung an:

- **1.** Schlingen Sie die Diebstahlsicherung um ein feststehendes Objekt.
- **2.** Stecken Sie den Schlüssel **(1)** in das Kabelschloss der Diebstahlsicherung **(2)**.
- **3.** Stecken Sie das Kabelschloss in die Öffnung für die Diebstahlsicherung am Computer **(3)**, und verschließen Sie das Kabelschloss anschließend mit dem Schlüssel.

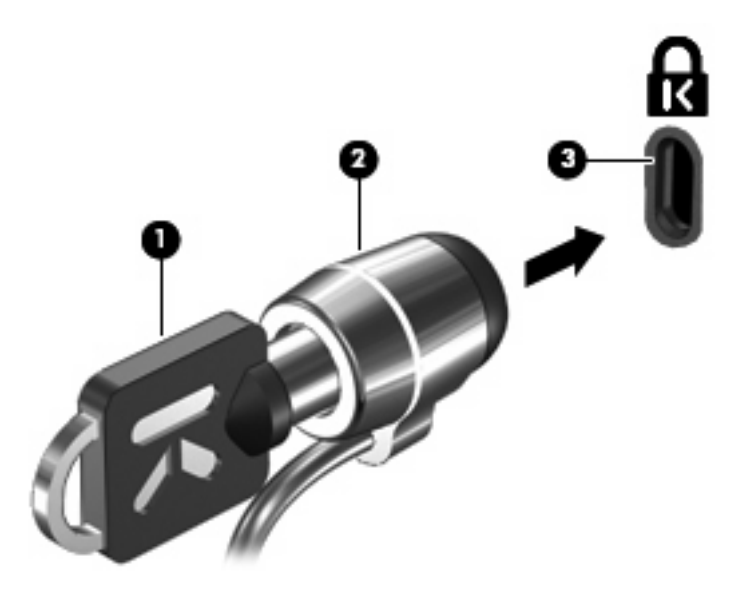

## **Verwendung des Fingerabdruck-Lesegeräts (bestimmte Modelle)**

**E** HINWEIS: Die Lage des Fingerabdruck-Lesegeräte variiert je nach Computermodell.

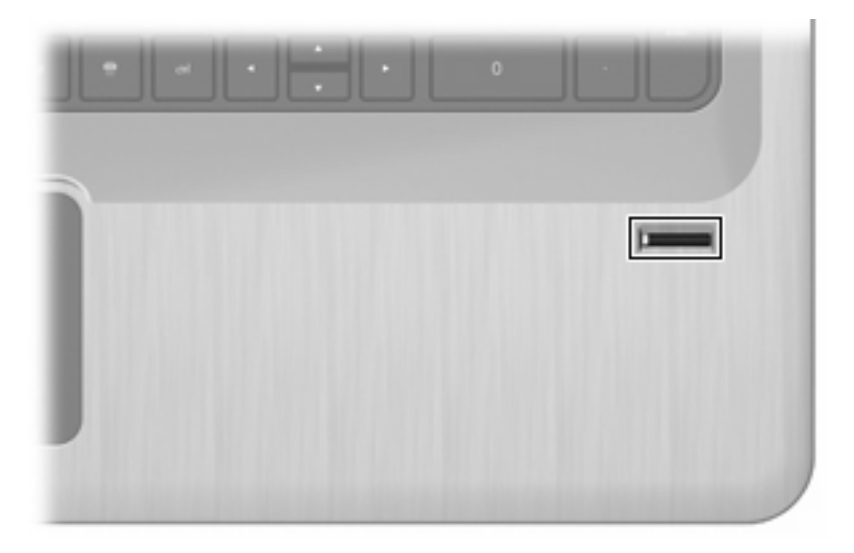

### **Lage des Fingerabdruck-Lesegeräts**

Das Fingerabdruck-Lesegerät ist ein kleiner metallischer Sensor, der sich an folgender Position befindet:

- Unten am TouchPad
- Rechts neben der Tastatur
- Oben rechts am Display
- **Links am Display**

Je nach Computermodell kann das Fingerabdruck-Lesegerät horizontal oder vertikal ausgerichtet sein. Bei beiden Ausrichtungen ist es erforderlich, dass Sie den Finger rechtwinkelig über den metallischen Sensor bewegen.

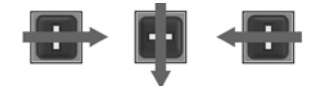

### **Registrieren von Fingerabdrücken**

Mit dem Fingerabdruck-Lesegerät können Sie sich mit einem Fingerabdruck, den Sie mithilfe der DigitalPersona Personal-Software registriert haben, bei Windows anmelden. Sie benötigen dann kein Windows Kennwort.

So registrieren Sie ein oder mehrere Fingerabdrücke:

- **1.** Klicken Sie in Windows auf das Symbol für DigitalPersona Personal im Infobereich.
- **2.** Lesen Sie den Begrüßungstext, und klicken Sie auf **Weiter**.

Das Fenster **Identität bestätigen** wird angezeigt.

- **3.** Geben Sie Ihr Windows Kennwort ein, falls Sie eines eingerichtet haben, und klicken Sie dann auf **Weiter**.
- **HINWEIS:** Wenn Sie nicht über ein Windows Kennwort verfügen, wird das Fenster **Schützen Ihres Windows Konto** angezeigt. Erstellen Sie zu diesem Zeitpunkt ein Windows Kennwort, oder übergehen Sie diesen Schritt, indem Sie auf **Weiter** klicken. Durch das Einrichten eines Windows Kennworts wird jedoch die Sicherheit des Computers erhöht.

Das Fenster **Training Fingerabdruck-Registrierung** wird angezeigt.

**4.** Sehen Sie sich die Demonstration aufmerksam an, und klicken Sie dann auf **Weiter**.

Das Fenster **Fingerabdruck registrieren** wird angezeigt.

**5.** Klicken Sie auf dem Bildschirm auf den Finger, den Sie registrieren möchten.

Im nächsten Fenster wird dieser Finger grün umrandet angezeigt.

- **6.** Bewegen Sie den gewählten Finger langsam über das Fingerabdruck-Lesegerät.
- **F** HINWEIS: Wenn das Streichen nicht korrekt ausgeführt wurde, wird in einer Meldung der Grund für den nicht erfolgreichen Vorgang angezeigt.

**HINWEIS:** Um beste Ergebnisse zu erzielen, bewegen Sie bei jeder Verwendung des Fingerabdruck-Lesegeräts den gleichen Finger in der gleichen Richtung über das Fingerabdruck-Lesegerät.

**7.** Bewegen Sie den gleichen Finger noch mehrmals über das Fingerabdruck-Lesegerät, bis vier erfolgreiche Bewegungen durchgeführt wurden.

Wenn der Fingerabdruck erfolgreich registriert wurde, wird das Fenster **Fingerabdruck registrieren** angezeigt, in dem Sie weitere Fingerabdrücke registrieren können. Wiederholen Sie die Schritte 5 bis 7, um weitere Fingerabdrücke zu registrieren.

**8.** Wenn Sie das Registrieren von Fingerabdrücken abgeschlossen haben, klicken Sie auf **Weiter**.

Wenn Sie nur einen Fingerabdruck registriert haben, wird in einer Meldung empfohlen, weitere Fingerabdrücke zu registrieren. Klicken Sie auf **Ja**, um weitere Fingerabdrücke zu registrieren, und wiederholen Sie dann die Schritte 1 bis 8 für jeden registrierten Fingerabdruck.

– ODER –

Klicken Sie auf **Nein**, wenn Sie keine weiteren Fingerabdrücke registrieren möchten. Das Fenster "Registrierung abgeschlossen" wird angezeigt.

**9.** Klicken Sie auf **Fertig**.

**HINWEIS:** Wiederholen Sie die Schritte 1 bis 9 für jeden weiteren Benutzer.

### **Verwenden des registrierten Fingerabdrucks zur Anmeldung bei Windows**

So melden Sie sich bei Windows per Fingerabdruck an:

- **1.** Führen Sie nach der Registrierung Ihrer Fingerabdrücke einen Neustart von Windows durch.
- **2.** Melden Sie sich bei Windows über einen beliebigen registrierten Fingerabdruck an.

# **11 Fehlerbeseitigung**

# **Verbindung zu einem WLAN nicht möglich**

Bevor Sie eine Fehlersuche für ein Netzwerkverbindungsproblem beginnen, prüfen Sie, ob die Gerätetreiber für alle Drahtlosgeräte installiert sind.

**E** HINWEIS: Wireless-Netzwerkgeräte sind nur bei bestimmten Computermodellen im Lieferumfang enthalten. Wenn die Wireless-Netzwerkfunktion nicht unter den Merkmalen an der Seite der Originalverpackung des Computers angegeben ist, müssen Sie evtl. Wireless-Netzwerkfunktionalität zu Ihrem Computer hinzufügen, indem Sie ein Wireless-Netzwerkgerät erwerben.

Mögliche Gründe für Probleme bei Wireless-Verbindungen sind:

- Änderungen an der Netzwerkkonfiguration (SSID oder Sicherheit)
- Deaktivieren oder inkorrektes Installieren des Wireless-Geräts
- Hardware-Fehler bei Wireless-Gerät oder Router
- Interferenzen durch andere Geräte

Wenn Sie bei der Herstellung einer Verbindung zu einem WLAN Probleme haben, prüfen Sie, ob das integrierte WLAN-Gerät richtig im Computer installiert ist:

- **F** HINWEIS: Windows verfügt über die Benutzerkontensteuerung, um die Sicherheit des Computers zu erhöhen. Sie werden möglicherweise aufgefordert, Ihre Erlaubnis zu erteilen bzw. ein Kennwort einzugeben, um Aufgaben auszuführen, wie das Installieren von Anwendungen, Ausführen von Dienstprogrammen oder Ändern der Windows Einstellungen. Weitere Informationen hierzu finden Sie unter Hilfe und Support.
	- **1.** Wählen Sie **Start > Systemsteuerung > System und Sicherheit**.
	- **2.** Klicken Sie im Bereich **System** auf **Geräte-Manager**.
	- **3.** Erweitern Sie die Liste der Netzwerkadapter, indem Sie auf das Pluszeichen (+) klicken.
	- **4.** Suchen Sie unter den aufgelisteten Netzwerkadaptern das WLAN-Gerät. Einträge für WLAN-Geräte enthalten meist die Begriffe *Wireless*, *Wireless-LAN*, *WLAN*, *Wi-Fi* oder *802.11*.

Enthält die Liste kein WLAN-Gerät, verfügt der Computer über kein integriertes WLAN-Gerät, oder der Treiber des WLAN-Geräts wurde nicht ordnungsgemäß installiert.

Weitere Informationen zur Fehlerbeseitung bei WLANs finden Sie in den Informationen und den Website-Links unter Hilfe und Support.

# **Verbindung zu dem bevorzugten Netzwerk nicht möglich**

Windows repariert eine beschädigte WLAN-Verbindung automatisch:

● Wenn sich im Infobereich ein Netzwerksymbol befindet, klicken Sie mit der rechten Maustaste auf das Symbol, und klicken Sie anschließend auf **Problembehandlung**.

Windows setzt das Netzwerkgerät zurück und versucht, eine Verbindung zu einem der gewünschten Netzwerke herzustellen.

- Wenn sich im Infobereich kein Netzwerksymbol befindet:
	- **1.** Wählen Sie **Start > Systemsteuerung > Netzwerk und Internet > Netzwerk- und Freigabecenter**.
	- **2.** Klicken Sie auf **Problembehandlung**, und wählen Sie das Netzwerk aus, das repariert werden soll.

# **Netzwerksymbol wird nicht angezeigt**

Wenn nach dem Konfigurieren des WLAN kein Netzwerksymbol im Infobereich angezeigt wird, ist der Softwaretreiber beschädigt oder nicht vorhanden. Unter Umständen wird die Windows Fehlermeldung "Gerät wurde nicht gefunden" angezeigt. Installieren Sie den Treiber erneut.

Die neueste Version der WLAN-Gerätesoftware und der Treiber für den Computer stehen auf der HP Website unter<http://www.hp.com>zur Verfügung. Wenn das WLAN-Gerät separat erworben wurde, laden Sie die neueste Software von der Website des Herstellers herunter.

Die neueste Version der WLAN-Gerätesoftware finden Sie wie folgt:

- **1.** Öffnen Sie einen Webbrowser, und öffnen Sie [http://www.hp.com/support.](http://www.hp.com/support)
- **2.** Wählen Sie Ihr Land/Ihre Region aus.
- **3.** Klicken Sie auf die Option zum Herunterladen von Software und Treibern.
- **4.** Geben Sie in das Suchfeld die Nummer des Computermodells ein.
- **5.** Drücken Sie die Eingabetaste, und folgen Sie dann den Anleitungen auf dem Bildschirm.
- **HINWEIS:** Wenn das WLAN-Gerät separat erworben wurde, laden Sie die neueste Software von der Website des Herstellers herunter.

### **Aktuelle Sicherheitscodes für Netzwerk nicht verfügbar**

Wenn Sie beim Versuch, eine Verbindung zu einem WLAN herzustellen, aufgefordert werden, einen Netzwerkschlüssel oder -namen (SSID) einzugeben, handelt es sich um ein sicherheitsaktiviertes Netzwerk. Geben Sie die aktuellen Codes ein, um eine Verbindung zu einem gesicherten Netzwerk herzustellen. Die SSID und der Netzwerkschlüssel sind alphanumerische Codes, die eingegeben

werden, um Ihren Computer gegenüber dem Netzwerk zu identifizieren. So machen Sie die Codes ausfindig:

- Wenn das Netzwerk mit Ihrem eigenen Wireless-Router verbunden ist, lesen Sie das Benutzerhandbuch des Routers, um Anleitungen für das Einrichten derselben Schlüssel auf dem Router und dem WLAN-Gerät zu erhalten.
- Bei Verwendung eines privaten Netzwerks, wie z. B einem Netzwerk in einem Büro oder in einem öffentlichen Internet-Chat-Room, wenden Sie sich bezüglich der SSID-Schlüssel an den Netzwerkadministrator, und geben Sie die Schlüssel bei Aufforderung ein.

Aus Sicherheitsgründen ändern einige Netzwerke in regelmäßigen Abständen die SSID bzw. die Netzwerkschlüssel in ihren Routern oder Access Points. Ändern Sie den entsprechenden Code auch im Computer.

Wenn Sie neue WLAN- und SSID-Schlüssel erhalten haben und bereits vorher Verbindungen zu diesem Netzwerk hergestellt haben, folgen Sie den unten aufgeführten Schritten, um eine Verbindung mit dem Netzwerk herzustellen:

- **1.** Wählen Sie **Start > Systemsteuerung > Netzwerk und Internet > Netzwerk- und Freigabecenter**.
- **2.** Klicken Sie im linken Bildschirmbereich auf **Wireless-Netzwerke verwalten**.

Es wird eine Liste mit den verfügbaren WLANs angezeigt. Wenn Sie sich an einem Hotspot mit mehreren aktiven WLANs befinden, enthält die Liste mehrere Einträge.

- **3.** Wählen Sie aus der Liste das Netzwerk aus, klicken Sie mit der rechten Maustaste auf das Netzwerk, und klicken Sie anschließend auf **Eigenschaften**.
- **F** HINWEIS: Wenn das gewünschte Netzwerk nicht aufgeführt ist, wenden Sie sich an den Netzwerkadministrator, um sicherzustellen, dass der Router oder Access Point in Betrieb ist.
- **4.** Klicken Sie auf die Registerkarte **Sicherheit**, und geben Sie die korrekten Wireless-Verschlüsselungsdaten in das Feld **Netzwerksicherheitsschlüssel** ein.
- **5.** Klicken Sie auf **OK**, um diese Einstellungen zu speichern.

### **Schwache WLAN-Verbindung**

Wenn die Verbindung sehr schwach ist oder der Computer keine Verbindung zu einem WLAN herstellen kann, minimieren Sie Störungen durch andere Geräte wie folgt:

- Verringern Sie den Abstand zwischen Ihrem Computer und dem Wireless-Router oder Access Point.
- Trennen Sie vorübergehend die Verbindung von Geräten wie Mikrowelle, Schnurlostelefon oder Handy.

So erzwingen Sie, dass das Gerät alle Verbindungswerte neu einrichtet:

- **1.** Wählen Sie **Start > Systemsteuerung > Netzwerk und Internet > Netzwerk- und Freigabecenter**.
- **2.** Klicken Sie im linken Bildschirmbereich auf **Wireless-Netzwerke verwalten**.

Es wird eine Liste mit den verfügbaren WLANs angezeigt. Wenn Sie sich an einem Hotspot mit mehreren aktiven WLANs befinden, enthält die Liste mehrere Einträge.

**3.** Wählen Sie ein Netzwerk, und klicken Sie anschließend auf **Entfernen**.

# **Verbindung zum Wireless-Router nicht möglich**

Wenn Sie erfolglos versuchen, eine Verbindung zum Wireless-Router herzustellen, setzen Sie den Wireless-Router zurück, indem Sie den Router 10 bis 15 Sekunden von der Stromversorgung trennen.

Sollte der Computer keine Verbindung zu einem WLAN herstellen können, starten Sie den Wireless-Router neu. Weitere Informationen finden Sie in der Bedienungsanleitung des Router-Herstellers.

## **Das Medienfach lässt sich zum Entnehmen einer CD, DVD oder BD nicht öffnen**

- **1.** Führen Sie eine aufgebogene Büroklammer in die Freigabeöffnung an der Frontblende des Laufwerks ein **(1)**.
- **2.** Drücken Sie die Büroklammer vorsichtig hinein, bis das Medienfach entriegelt wird, und ziehen Sie es dann vollständig heraus **(2)**.
- **3.** Nehmen Sie die Disc aus dem Medienfach, indem Sie die Spindel behutsam nach unten drücken, während Sie den Rand der Disc nach oben ziehen **(3)**. Fassen Sie die Disc am Rand und nicht an den Oberflächen an.
- **F** HINWEIS: Wenn sich das Medienfach nicht vollständig herausziehen lässt, kippen Sie die Disc vorsichtig beim Herausnehmen.
- **4.** Schließen Sie das Medienfach, und bewahren Sie die Disc in einer Schutzhülle auf.

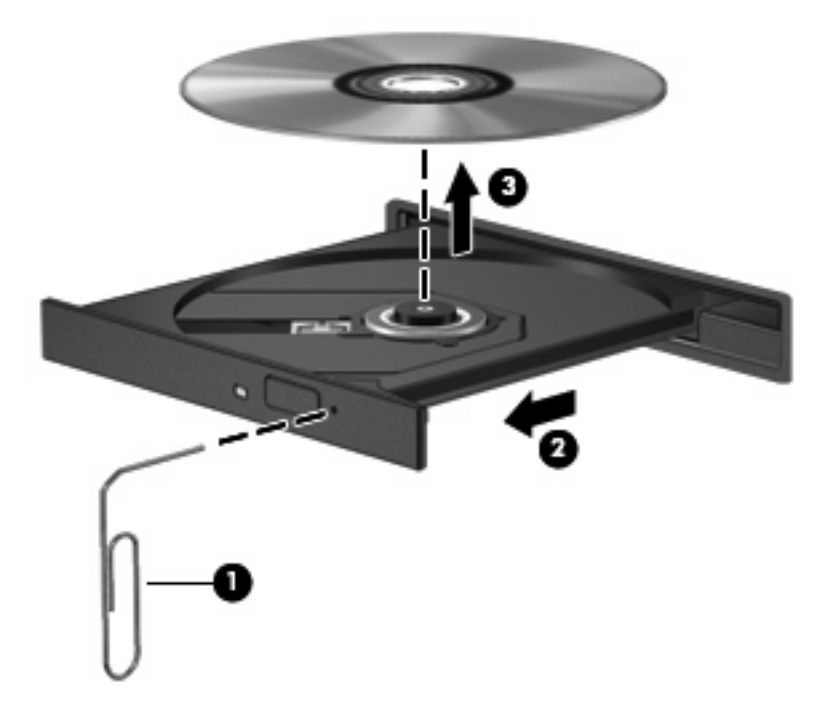

### **Der Computer erkennt das CD-, DVD- oder BD-Laufwerk nicht**

Wenn Windows ein installiertes Gerät nicht erkennt, fehlt möglicherweise die Treibersoftware für das Gerät, oder sie ist beschädigt. Wenn Sie vermuten, dass das optische Laufwerk nicht erkannt wird, überprüfen Sie, ob es im Geräte-Manager aufgeführt wird:

- **1.** Nehmen Sie im optischen Laufwerk vorhandene Discs heraus.
- **2.** Wählen Sie **Start > Systemsteuerung > System und Sicherheit**.
- **3.** Klicken Sie im Bereich **System** auf **Geräte-Manager**.
- **4.** Klicken Sie im Geräte-Manager auf den Pfeil neben DVD/CD-ROM-Laufwerke, um die Liste zu erweitern und alle installierten Laufwerke anzuzeigen.
- **5.** Klicken Sie mit der rechten Maustaste auf den Eintrag für das optische Gerät, um folgende Aufgaben auszuführen:
	- Aktualisieren der Treibersoftware
	- **Deaktivieren**
	- Deinstallieren
	- Suchen nach Änderungen an der Hardware. Windows sucht auf Ihrem System nach installierter Hardware und installiert die erforderlichen Treiber.
	- Klicken Sie auf **Eigenschaften**, um zu prüfen, ob das Gerät ordnungsgemäß funktioniert.
		- Im Fenster **Eigenschaften** finden Sie Details zum Gerät, die Ihnen beim Lösen von Problemen helfen.
		- Klicken Sie auf die Registerkarte **Treiber**, um Treiber für dieses Gerät zu aktualisieren, zu deaktivieren oder zu deinstallieren.

### **Eine CD, DVD oder BD wird nicht wiedergegeben**

So geben Sie eine CD, DVD oder BD wieder:

- Speichern Sie Ihre Daten, und schließen Sie alle offenen Programme, bevor Sie eine Disc abspielen.
- **Trennen Sie die Verbindung zum Internet, bevor Sie eine Disc abspielen.**
- Achten Sie darauf, dass Sie die Disc ordnungsgemäß einlegen.
- Stellen Sie sicher, dass die Disc sauber ist: Reinigen Sie sie ggf. mit gefiltertem Wasser und einem fusselfreien Tuch. Wischen Sie von der Mitte der Disc zur Außenkante.
- Überprüfen Sie, ob sich auf der Disc Kratzer befinden. Wenn Sie Kratzer entdecken, behandeln Sie die Disc mit einem Reparaturprodukt für optische Discs, das in vielen Elektronikfachgeschäften erhältlich ist.
- Deaktivieren Sie den Energiesparmodus, bevor Sie die Disc wiedergeben.

Leiten Sie während der Wiedergabe einer Disc weder den Ruhezustand noch den Energiesparmodus ein. Andernfalls wird eventuell eine Warnmeldung angezeigt, in der Sie gefragt
<span id="page-108-0"></span>werden, ob Sie fortfahren möchten. Wenn diese Meldung angezeigt wird, klicken Sie auf **Nein**. Nach dem Klicken auf **Nein** reagiert der Computer möglicherweise wie folgt:

- Die Wiedergabe wird fortgesetzt.
- Schließen Sie das Wiedergabefenster im Multimedia-Programm. Um zur Wiedergabe der Disc zurückzukehren, klicken Sie auf die **Wiedergabe**-Taste in Ihrem Multimedia-Programm. In einigen Fällen ist es erforderlich, das Programm zu beenden und dann erneut zu starten.
- Geben Sie Systemressourcen frei.
	- Fahren Sie Drucker und Scanner herunter, und trennen Sie Kameras und mobile Geräte. Wenn Sie diese Plug-and-Play-Geräte vom Computer trennen, geben Sie wertvolle Systemressourcen frei. Dies trägt zu einer besseren Wiedergabe einer Disc bei.
	- Ändern Sie die Farbeigenschaften des Desktops. Da das menschliche Auge den Unterschied zwischen 16-Bit- und 32-Bit-Farben kaum erkennen kann, stellen Sie in der Regel keinen Farbverlust fest, wenn Sie einen Film mit einer Farbauflösung von 16 Bit ansehen. Ändern Sie die Systemfarbeinstellung wie folgt:

1. Klicken Sie mit der rechten Maustaste auf eine freie Stelle auf dem Desktop, und wählen Sie **Bildschirmauflösung**.

- 2. Wählen Sie die Registerkarte **Erweiterte Einstellungen > Monitor**.
- 3. Wählen Sie **High Color (16 Bit)**, falls diese Option nicht bereits ausgewählt ist.
- 4. Klicken Sie auf **OK**.

# **Eine CD, DVD oder BD wird nicht automatisch wiedergegeben**

- **1.** Klicken Sie auf **Start > Standardprogramme > Einstellungen für automatische Wiedergabe ändern**.
- **2.** Vergewissern Sie sich, dass das Kontrollkästchen **Automatische Wiedergabe für alle Medien und Geräte verwenden** aktiviert ist.
- **3.** Klicken Sie auf **Speichern**.

Wenn Sie nun eine Disc in das optische Laufwerk einlegen, sollte diese automatisch gestartet werden.

# **Ein Film auf einer DVD oder BD wird abgebrochen oder springt**

- Reinigen Sie die Disc.
- Geben Sie wie folgt Systemressourcen frei:
	- Trennen Sie den Computer vom Internet.
	- Ändern Sie die Farbeigenschaften des Desktops.

1. Klicken Sie mit der rechten Maustaste auf eine freie Stelle auf dem Desktop, und wählen Sie anschließend **Bildschirmauflösung**.

- <span id="page-109-0"></span>2. Wählen Sie die Registerkarte **Erweiterte Einstellungen > Monitor**.
- 3. Wählen Sie **High Color (16 Bit)**, falls diese Option nicht bereits ausgewählt ist.
- 4. Klicken Sie auf **OK**.
- Trennen Sie externe Geräte, wie Drucker, Scanner, Kameras oder mobile Geräte.

# **Ein Film auf einer DVD oder BD wird nicht auf einem externen Anzeigegerät angezeigt**

- **1.** Wenn das Computerdisplay und das externe Anzeigegerät eingeschaltet sind, drücken Sie die Taste Anzeige umschalten einmal oder mehrmals, um die Anzeige zwischen den beiden Geräten umzuschalten.
- **2.** Konfigurieren Sie die Anzeigeeinstellungen, um das externe Anzeigegerät als primäres Anzeigegerät festzulegen:
	- **a.** Klicken Sie mit der rechten Maustaste auf eine freie Stelle auf dem Desktop, und wählen Sie **Bildschirmauflösung**.
	- **b.** Legen Sie das primäre und das sekundäre Anzeigegerät fest.
- **HINWEIS:** Wenn Sie beide Anzeigegeräte verwenden, erfolgt die Filmanzeige auf dem Anzeigegerät, das als sekundäres Anzeigegerät festgelegt wurde.

Weitere Informationen über Multimedia-Fragen, die nicht in diesem Handbuch behandelt werden, finden Sie unter **Start > Hilfe und Support**.

# **Der Brennvorgang auf eine CD oder DVD wird nicht gestartet oder vorzeitig abgebrochen**

- Stellen Sie sicher, dass alle anderen Programme geschlossen sind.
- Deaktivieren Sie den Energiesparmodus und Ruhezustand.
- Stellen Sie sicher, dass Sie das richtige Discformat für Ihr Laufwerk verwenden. Weitere Informationen über Discformate finden Sie in Ihren Benutzerhandbüchern.
- Stellen Sie sicher, dass die Disc korrekt eingelegt ist.
- Wählen Sie eine langsamere Schreibgeschwindigkeit aus, und versuchen Sie es erneut.
- Wenn Sie eine Disc kopieren, speichern Sie die Daten auf der Quelldisc zunächst auf Ihrer Festplatte, bevor Sie versuchen, den Inhalt direkt auf eine neue Disc zu brennen. Brennen Sie anschließend die gespeicherten Daten von der Festplatte aus.
- **•** Installieren Sie den Treiber für den Discbrenner im Geräte-Manager unter **DVD/CD-ROM-Laufwerke** erneut.

# <span id="page-110-0"></span>**Die Wiedergabe einer DVD oder BD erfolgt unter Windows Media Player ohne Ton oder Bild**

Verwenden Sie MediaSmart zur Wiedergabe von DVDs oder BDs. MediaSmart ist auf dem Computer installiert und steht auch auf der HP Website unter <http://www.hp.com>zur Verfügung.

# **Ein Gerätetreiber muss erneut installiert werden**

- **1.** Nehmen Sie im optischen Laufwerk vorhandene Discs heraus.
- **2.** Wählen Sie **Start > Systemsteuerung > System und Sicherheit**.
- **3.** Klicken Sie im Bereich **System** auf **Geräte-Manager**.
- **4.** Klicken Sie im Geräte-Manager auf den Pfeil neben dem Treibertyp, den Sie deinstallieren und erneut installieren möchten (z. B. DVD/CD-ROMs, Modems etc.).
- **5.** Klicken Sie mit der rechten Maustaste auf die Geräteliste und anschließend auf **Deinstallieren**. Bestätigen Sie, dass Sie das Gerät löschen möchten, wenn Sie dazu aufgefordert werden. Führen Sie jedoch keinen Neustart des Computers durch. Wiederholen Sie den Vorgang für jeden Treiber, den Sie löschen möchten.
- **6.** Klicken Sie im Fenster **Geräte-Manager** auf **Aktion** und anschließend auf **Nach geänderter Hardware suchen**. Windows sucht auf dem System nach installierter Hardware, und installiert Standardtreiber für alle Geräte, für die ein Treiber benötigt wird.
- **F** HINWEIS: Wenn Sie zu einem Neustart Ihres Computers aufgefordert werden, speichern Sie alle geöffneten Dateien, und fahren Sie mit dem Neustart fort.
- **7.** Öffnen Sie ggf. den Geräte-Manager erneut, um zu überprüfen, ob alle Treiber wieder angezeigt werden.
- **8.** Versuchen Sie nun erneut, das Programm auszuführen.

Wenn durch das Deinstallieren und erneute Installieren der Gerätetreiber das Problem nicht behoben worden ist, müssen Sie möglicherweise Ihre Treiber nach den Anleitungen in den folgenden Abschnitten aktualisieren.

## **Abrufen der aktuellsten HP Gerätetreiber**

- **1.** Öffnen Sie einen Webbrowser, und besuchen Sie <http://www.hp.com/support>. Wählen Sie anschließend Ihr Land/Ihre Region.
- **2.** Klicken Sie auf die Option für Software- und Treiber-Downloads, geben Sie die Modellnummer des Computers in das Suchfeld ein, und drücken Sie auf die Eingabetaste.

– ODER –

Wenn Sie ein bestimmtes SoftPaq suchen, geben Sie die SoftPaq-Nummer in das Feld **Suchen** ein, drücken Sie die Eingabetaste, und folgen Sie dann der angezeigten Anleitung. Fahren Sie mit Schritt 6 fort.

- **3.** Wählen Sie aus den angezeigten Modellen Ihr Produkt aus.
- **4.** Klicken Sie auf den Link für das Windows 7 Betriebssystem.
- <span id="page-111-0"></span>**5.** Wenn die Liste mit Treibern angezeigt wird, klicken Sie auf einen aktualisierten Treiber. Eine Seite mit zusätzlichen Informationen wird geöffnet.
- **6.** Klicken Sie auf **Install now** (Jetzt installieren), um den aktualisierten Treiber direkt zu installieren, ohne die Datei herunterzuladen.

– ODER –

Klicken Sie auf **Download only** (Nur herunterladen), um die Datei auf dem Computer zu speichern. Klicken Sie bei entsprechender Aufforderung auf **Speichern**, und wählen Sie einen Speicherort auf der Festplatte.

Nachdem Sie die Datei heruntergeladen haben, navigieren Sie zu dem Ordner, in dem Sie die Datei gespeichert haben. Doppelklicken Sie anschließend auf die Datei, um sie zu installieren.

**7.** Wenn Sie aufgefordert werden, den Computer nach der abgeschlossenen Installation erneut zu starten, führen Sie einen Neustart durch, und überprüfen Sie, ob das Gerät funktioniert.

### **Abrufen der aktuellsten Windows Gerätetreiber**

Sie erhalten die aktuellsten Windows Gerätetreiber mithilfe von Microsoft Update. Diese Funktion sucht automatisch nach Updates für das Windows Betriebssystem und andere Microsoft Produkte und installiert diese.

So verwenden Sie Windows Update:

- **1.** Klicken Sie auf **Start > Alle Programme > Windows Update**.
- **HINWEIS:** Wenn Sie Windows Update noch nicht eingerichtet haben, werden Sie aufgefordert, Einstellungen vorzunehmen, bevor Sie nach Updates suchen können.
- **2.** Klicken Sie auf **Nach Updates suchen**.
- **3.** Folgen Sie den Anleitungen auf dem Bildschirm.

# <span id="page-112-0"></span>**A Setup Utility (BIOS)**

# **Starten von Setup Utility**

Setup Utility ist ein ROM-basiertes Dienstprogramm, das Informationen und benutzerspezifische Einstellungen bereitstellt. Es kann auch dann verwendet werden, wenn sich das Windows Betriebssystem nicht starten lässt.

**E** HINWEIS: Das Fingerabdruck-Lesegerät (bestimmte Modelle) kann nicht verwendet werden, um Setup Utility zu öffnen.

Das Utility informiert über den Computer und bietet Konfigurationsmöglichkeiten für Start, Sicherheitsfunktionen und weitere Einstellungen.

So rufen Sie Setup Utility auf:

Öffnen Sie Setup Utility, indem Sie den Computer einschalten oder neu starten. Drücken Sie die Taste f10, wenn die Meldung "Press the ESC key for Startup Menu" (ESC drücken, um Startmenü zu öffnen) angezeigt wird.

– ODER –

Öffnen Sie Setup Utility, indem Sie den Computer einschalten oder neu starten. Drücken Sie die Taste esc, wenn die Meldung "Press the ESC key for Startup Menu" (ESC drücken, um Startmenü zu öffnen) angezeigt wird. Wenn das Startmenü angezeigt wird, drücken Sie die Taste f10.

# <span id="page-113-0"></span>**Verwenden von Setup Utility**

# **Ändern der Sprache von Setup Utility**

So ändern Sie die Sprache von Setup Utility:

- **EXALUATION:** Wenn Setup Utility nicht ausgeführt wird, beginnen Sie mit Schritt 1. Wird Setup Utility ausgeführt, beginnen Sie mit Schritt 2.
	- **1.** Öffnen Sie Setup Utility, indem Sie den Computer einschalten oder neu starten. Drücken Sie die Taste f10, wenn die Meldung "Press the ESC key for Startup Menu" (ESC drücken, um Startmenü zu öffnen) angezeigt wird.

– ODER –

Öffnen Sie Setup Utility, indem Sie den Computer einschalten oder neu starten. Drücken Sie die Taste esc, wenn die Meldung "Press the ESC key for Startup Menu" (ESC drücken, um Startmenü zu öffnen) angezeigt wird. Wenn das Startmenü angezeigt wird, drücken Sie die Taste f10.

- **2.** Wählen Sie mithilfe der Pfeiltasten **System Configuration** (Systemkonfiguration) **> Language** (Sprache), und drücken Sie dann die Eingabetaste.
- **3.** Wählen Sie mithilfe der Pfeiltasten eine Sprache, und drücken Sie dann die Eingabetaste.
- **4.** Wenn eine Bestätigung für die von Ihnen gewählte Sprache angezeigt wird, drücken Sie die Eingabetaste.
- **5.** Um die Änderung zu speichern und Setup Utility zu beenden, wählen Sie mithilfe der Pfeiltasten **Exit** (Beenden) **> Exit Saving Changes** (Beenden mit Speichern der Änderungen). Drücken Sie anschließend die Eingabetaste.

Die Änderungen werden sofort wirksam.

## **Navigieren und Auswählen in Setup Utility**

Da Setup Utility nicht auf Windows basiert, unterstützt es das TouchPad nicht. Navigation und Auswahl erfolgen daher per Tastatureingabe.

So navigieren Sie in Setup Utility:

- Verwenden Sie die Pfeiltasten, um Menüs oder Menüelemente auszuwählen.
- Verwenden Sie entweder die Pfeiltasten oder die Tasten f5 oder f6, um ein Element in einer Liste auszuwählen oder eine Einstellung umzuschalten, beispielsweise zu aktivieren oder zu deaktivieren.
- Drücken Sie die Eingabetaste, um ein Element für die Bearbeitung auszuwählen.
- Drücken Sie die esc-Taste, um ein Textfeld zu schließen bzw. zur Menüanzeige zurückzukehren.
- Drücken Sie die Taste f1, um weitere Informationen zu Navigation und Auswahl anzuzeigen.

## **Anzeigen der Systeminformationen**

Verwenden Sie Setup Utility, um die Systemuhrzeit und das Systemdatum sowie Informationen zur Identifikation des Computers anzuzeigen.

So zeigen Sie mit Setup Utility Systeminformationen an:

- <span id="page-114-0"></span>**FINWEIS:** Wenn Setup Utility ausgeführt wird, beginnen Sie mit Schritt 1. Wird Setup Utility nicht ausgeführt, beginnen Sie mit Schritt 2.
	- **1.** Öffnen Sie Setup Utility, indem Sie den Computer einschalten oder neu starten. Drücken Sie die Taste f10, wenn die Meldung "Press the ESC key for Startup Menu" (ESC drücken, um Startmenü zu öffnen) angezeigt wird.

– ODER –

Öffnen Sie Setup Utility, indem Sie den Computer einschalten oder neu starten. Drücken Sie die Taste esc, wenn die Meldung "Press the ESC key for Startup Menu" (ESC drücken, um Startmenü zu öffnen) angezeigt wird. Wenn das Startmenü angezeigt wird, drücken Sie die Taste f10.

- **2.** Wählen Sie das Menü **Main** (Hauptmenü).
- **3.** Um Setup Utility zu beenden, ohne Änderungen zu speichern, wählen Sie mithilfe der Pfeiltasten **Exit** (Beenden) **> Exit Discarding Changes** (Beenden ohne Speichern der Änderungen). Drücken Sie anschließend die Eingabetaste.

## **Wiederherstellen der Standardeinstellungen in Setup Utility**

So stellen Sie die Standardeinstellungen in Setup Utility wieder her:

- **EX HINWEIS:** Wenn Setup Utility nicht ausgeführt wird, beginnen Sie mit Schritt 1. Wird Setup Utility ausgeführt, beginnen Sie mit Schritt 2.
	- **1.** Öffnen Sie Setup Utility, indem Sie den Computer einschalten oder neu starten. Drücken Sie die Taste f10, wenn die Meldung "Press the ESC key for Startup Menu" (ESC drücken, um Startmenü zu öffnen) angezeigt wird.

 $-$  ODER  $-$ 

Öffnen Sie Setup Utility, indem Sie den Computer einschalten oder neu starten. Drücken Sie die Taste esc, wenn die Meldung "Press the ESC key for Startup Menu" (ESC drücken, um Startmenü zu öffnen) angezeigt wird. Wenn das Startmenü angezeigt wird, drücken Sie die Taste f10.

- **2.** Wählen Sie mit den Pfeiltasten **Exit** (Beenden) **> Load Setup Defaults** (Setup-Standardwerte laden), und drücken Sie dann die Eingabetaste.
- **3.** Wenn das Fenster **Setup Confirmation** (Setup-Bestätigung) angezeigt wird, drücken Sie die Eingabetaste.
- **4.** Um die Änderung zu speichern und Setup Utility zu beenden, wählen Sie mithilfe der Pfeiltasten **Exit** (Beenden) **> Exit Saving Changes** (Beenden mit Speichern der Änderungen). Drücken Sie anschließend die Eingabetaste.

Die Standardeinstellungen von Setup Utility werden beim Neustart des Computers übernommen.

**F** HINWEIS: Einstellungen für Kennwörter, Sicherheit und Sprache werden beim Wiederherstellen der Werkseinstellungen nicht verändert.

# <span id="page-115-0"></span>**Beenden von Setup Utility**

Beenden Sie Setup Utility mit oder ohne Speichern der Änderungen.

So beenden Sie Setup Utility und speichern die Änderungen der aktuellen Sitzung:

Wenn die Menüs von Setup Utility nicht angezeigt werden, drücken Sie die esc-Taste, um zur Menüanzeige zurückzukehren. Wählen Sie dann mithilfe der Pfeiltasten das Menü **Exit** (Beenden) **> Exit Saving Changes** (Beenden mit Speichern der Änderungen), und drücken Sie anschließend die Eingabetaste.

● So beenden Sie Setup Utility und verwerfen dabei die Änderungen der aktuellen Sitzung:

Wenn die Menüs von Setup Utility nicht angezeigt werden, drücken Sie die esc-Taste, um zur Menüanzeige zurückzukehren. Wählen Sie mithilfe der Pfeiltasten **Exit** (Beenden) **> Exit Discarding Changes** (Beenden ohne Speichern der Änderungen), und drücken Sie anschließend die Eingabetaste.

Nachdem das Setup Utility beendet wurde, wird der Computer neu gestartet und Windows geladen.

# **Menüs in Setup Utility**

Die Menütabellen bieten einen Überblick über die Optionen von Setup Utility.

**EX** HINWEIS: Einige der Menüoptionen von Setup Utility werden vom Computer möglicherweise nicht unterstützt.

# **Menü "Main" (Hauptmenü)**

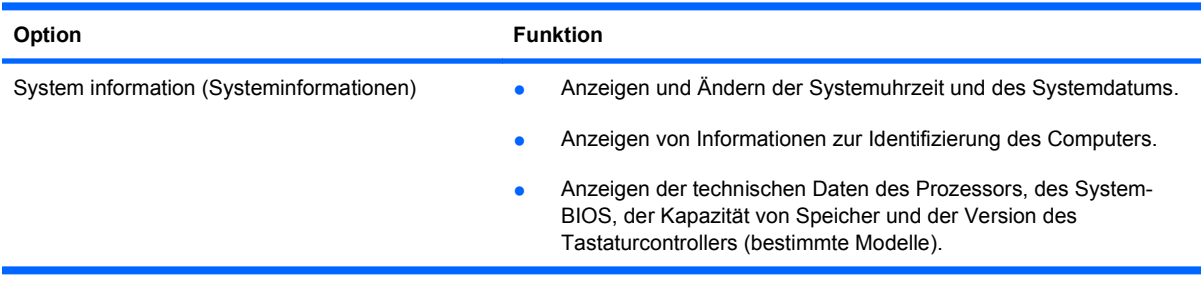

# **Menü** "Security" (Sicherheit)

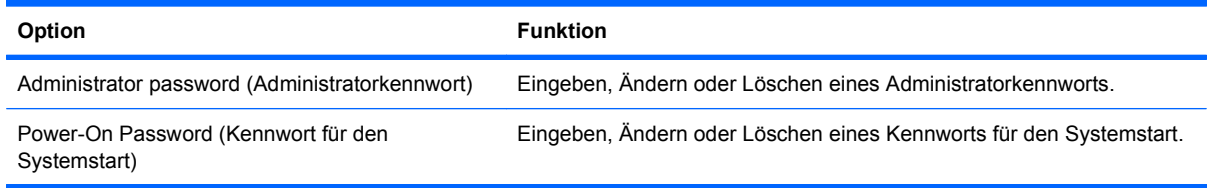

# **Menü** "System Configuration" (Systemkonfiguration)

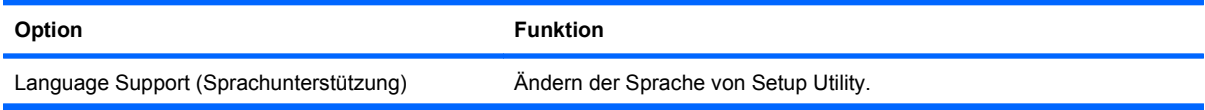

<span id="page-116-0"></span>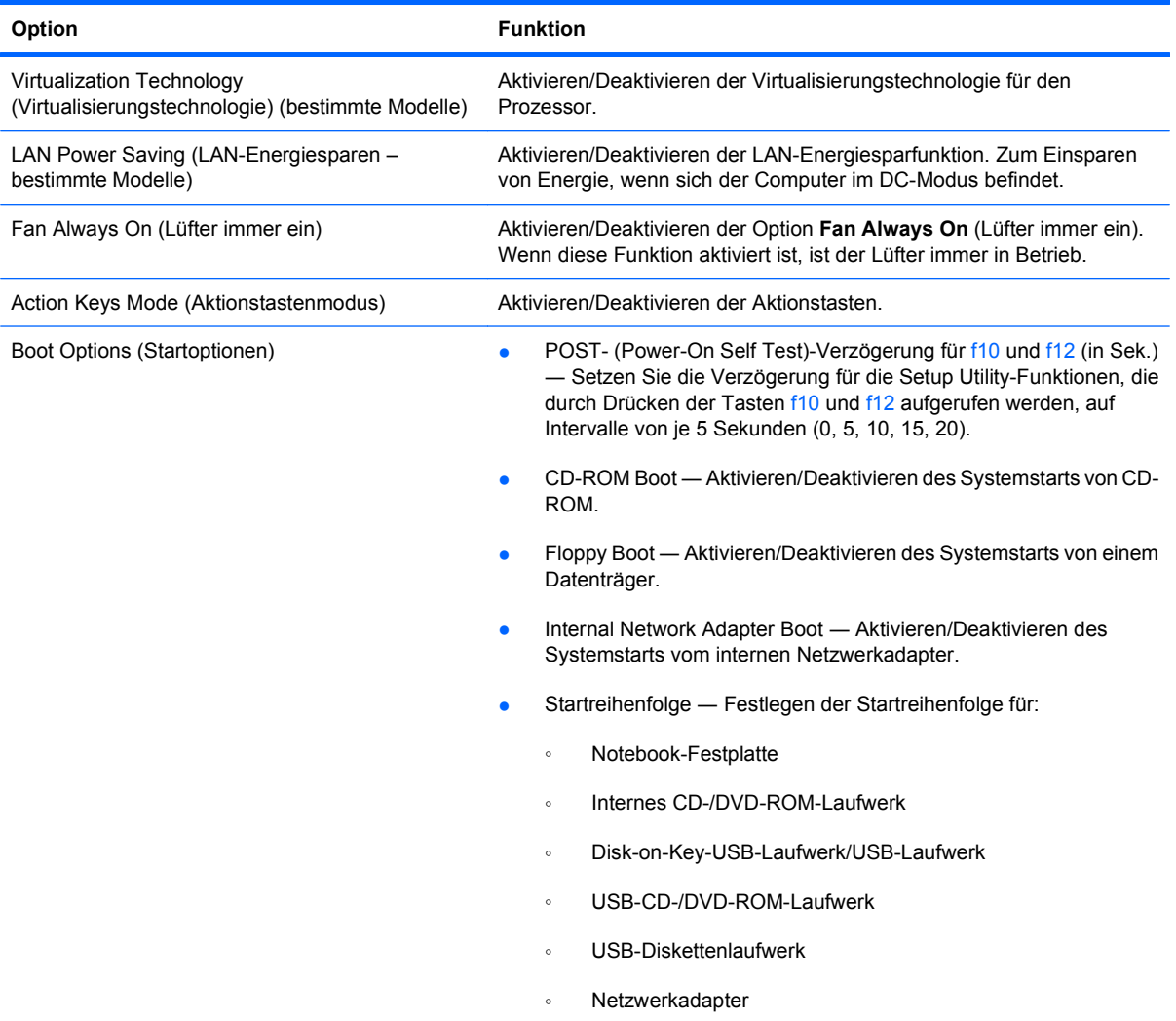

# **Menü "Diagnostics" (Diagnose)**

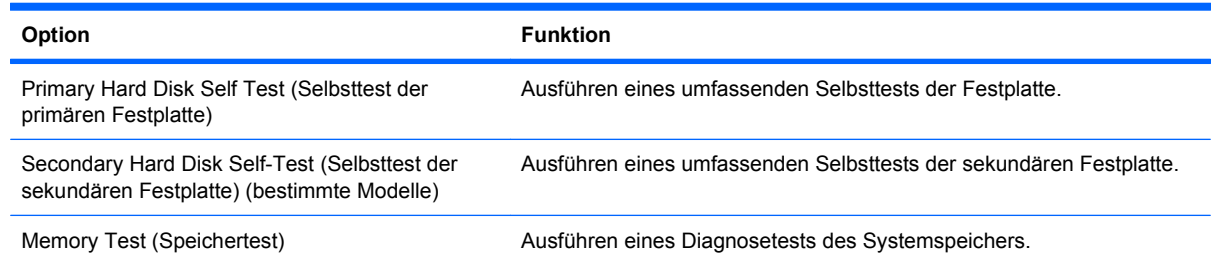

# **B Software-Updates**

Aktualisierte Versionen der mit dem Computer gelieferten Software stehen unter Umständen auf der HP Website zur Verfügung.

Die meisten Software- und BIOS-Updates auf der HP Website stehen in komprimierten Dateien, den so genannten SoftPaqs, zur Verfügung.

Einige Softwarepakete, die heruntergeladen werden können, enthalten eine Infodatei (Readme.txt), die Hinweise zur Installation und zur Fehlerbeseitigung der Software enthält.

So aktualisieren Sie die Software:

**1.** Ermitteln Sie das Computermodell, die Produktkategorie und die Seriennummer oder Produktfamilie. Ermitteln Sie vor dem Update eines System-BIOS zunächst die auf dem Computer installierte BIOS-Version.

Wenn der Computer in ein Netzwerk eingebunden ist, sprechen Sie vor der Installation von Software-Updates, insbesondere von System-BIOS-Updates, mit Ihrem Netzwerkadministrator.

**Formula HINWEIS:** Das Computersystem-BIOS ist im System-ROM gespeichert. Das BIOS initialisiert das Betriebssystem, bestimmt, wie der Computer mit den Hardwaregeräten kommuniziert, und sorgt für den Datenaustausch zwischen Hardwaregeräten, einschließlich Uhrzeit und Datum.

**HINWEIS:** Windows verfügt über die Benutzerkontensteuerung, um die Sicherheit des Computers zu erhöhen. Sie werden möglicherweise aufgefordert, Ihre Erlaubnis zu erteilen bzw. ein Kennwort einzugeben, um Aufgaben ausführen zu können, wie das Installieren von Anwendungen, Ausführen von Dienstprogrammen oder Ändern der Windows Einstellungen. Weitere Informationen hierzu finden Sie unter Hilfe und Support.

- **2.** Die Updates stehen auf der HP Website unter <http://www.hp.com>zur Verfügung.
- **3.** Installieren Sie die Updates.

# <span id="page-118-0"></span>**Aktualisieren des BIOS**

Um das BIOS zu aktualisieren, stellen Sie zunächst fest, welche BIOS-Version derzeit auf Ihrem Computer installiert ist. Laden Sie dann die neue BIOS-Version herunter, und installieren Sie sie.

### **Ermitteln der BIOS-Version**

Um festzustellen, ob die verfügbaren BIOS-Updates aktueller als die auf Ihrem Computer installierte BIOS-Version sind, müssen Sie zunächst die Version Ihres momentan vorhandenen System-BIOS ermitteln.

Informationen zur BIOS-Version (auch ROM-Datum und System-BIOS genannt) werden angezeigt, indem Sie auf fn+esc drücken (wenn Sie sich bereits in Windows befinden) oder Setup Utility öffnen.

So verwenden Sie Setup Utility zur Anzeige von BIOS-Informationen:

- **1.** Öffnen Sie Setup Utility, indem Sie den Computer einschalten oder neu starten. Drücken Sie die Taste f10, wenn die Meldung "Press the ESC key for Startup Menu" (ESC drücken, um Startmenü zu öffnen) angezeigt wird.
- **2.** Werden beim Öffnen von Setup Utility keine Systeminformationen angezeigt, wählen Sie mithilfe der Pfeiltasten das **Hauptmenü** aus.

Wenn das Menü "Main" (Hauptmenü) gewählt ist, werden Informationen zum BIOS und weitere Systeminformationen angezeigt.

**3.** Um Setup Utility zu beenden, wählen Sie mithilfe der Pfeiltasten **Exit** (Beenden) **> Exit Discarding Changes** (Beenden ohne Speichern der Änderungen). Drücken Sie anschließend die Eingabetaste.

## **Herunterladen eines BIOS-Updates**

**ACHTUNG:** Um Schäden am Computer oder eine fehlerhafte Installation zu verhindern, sollten Sie ein Update des System-BIOS nur herunterladen und installieren, wenn der Computer über das Netzteil an eine zuverlässige externe Stromquelle angeschlossen ist. Ein BIOS-Update sollte nicht heruntergeladen oder installiert werden, solange der Computer mit Akkus betrieben wird, mit einem optionalen Dockinggerät verbunden oder an eine optionale Stromquelle angeschlossen ist. Beim Herunterladen und Installieren muss Folgendes beachtet werden:

Unterbrechen Sie nicht die Stromzufuhr zum Gerät, indem Sie das Netzkabel aus der Steckdose ziehen.

Schalten Sie den Computer nicht aus, und leiten Sie nicht den Energiesparmodus oder Ruhezustand ein.

Es dürfen keine Geräte eingesetzt oder entfernt oder Kabel angeschlossen bzw. abgezogen werden.

So laden Sie ein BIOS-Update herunter:

- **1.** Wählen Sie **Start > Hilfe und Support > Wartung > Software-Updates**, um auf die HP Website mit Software für den Computer zuzugreifen.
- **2.** Folgen Sie den Anleitungen auf dem Bildschirm, um den Computer ausfindig zu machen und auf das BIOS-Update zuzugreifen, das Sie herunterladen möchten.
- **3.** Gehen Sie beim Herunterladen wie folgt vor:
	- **a.** Suchen Sie nach dem BIOS-Update, das aktueller ist als die derzeitige BIOS-Version auf dem Computer. Notieren Sie sich Datum, Name bzw. andere Kennzeichnungen. Möglicherweise benötigen Sie diese Informationen später, um das Update nach dem Herunterladen auf der Festplatte ausfindig zu machen.
	- **b.** Folgen Sie der Anleitung auf dem Bildschirm zum Herunterladen Ihrer Auswahl auf die Festplatte.

Notieren Sie sich den Pfad auf der Festplatte, auf den das BIOS-Update heruntergeladen wird. Verwenden Sie diesen Pfad, wenn Sie das Update installieren möchten.

**HINWEIS:** Wenn Sie den Computer mit einem Netzwerk verbinden, sprechen Sie vor der Installation von Software-Updates, insbesondere von System-BIOS-Updates, mit Ihrem Netzwerkadministrator.

Es gibt verschiedene Installationsverfahren für BIOS-Updates. Folgen Sie den Anleitungen, die nach dem Herunterladen auf dem Bildschirm angezeigt werden. Gehen Sie wie folgt vor, wenn keine Anleitungen angezeigt werden:

- **1.** Öffnen Sie Windows Explorer, indem Sie auf **Start > Computer** klicken.
- **2.** Doppelklicken Sie auf die Festplatte. Dies ist im Allgemeinen die lokale Festplatte (C:).
- **3.** Öffnen Sie auf dem zuvor notierten Pfad auf der Festplatte den Ordner, in dem sich das Update befindet.
- **4.** Doppelklicken Sie auf die Datei mit der Dateierweiterung .exe (zum Beispiel *Dateiname*.exe).

Der Installationsvorgang wird gestartet.

**5.** Führen Sie die Installation anhand der Anleitungen auf dem Bildschirm durch.

Das System wird nach der erfolgreichen BIOS-Aktualisierung automatisch heruntergefahren.

**F** HINWEIS: Wenn eine Meldung über die erfolgreiche Installation angezeigt wird, löschen Sie die heruntergeladene Datei von der Festplatte.

# <span id="page-120-0"></span>**Aktualisieren von Programmen und Treibern**

So laden Sie Software (kein BIOS-Update) herunter und installieren sie:

- **1.** Öffnen Sie ein Browser-Fenster, und besuchen Sie [http://www.hp.com/support.](http://www.hp.com/support) Wählen Sie anschließend Ihr Land/Ihre Region.
- **2.** Klicken Sie auf die Option für Software- und Treiber-Downloads, geben Sie die Modellnummer des Computers in das Suchfeld ein, und drücken Sie die Eingabetaste.

– ODER –

Wenn Sie ein bestimmtes SoftPaq suchen, geben Sie die SoftPaq-Nummer in das Suchfeld ein, drücken Sie die Eingabetaste, und folgen Sie dann der angezeigten Anleitung. Fahren Sie mit Schritt 6 fort.

- **3.** Wählen Sie aus den angezeigten Modellen Ihr Produkt aus.
- **4.** Wählen Sie das Betriebssystem aus.
- **5.** Wenn die Liste mit Treibern angezeigt wird, klicken Sie auf einen aktualisierten Treiber. Eine Seite mit zusätzlichen Informationen wird geöffnet.
- **6.** Klicken Sie auf **Jetzt installieren**, um den aktualisierten Treiber zu installieren.
- **E** HINWEIS: Bei manchen Speicherorten können Sie den Treiber auch herunterladen und später installieren. Klicken Sie auf **Nur herunterladen**, um die Datei auf dem Computer zu speichern. Klicken Sie bei entsprechender Aufforderung auf **Speichern**, und wählen Sie einen Speicherort auf der Festplatte. Nachdem Sie die Datei heruntergeladen haben, navigieren Sie zu dem Ordner, in dem Sie die Datei gespeichert haben. Doppelklicken Sie auf die Datei, um sie zu installieren.
- **7.** Wenn Sie aufgefordert werden, den Computer nach der abgeschlossenen Installation erneut zu starten, führen Sie einen Neustart durch, und überprüfen Sie, ob das Gerät funktioniert.

# <span id="page-121-0"></span>**C Sichern und Wiederherstellen**

Nach einem Systemausfall wird stets der Zustand wiederhergestellt, in dem sich das System bei der letzten Sicherung befand. HP empfiehlt, sofort nach dem Software-Setup Wiederherstellungs-Discs zu erstellen. Nach dem Hinzufügen von Software und Datendateien sollten Sie das System erneut sichern. Führen Sie die Sicherungen regelmäßig durch, damit Sie stets über eine möglichst aktuelle Sicherung verfügen.

Die vom Betriebssystem bereitgestellten Tools und die HP Recovery Manager Software bieten Ihnen folgende Möglichkeiten zum Schutz Ihrer Daten und zur Datenwiederherstellung bei Systemfehlern:

- Erstellen eines Satzes von Wiederherstellungs-Discs (Funktion in Recovery Manager): Mit Wiederherstellungs-Discs können Sie bei einem Systemausfall oder bei Systeminstabilität den Computer starten (booten) und das Betriebssystem sowie die Softwareprogramme in den Auslieferungszustand versetzen.
- Regelmäßiges Sichern Ihrer Daten zum Schutz wichtiger Systemdateien.
- Erstellen von Systemwiederherstellungspunkten (Funktion des Betriebssystems): Mit Systemwiederherstellungspunkten können unerwünschte Änderungen am Computer rückgängig gemacht werden, indem ein früherer Zustand des Computers wiederhergestellt wird.
- Wiederherstellen eines Programms oder Treibers (Funktion in Recovery Manager): Diese Funktion unterstützt Sie bei der Neuinstallation eines Programms oder Treibers, ohne dass eine vollständige Systemwiederherstellung durchgeführt wird.
- Durchführen einer vollständigen Systemwiederherstellung (Funktion in Recovery Manager): Mit Recovery Manager wird bei einem Systemausfall oder bei Systeminstabilität das vollständige Auslieferungs-Image wiederhergestellt. Recovery Manager arbeitet von einer dedizierten Wiederherstellungspartition (bestimmte Modelle) auf der Festplatte oder von Wiederherstellungs-Discs, die Sie erstellt haben.
- **Follow HINWEIS:** Wenn der Computer über ein SSD-Laufwerk (Solid-State Drive) verfügt, ist eine Wiederherstellungspartition unter Umständen nicht vorhanden. Für Computer ohne Partition sind Wiederherstellungs-Discs im Lieferumfang enthalten. Verwenden Sie diese Discs, um das Betriebssystem und die Software wiederherzustellen. Um zu prüfen, ob eine Wiederherstellungspartition vorhanden ist, wählen Sie **Start > Computer**. Wenn die Partition vorhanden ist, ist das Laufwerk "HP Recovery" im Abschnitt "Festplattenlaufwerke" des Fensters aufgelistet.

# <span id="page-122-0"></span>**Erstellen von Wiederherstellungs-Discs**

HP empfiehlt das Erstellen von Wiederherstellungs-Discs, um damit das System bei Systemausfall oder Instabilität auf die ursprüngliche Werkseinstellung zurücksetzen zu können. Erstellen Sie diese Discs, nachdem der Computer zum ersten Mal eingerichtet wurde.

Bewahren Sie diese Discs sorgfältig an einem sicheren Ort auf. Die Software erstellt nur einen Satz Wiederherstellungs-Discs.

**HINWEIS:** Wenn der Computer nicht über ein internes optisches Laufwerk verfügt, können Sie ein optionales externes optisches Laufwerk (separat zu erwerben) verwenden, um Wiederherstellungs-Discs zu erstellen, oder über die HP Website Wiederherstellungs-Discs erwerben.

Beachten Sie die folgenden Punkte vor dem Erstellen von Wiederherstellungs-Discs:

- Sie benötigen hochwertige DVD-R-, DVD+R-, BD-R- (beschreibbare Blu-ray-Disc) oder CD-R-Discs. Diese Discs müssen separat erworben werden. DVDs und BDs besitzen eine weitaus höhere Speicherkapazität als CDs. Wenn Sie CDs verwenden, sind bis zu 20 Discs erforderlich, während für dieselbe Datenmenge nur wenige DVDs oder BDs erforderlich sind.
- **HINWEIS:** Wiederbeschreibbare Discs, wie z. B. CD-RW-, DVD±RW-, Double-Layer-DVD±RWund BD-RE (wiederbeschreibbare Blu-ray)-Discs, sind nicht mit Recovery Manager kompatibel.
- Der Computer muss während dieses Vorgangs an eine Wechselstromquelle angeschlossen sein.
- Pro Computer wird nur ein Satz von Wiederherstellungs-Discs erstellt.
- Nummerieren Sie jede Disc, bevor Sie sie in das optische Laufwerk einlegen.
- Es ist möglich, das Programm notfalls zu beenden, bevor Sie das Erstellen aller Wiederherstellungs-Discs abgeschlossen haben. Wenn Sie Recovery Manager das nächste Mal öffnen, werden Sie aufgefordert, mit dem Erstellen der Discs fortzufahren.

So erstellen Sie einen Satz von Wiederherstellungs-Discs:

- **1.** Wählen Sie **Start > Alle Programme > Recovery Manager > Erstellen von Wiederherstellungs-Discs**.
- **2.** Folgen Sie den Anleitungen auf dem Bildschirm.

# <span id="page-123-0"></span>**Sichern Ihrer Daten**

Nach dem Hinzufügen von Software und Datendateien sichern Sie Ihr System regelmäßig, damit Sie stets über eine möglichst aktuelle Sicherung verfügen.

Sichern Sie Ihr System bei den folgenden Gelegenheiten:

Regelmäßig mithilfe eines festgelegten Zeitplans

**E** HINWEIS: Legen Sie Erinnerungen fest, um Ihre Daten regelmäßig zu sichern.

- Bevor der Computer repariert oder wiederhergestellt wird
- Vor dem Hinzufügen oder Verändern von Software oder Hardware

Während des Sicherns:

- Erstellen Sie Systemwiederherstellungspunkte mithilfe der Windows Systemwiederherstellung, und kopieren Sie diese auf eine Disc.
- Speichern Sie Ihre persönlichen Dateien in der Bibliothek **Eigene Dateien**, und sichern Sie diesen Ordner regelmäßig.
- Sichern Sie Vorlagen, die in den Programmen, zu denen sie gehören, abgelegt sind.
- Speichern Sie benutzerdefinierte Einstellungen für Fenster, Symbolleisten oder Menüleisten, indem Sie einen Screenshot der Einstellungen erstellen. Dieser Schnappschuss spart Zeit, wenn Sie Ihre Einstellungen erneut festlegen müssen.

So kopieren Sie den Bildschirm und fügen das Bild in ein Dokument in einem Textverarbeitungsprogramm ein:

- **1.** Zeigen Sie den Bildschirm an.
- **2.** Kopieren Sie den Bildschirm:

Um nur das aktive Fenster zu kopieren, drücken Sie alt+fn+druck.

Um den gesamten Bildschirm zu kopieren, drücken Sie fn+druck.

- **3.** Öffnen Sie ein Textverarbeitungsdokument, und wählen Sie **Bearbeiten > Einfügen**.
- **4.** Speichern Sie das Dokument.
- Sichern Sie Ihre Daten auf einer optionalen externen Festplatte, einem Netzlaufwerk oder auf Discs.
- Bei der Sicherung auf Discs können Sie die folgenden (separat erhältlichen) Disc-Typen verwenden: CD-R, CD-RW, DVD+R, DVD-R oder DVD±RW. Welche Discs verwendet werden, hängt von der Art des im Computer installierten optischen Laufwerks ab.
- **F** HINWEIS: DVDs können mehr Daten speichern als CDs und somit die Anzahl der erforderlichen Wiederherstellungs-Discs verringern.
- Nummerieren Sie jede Disc, bevor Sie sie zu Sicherungszwecken in das optische Laufwerk des Computers einlegen.

## <span id="page-124-0"></span>**Verwenden der Sicherungs- und Wiederherstellungsfunktion von Windows**

So erstellen Sie eine Sicherung mit der Sicherungs- und Wiederherstellungsfunktion von Windows:

**Formula HINWEIS:** Vergewissern Sie sich, dass der Computer an eine Netzstromquelle angeschlossen ist, bevor Sie den Sicherungsvorgang starten.

**HINWEIS:** Je nach Größe der Dateien und der Geschwindigkeit des Computers kann der Sicherungsvorgang über eine Stunde in Anspruch nehmen.

#### **1.** Wählen Sie **Start > Alle Programme > Wartung > Sichern und Wiederherstellen**.

- **2.** Folgen Sie den Anleitungen auf dem Bildschirm.
- **HINWEIS:** Windows verfügt über die Benutzerkontensteuerung, um die Sicherheit des Computers zu erhöhen. Sie werden möglicherweise aufgefordert, Ihre Erlaubnis zu erteilen bzw. ein Kennwort einzugeben, um Aufgaben wie das Installieren von Anwendungen, Ausführen von Dienstprogrammen oder Ändern der Windows Einstellungen auszuführen. Weitere Informationen hierzu finden Sie unter Hilfe und Support.

## **Verwenden von Systemwiederherstellungspunkten**

Beim Sichern Ihres Systems erstellen Sie einen Systemwiederherstellungspunkt. Mit einem Systemwiederherstellungspunkt wird eine Momentaufnahme der Festplatte zu einem bestimmten Zeitpunkt gespeichert und benannt. Diesen Zustand können Sie wiederherstellen, wenn Sie anschließend vorgenommene Änderungen am System rückgängig machen möchten.

**学 HINWEIS:** Das Wiederherstellen des an einem früheren Wiederherstellungspunkt gespeicherten Zustands hat keinen Einfluss auf seitdem erstellte Datendateien oder gespeicherte E-Mails.

Erstellen Sie zusätzliche Wiederherstellungspunkte, um so den Schutz der Systemdateien und Einstellungen zu verbessern.

#### **Zeitpunkt zum Erstellen von Wiederherstellungspunkten**

Erstellen Sie Wiederherstellungspunkte:

- Bevor Sie Software oder Hardware hinzufügen oder umfassend verändern
- In regelmäßigen Abständen, wenn das System optimal läuft
- **F** HINWEIS: Wenn Sie das System auf einen Wiederherstellungspunkt zurückgesetzt haben, können Sie diese Wiederherstellung wieder rückgängig machen.

#### **Erstellen eines Systemwiederherstellungspunkts**

So erstellen Sie einen Systemwiederherstellungspunkt:

- **1.** Wählen Sie **Start > Systemsteuerung > System und Sicherheit > System**.
- **2.** Klicken Sie im linken Fensterbereich auf **Computerschutz**.
- **3.** Klicken Sie auf die Registerkarte **Computerschutz**.
- **4.** Wählen Sie unter **Schutzeinstellungen** das Laufwerk aus, für das Sie einen Wiederherstellungspunkt erstellen möchten.
- <span id="page-125-0"></span>**5.** Klicken Sie auf **Erstellen**.
- **6.** Folgen Sie den Anleitungen auf dem Bildschirm.

#### **Zurücksetzen auf einen Zustand zu einem früheren Datum und Zeitpunkt**

So setzen Sie den Computer auf einen (zu einem früheren Datum und Zeitpunkt erstellten) Wiederherstellungspunkt zurück, an dem der Computer optimal funktionierte:

- **1.** Wählen Sie **Start > Systemsteuerung > System und Sicherheit > System**.
- **2.** Klicken Sie im linken Fensterbereich auf **Computerschutz**.
- **3.** Klicken Sie auf die Registerkarte **Computerschutz**.
- **4.** Klicken Sie auf **Systemwiederherstellung**.
- **5.** Folgen Sie den Anleitungen auf dem Bildschirm.

# **Wiederherstellen des Systems**

**F** HINWEIS: Sie können nur Daten wiederherstellen, die Sie zuvor gesichert haben. HP empfiehlt, dass Sie mit HP Recovery Manager einen Satz von Wiederherstellungs-Discs (eine Komplettsicherung der gesamten Festplatte) erstellen, sobald Sie den Computer eingerichtet haben.

Mit Recovery Manager wird das System bei einem Ausfall oder einer Instabilität repariert bzw. wiederhergestellt. Recovery Manager arbeitet von Wiederherstellungs-Discs oder von einer dedizierten Wiederherstellungspartition (nur auf bestimmten Modellen) auf der Festplatte. Falls der Computer jedoch über ein SSD-Laufwerk (Solid-State Drive) verfügt, ist möglicherweise keine Wiederherstellungspartition vorhanden. In diesem Fall sind im Lieferumfang des Computers Wiederherstellungs-Discs enthalten. Verwenden Sie diese Discs, um das Betriebssystem und die Software wiederherzustellen.

**HINWEIS:** Windows verfügt über integrierte Reparaturfunktionen wie beispielsweise das Programm für die Systemwiederherstellung. Sie sollten zunächst diese Funktionen nutzen, bevor Sie Recovery Manager aufrufen.

**HINWEIS:** Recovery Manager kann nur Software wiederherstellen, die werksseitig vorinstalliert wurde. Software, die nicht im Lieferumfang des Computers enthalten ist, muss von der Hersteller-Website heruntergeladen oder erneut von der vom Hersteller mitgelieferten Disc installiert werden.

# **Wiederherstellen mithilfe der Wiederherstellungs-Discs**

So stellen Sie das System von den Wiederherstellungs-Discs wieder her:

- **1.** Sichern Sie alle persönlichen Dateien.
- **2.** Legen Sie die erste Wiederherstellungs-Disc in das optische Laufwerk ein, und starten Sie dann den Computer neu.
- **3.** Folgen Sie den Anleitungen auf dem Bildschirm.

### **Wiederherstellen von der dedizierten Wiederherstellungspartition (bestimmte Modelle)**

<span id="page-126-0"></span>**E** HINWEIS: Wenn der Computer über ein SSD-Laufwerk (Solid-State Drive) verfügt, ist eine Wiederherstellungspartition unter Umständen nicht vorhanden. Für Computer ohne Partition sind Wiederherstellungs-Discs im Lieferumfang enthalten. Verwenden Sie diese Discs, um das Betriebssystem und die Software wiederherzustellen. Um zu prüfen, ob eine Wiederherstellungspartition vorhanden ist, wählen Sie **Start > Computer**. Wenn die Partition vorhanden ist, ist das Laufwerk "HP Recovery" im Abschnitt "Festplattenlaufwerke" des Fensters aufgelistet.

Bei einigen Modellen kann eine Wiederherstellung mithilfe einer eigenen Festplattenpartition durchgeführt werden. Bei dieser Vorgehensweise wird der Auslieferungszustand des Computers wiederhergestellt.

So stellen Sie das System von der Partition wieder her:

- **1.** Öffnen Sie Recovery Manager:
	- Wählen Sie **Start > Alle Programme > Recovery Manager > Recovery Manager**.

– ODER –

- Schalten Sie den Computer ein, oder starten Sie ihn neu, und drücken Sie die esc-Taste, wenn die Meldung "Press the ESC key for Startup Menu" (ESC-Taste drücken, um Startmenü zu öffnen) angezeigt wird. Drücken Sie dann die Taste f11, wenn die Meldung "Press <F11> for recovery" (F11 drücken, um Wiederherstellung zu starten) angezeigt wird.
- **2.** Klicken Sie im Fenster **Recovery Manager** auf **Systemwiederherstellung**.
- **3.** Folgen Sie den Anleitungen auf dem Bildschirm.

# **Index**

#### **A**

Administratorkennwort Eingeben [88](#page-97-0) Erstellen [87](#page-96-0) Verwalten [87](#page-96-0) Administrator password (Administratorkennwort) [106](#page-115-0) Akku Aufbewahren [52](#page-61-0) Einsetzen [47](#page-56-0) Energie sparen [52](#page-61-0) Entfernen [47](#page-56-0) Entladen [48](#page-57-0) Entsorgen [53](#page-62-0) Ersetzen [53](#page-62-0) Kalibrieren [50](#page-59-0) Laden [48,](#page-57-0) [50](#page-59-0) Niedriger Akkuladestand [49](#page-58-0) Akku, Beschreibung [11](#page-20-0) Akkuenergie [46](#page-55-0) Akku-Entriegelungsschieber [47](#page-56-0) Akku-Entriegelungsschieber, Beschreibung [9](#page-18-0) Akkufach [9,](#page-18-0) [12](#page-21-0) Akkutemperatur [52](#page-61-0) Akku-Test [46](#page-55-0) Aktionstasten Anzeige umschalten [25](#page-34-0) Audio-CD-, DVD- oder BD-Steuerung [25](#page-34-0) Displayhelligkeit erhöhen [25](#page-34-0) Displayhelligkeit verringern [25](#page-34-0) Hilfe und Support [25](#page-34-0) Lautsprecher stummschalten [25](#page-34-0) Lautstärke [31](#page-40-0) Lautstärke einstellen [25](#page-34-0) Verwenden [25](#page-34-0) Wireless [26](#page-35-0)

Ändern der Sprache von Setup Utility [104](#page-113-0) Anschließen an die externe Stromversorgung [44](#page-53-0) Anschlüsse eSATA/USB [8](#page-17-0) Externer Monitor [8](#page-17-0) HDMI [8](#page-17-0) HDMI-Anschluss [37](#page-46-0) USB [7](#page-16-0), [8](#page-17-0) USB-Kabel [74](#page-83-0) Anschlüsse, Netzanschluss [7](#page-16-0) Anschluss für externen Monitor [36](#page-45-0) Antennen [10](#page-19-0) Antivirensoftware [89](#page-98-0) Anwendungstaste, Windows [6](#page-15-0) Anzeige für integrierte Webcam, Beschreibung [10](#page-19-0) Anzeigen von Systeminformationen [104](#page-113-0) Anzeige umschalten [25](#page-34-0) Audioausgangsbuchsen (Kopfhörer) [30](#page-39-0) Audioeingangsbuchse (Mikrofon) [30](#page-39-0) Audiofunktionen [35](#page-44-0) Audiofunktionen überprüfen [35](#page-44-0) Audiogeräte, externe anschließen [35](#page-44-0) Aufbewahren von Akkus [52](#page-61-0) Aufladen des Akkus [48,](#page-57-0) [50](#page-59-0) Ausschalten des Computers [55](#page-64-0) Auswählen in Setup Utility [104](#page-113-0) Automatische Wiedergabe [61](#page-70-0)

#### **B** BD

Entnehmen [64](#page-73-0) Wiedergeben [60](#page-69-0) Beenden von Setup Utility [106](#page-115-0) Beschreibbare Medien [40](#page-49-0) Betriebsanzeigen, Beschreibung [4](#page-13-0) Betriebssystem Microsoft Echtheitszertifikat, Etikett [12](#page-21-0) Produktschlüssel [12](#page-21-0) Betriebstaste [5](#page-14-0) Bildlauf, TouchPad-Bewegung [23](#page-32-0) BIOS aktualisieren [109](#page-118-0) Bluetooth Etikett [12](#page-21-0) Bluetooth Geräte [13,](#page-22-0) [19](#page-28-0) Blu-ray ROM DVD+/-RW SuperMulti DL-Laufwerk [59](#page-68-0) Blu-ray ROM mit LightScribe DVD+/-RW SuperMulti DL-Laufwerk [59](#page-68-0) Buchsen Audioausgangsbuchse (Kopfhörer) [30](#page-39-0) Audioeingangsbuchse (Mikrofon) [30](#page-39-0) RJ-45-Netzwerkbuchse [8](#page-17-0)

# **C**

CD Brennen [63](#page-72-0), [100](#page-109-0) Entnehmen [64](#page-73-0) Kopieren [63](#page-72-0) Wiedergeben [60](#page-69-0) CD-Laufwerk [65](#page-74-0) Connection Manager, Symbol [14](#page-23-0)

## **D**

Datenträgerbereinigung, Software [66](#page-75-0) Defragmentierung, Software [66](#page-75-0) Diebstahlsicherung [90](#page-99-0)

Diebstahlsicherung, Öffnung, Beschreibung [7](#page-16-0) Digitale Dual-Array-Mikrofone [30](#page-39-0) Digitale Karte Deaktivieren [78](#page-87-0) Definition [77](#page-86-0) Einsetzen [77](#page-86-0) Entfernen [78](#page-87-0) Diskettenlaufwerk [65](#page-74-0) Displayhelligkeit, Tasten [25](#page-34-0) Drehen, TouchPad-Bewegung [24](#page-33-0) DVD Ändern der Regionseinstellungen [61](#page-70-0) Brennen [63,](#page-72-0) [100](#page-109-0) Entnehmen [64](#page-73-0) Kopieren [63](#page-72-0) Wiedergeben [60](#page-69-0) DVD, Regionseinstellungen [61](#page-70-0) DVD-Laufwerk [65](#page-74-0)

#### **E**

Echtheitszertifikat, Etikett [12](#page-21-0) Eingeben eines Administratorkennworts [88](#page-97-0) Eingeben eines Kennworts für den Systemstart [88](#page-97-0) Einrichten eines WLAN [16](#page-25-0) Einsparen von Energie [52](#page-61-0) Energiesparmodus Beenden [40](#page-49-0) Einleiten [40](#page-49-0) Entriegelungsschieber für Akku [9](#page-18-0) eSATA/USB-Anschluss, Beschreibung [8](#page-17-0) eSATA-Geräte Anschließen [75](#page-84-0) Beschreibung [75](#page-84-0) Entfernen [76](#page-85-0) eSATA-Kabel anschließen [75](#page-84-0) esc-Taste, Beschreibung [6](#page-15-0) **Etiketten** Bluetooth [12](#page-21-0) HP UMTS-Modul [12](#page-21-0) **Microsoft** Echtheitszertifikat [12](#page-21-0) Modemzulassung [12](#page-21-0) Service-Etikett [12](#page-21-0) SIM [12](#page-21-0)

Wireless-Gerät, Zulassung [12](#page-21-0) WLAN [12](#page-21-0) Zulassung [12](#page-21-0) Etikett mit der HP UMTS-Modul-Seriennummer [12](#page-21-0) Externe Audiogeräte anschließen [35](#page-44-0) Externer Monitor, Anschluss, Beschreibung [8](#page-17-0) Externes Laufwerk [65](#page-74-0)

### **F**

f11 [117](#page-126-0) Fächer Akkufach [9,](#page-18-0) [12](#page-21-0) Speichermodul [9](#page-18-0) Fehlerbeseitigung Discs brennen [100](#page-109-0) Disc-Wiedergabe [98,](#page-107-0) [99](#page-108-0) DVD-Film wiedergeben [99](#page-108-0) Externes Anzeigegerät [100](#page-109-0) Gerätetreiber [101](#page-110-0) HP Gerätetreiber [101](#page-110-0) Medienfach [97](#page-106-0) Optisches Laufwerk, Erkennung [97](#page-106-0) Windows Treiber [102](#page-111-0) **Festplatte** Externe Laufwerke [65](#page-74-0) Primäre, einbauen [68](#page-77-0) Sekundäre, einbauen [71](#page-80-0) Festplattenleistung [66](#page-75-0) Festplatten-Selbsttest [107](#page-116-0) Feststelltaste, LED, Beschreibung [4](#page-13-0) Fingerabdruck-Lesegerät, Beschreibung [5,](#page-14-0) [91](#page-100-0) Firewall [17](#page-26-0) Firewall-Software [89](#page-98-0) fn-Taste, Beschreibung [6,](#page-15-0) [26](#page-35-0) fn-Tastenkombinationen Beschreibung [26](#page-35-0) Verwenden [26](#page-35-0) Funktionstasten, Beschreibung [6](#page-15-0)

### **G**

Gerätetreiber HP Treiber [101](#page-110-0) Windows Treiber [102](#page-111-0) Grafikmodi umschalten [54](#page-63-0)

#### **H**

Hauptmenü [106](#page-115-0) HDMI, anschließen [37](#page-46-0) HDMI-Anschluss [37](#page-46-0) HDMI-Anschluss, Beschreibung [8](#page-17-0) Herstellen einer Verbindung mit einem WLAN [17](#page-26-0) Herunterfahren [55](#page-64-0) High-Definition-Geräte anschließen [37](#page-46-0) Hilfe und Support-Schlüssel [25](#page-34-0) HP MediaSmart starten [33](#page-42-0) Hubs [74](#page-83-0)

## **I**

Interne digitale Dual-Array-Mikrofone [30](#page-39-0) Interne Mikrofone [10](#page-19-0) Internetverbindung, Setup [16](#page-25-0)

### **K**

Kabel eSATA-Kabel [75](#page-84-0) LAN [20](#page-29-0) Sicherheit [90](#page-99-0) USB-Kabel [74](#page-83-0) Kalibrieren eines Akkus [50](#page-59-0) Kennwörter Administratorkennwort [86](#page-95-0) Einrichten in Setup Utility [86](#page-95-0) Einrichten in Windows [85](#page-94-0) Für den Systemstart [88](#page-97-0) Kennwort für den Systemstart Eingeben [88](#page-97-0) Erstellen [88](#page-97-0) Verwalten [88](#page-97-0) Komponenten Display [10](#page-19-0) Linke Seite [8](#page-17-0) Oberseite [2](#page-11-0) Rechte Seite [7](#page-16-0) Unterseite [9](#page-18-0) Vorderseite [6](#page-15-0) Zusätzliche Hardware [11](#page-20-0) Kopfhörer [30](#page-39-0) Kopfhörerbuchsen (Audioausgang) [30](#page-39-0) Kritischer Akkuladestand [49](#page-58-0) Kritische Updates, Software [90](#page-99-0)

#### **L**

LAN-Energiesparen [107](#page-116-0) Laufwerk, Medien [40](#page-49-0) Laufwerke Diskettenlaufwerk [65](#page-74-0) Externe Laufwerke [65](#page-74-0) Festplatte [65](#page-74-0), [70,](#page-79-0) [71](#page-80-0) Festplattenlaufwerk [67,](#page-76-0) [68](#page-77-0) Optisches Laufwerk [65](#page-74-0) Startreihenfolge [107](#page-116-0) Umgang [56](#page-65-0) *Siehe auch* Festplatte, optisches Laufwerk Lautsprecher [6,](#page-15-0) [30](#page-39-0) Lautstärke Einstellen [31](#page-40-0) Stummschaltung [31](#page-40-0) Tasten [31](#page-40-0) Lautstärketasten [25](#page-34-0) LEDs Betriebsanzeige [4](#page-13-0) Feststelltaste [4](#page-13-0) Stummschalttaste [4](#page-13-0) Stummschaltung [4](#page-13-0) TouchPad [4](#page-13-0) Webcam [10](#page-19-0) Wireless [4](#page-13-0) Lesbare Medien [40](#page-49-0) Lokales Netzwerk (LAN) Anschließen des Kabels [20](#page-29-0) Kabel erforderlich [20](#page-29-0) Lüfter immer ein [107](#page-116-0) Lüftungsschlitze, Beschreibung [9](#page-18-0)

#### **M**

Maus, extern Anschließen [24](#page-33-0) Einstellungen festlegen [21](#page-30-0) Medientasten [25](#page-34-0) Menü "Diagnostics" (Diagnose) [107](#page-116-0) Menü "Security" (Sicherheit) [106](#page-115-0) Menü "System Configuration" (Systemkonfiguration) [106](#page-115-0) Microsoft Echtheitszertifikat, Etikett [12](#page-21-0) Mikrofone, intern [30](#page-39-0) Modemzulassung, Etikett [12](#page-21-0) Monitor anschließen [36](#page-45-0)

Monitoranschluss, extern [8](#page-17-0) Multimedia-Komponenten [30](#page-39-0) Multimedia-Software [33](#page-42-0)

#### **N**

Navigieren in Setup Utility [104](#page-113-0) Netzanschluss, Beschreibung [7](#page-16-0) Netzkabel [11](#page-20-0) Netzkabel, Beschreibung [11](#page-20-0) Netzteil Anschließen [44](#page-53-0) Beschreibung [11](#page-20-0) Netzwerkkabel Anschließen [20](#page-29-0) Rauschunterdrückungs-schaltung [20](#page-29-0) Netzwerkschlüssel [94](#page-103-0) Netzwerksicherheitcodes Netzwerkschlüssel [94](#page-103-0) SSID [94](#page-103-0) Netzwerksymbole [14](#page-23-0), [94](#page-103-0) Niedriger Akkuladestand [49](#page-58-0) num-Taste Externer Ziffernblock [28](#page-37-0) Integrierter Ziffernblock [27](#page-36-0)

## **O**

Öffentliches WLAN, Verbindung [17](#page-26-0) Öffnung, Diebstahlsicherung [7](#page-16-0) Ohrhörer [30](#page-39-0) Optische Disc Entnehmen [64](#page-73-0) Wiedergeben [60](#page-69-0) Optisches Laufwerk [7](#page-16-0), [58,](#page-67-0) [65](#page-74-0)

**P**

Pflege Datenträgerbereinigung [66](#page-75-0) Primäre Festplatte, Austauschen [67](#page-76-0) Produktname und –nummer des Computers [12](#page-21-0) Produktschlüssel [12](#page-21-0) Programme aktualisieren [111](#page-120-0) Projektor anschließen [36](#page-45-0)

### **R**

Rauschunterdrückungsschaltung Netzwerkkabel [20](#page-29-0) Recovery Manager [112](#page-121-0), [116](#page-125-0)

Regionseinstellungen, DVD [61](#page-70-0) Registrieren von Fingerabdrücken [91](#page-100-0) Reisen mit dem Computer Modemzulassung, Etikett [12](#page-21-0) Wireless-Gerät, Zulassungsetiketten [12](#page-21-0) RJ-45-Netzwerkbuchse, Beschreibung [8](#page-17-0) Ruhezustand Beenden [41](#page-50-0) Einleiten [41](#page-50-0) Einleiten bei kritischem Akkuladestand [49](#page-58-0)

### **S**

**Schächte** Primäre Festplatte [9](#page-18-0) Schacht für primäre Festplatte, Beschreibung [9](#page-18-0) Sekundäre Festplatte, Austauschen [70](#page-79-0) Selbsttest der sekundären Festplatte [107](#page-116-0) Seriennummer, Computer [12](#page-21-0) Service-Etikett [12](#page-21-0) Setup Utility, Kennwörter einrichten [86](#page-95-0) **Sicherheit** Funktionen [84](#page-93-0) Kennwörter [85](#page-94-0) Sicherheit, Wireless [16](#page-25-0) Sicherheitseinrichtungen an Flughäfen [57](#page-66-0) Sichern Benutzerdefinierte Einstellungen für Fenster, Werkzeugleiste und Menüleiste [114](#page-123-0) Persönliche Dateien [114](#page-123-0) Vorlagen [114](#page-123-0) SIM-Etikett [12](#page-21-0) **Software** Datenträgerbereinigung [66](#page-75-0) Defragmentierung [66](#page-75-0) Einbauen [33](#page-42-0) Firewall [89](#page-98-0) Kritische Updates [90](#page-99-0) Multimedia [33](#page-42-0) Virenschutz [89](#page-98-0)

Windows Media Player [33](#page-42-0) Wireless Assistant [15](#page-24-0) Speichermodul Einsetzen [81](#page-90-0) Entfernen [80](#page-89-0) Speichermodulfach, Beschreibung [9](#page-18-0) Speichermodulfachabdeckung Anbringen [82](#page-91-0) Entfernen [80](#page-89-0) Speichertest [107](#page-116-0) Sprachunterstützung [106](#page-115-0) SSD-Laufwerk (Solid State Drive) [112](#page-121-0), [116](#page-125-0), [117](#page-126-0) Starten von Setup Utility [103](#page-112-0) Startoptionen [107](#page-116-0) Startreihenfolge [107](#page-116-0) Störungen verringern [95](#page-104-0) **Stromversorgung** Anschließen [44](#page-53-0) Energie sparen [52](#page-61-0) Stummschalt-LED, Beschreibung [4](#page-13-0) **Stummschalttaste** Beschreibung [25](#page-34-0) Verwenden [31](#page-40-0) SuperMulti LightScribe DVD±RWund CD-RW-Combo-Laufwerk mit DL-Unterstützung [58](#page-67-0) Symbole Connection Manager [14](#page-23-0) Drahtgebundenes Netzwerk [14](#page-23-0) Netzwerk [14,](#page-23-0) [94](#page-103-0) Wireless [14](#page-23-0) Systemausfall oder -instabilität [112](#page-121-0) Systeminformationen [106](#page-115-0) System reagiert nicht [55](#page-64-0) Systemwiederherstellung [116](#page-125-0) Systemwiederherstellungspunkte [112,](#page-121-0) [115](#page-124-0)

#### **T**

Tasten Betriebstaste [5](#page-14-0) esc [6](#page-15-0) fn-Taste [6](#page-15-0) Funktionstasten [6](#page-15-0) Linke TouchPad-Taste [3](#page-12-0)

Rechte TouchPad-Taste [3](#page-12-0) Stummschaltung [31](#page-40-0) TouchPad, rechte/linke Taste [22](#page-31-0) TouchPad-Ein/Aus-Schalter [3](#page-12-0) Windows Anwendungstaste [6](#page-15-0) Windows Logo-Taste [6](#page-15-0) Ziffernblocktasten [6](#page-15-0) Tasten für die Medienwiedergabe [31](#page-40-0) Tastenkombinationen, Beschreibung [26](#page-35-0) Temperatur [52](#page-61-0) **TouchPad** Beschreibung [2,](#page-11-0) [21](#page-30-0) Bewegungen [21](#page-30-0) Ein/Aus-Schalter [3](#page-12-0) Tasten [3](#page-12-0) Verwenden [21](#page-30-0) TouchPad, rechte/linke Taste, Beschreibung [22](#page-31-0) TouchPad-Bewegungen Bildlauf [23](#page-32-0) Drehen [24](#page-33-0) Zoom [23](#page-32-0) TouchPad-LED [4](#page-13-0) TouchPad-LED, Beschreibung [22](#page-31-0)

### **U**

Überprüfen der Audiofunktionen [35](#page-44-0) Umschaltbare Grafikeffekte [54](#page-63-0) Unternehmens-WLAN, Verbindung [17](#page-26-0) Unterstützte Discs [113](#page-122-0) Urheberrechtsvermerk [62](#page-71-0) USB-Anschlüsse, Beschreibung [7,](#page-16-0) [8,](#page-17-0) [74](#page-83-0) USB-Geräte Anschließen [74](#page-83-0) Beschreibung [74](#page-83-0) Entfernen [75](#page-84-0) USB-Hubs [74](#page-83-0) USB-Kabel anschließen [74](#page-83-0)

#### **V**

Verringern, Störungen [95](#page-104-0) Verschlüsselung [17](#page-26-0)

Verwalten eines Administratorkennworts [87](#page-96-0) Verwalten eines Kennworts für den Systemstart [88](#page-97-0) Verwenden der Systemwiederherstellung [115](#page-124-0) Verwenden von Setup Utility [104](#page-113-0) Videofunktionen verwenden [36](#page-45-0) Virtualisierungstechnologie [107](#page-116-0) Vollständige Systemwiederherstellung [112](#page-121-0)

#### **W**

**Wartung** Defragmentierung [66](#page-75-0) Webcam [10,](#page-19-0) [30](#page-39-0) Webcam-LED [30](#page-39-0) Webcam verwenden [38](#page-47-0) Wiederherstellen der Standardeinstellungen [105](#page-114-0) Wiederherstellen des Systems [116](#page-125-0) Wiederherstellen eines Programms oder Treibers [112](#page-121-0) Wiederherstellen mithilfe der Wiederherstellungs-Discs [116](#page-125-0) Wiederherstellen von der dedizierten Wiederherstellungspartition [116](#page-125-0) Wiederherstellung, System [116](#page-125-0) Wiederherstellungs-Discs [112](#page-121-0), [113](#page-122-0) Wiederherstellungspartition [112](#page-121-0) Wiederherstellungspunkte [115](#page-124-0) Windows, Kennwörter einrichten [85](#page-94-0) Windows Anwendungstaste, Beschreibung [6](#page-15-0) Windows Logo-Taste, Beschreibung [6](#page-15-0) Wireless-Antennen [10](#page-19-0) Wireless Assistant-Software [14,](#page-23-0) [15](#page-24-0) Wireless-Bedienelemente Betriebssystem [14](#page-23-0) Connection Manager-Software [14](#page-23-0) Tasten [14](#page-23-0) Wireless Assistant-Software [14](#page-23-0)

Wireless-Gerät, Zulassungsetikett [12](#page-21-0) Wireless-Geräte, Arten [13](#page-22-0) Wireless-LED [4,](#page-13-0) [14](#page-23-0) Wireless-Netzwerk (WLAN) Beschreibung [9,](#page-18-0) [13](#page-22-0) Etikett [12](#page-21-0) Wireless-Symbol [14](#page-23-0) Wireless-Taste Beschreibung [26](#page-35-0) Verwenden [14](#page-23-0) WLAN (Wireless Local Area Network) Anschließen [17](#page-26-0) Benötigte Geräte [16](#page-25-0) Öffentliches WLAN, Verbindung [17](#page-26-0) Reichweite [18](#page-27-0) Sicherheit [16](#page-25-0) Unternehmens-WLAN, Verbindung [17](#page-26-0)

#### **Z**

Zeigegeräte, Festlegen der Einstellungen [21](#page-30-0) Ziffernblock, extern num-Taste [28](#page-37-0) Verwenden [27](#page-36-0) Ziffernblock, integriert Beschreibung [27](#page-36-0) num-Taste [27](#page-36-0) Verwenden [27](#page-36-0) Ziffernblocktasten, Beschreibung [6](#page-15-0) Zoom, TouchPad-Bewegung [23](#page-32-0) Zulassungsinformationen Modemzulassung, Etikett [12](#page-21-0) Wireless-Gerät, Zulassungsetiketten [12](#page-21-0) Zulassungsetikett [12](#page-21-0)

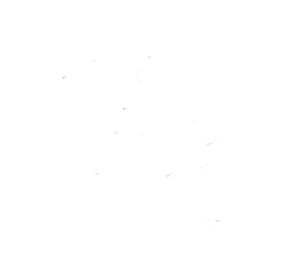